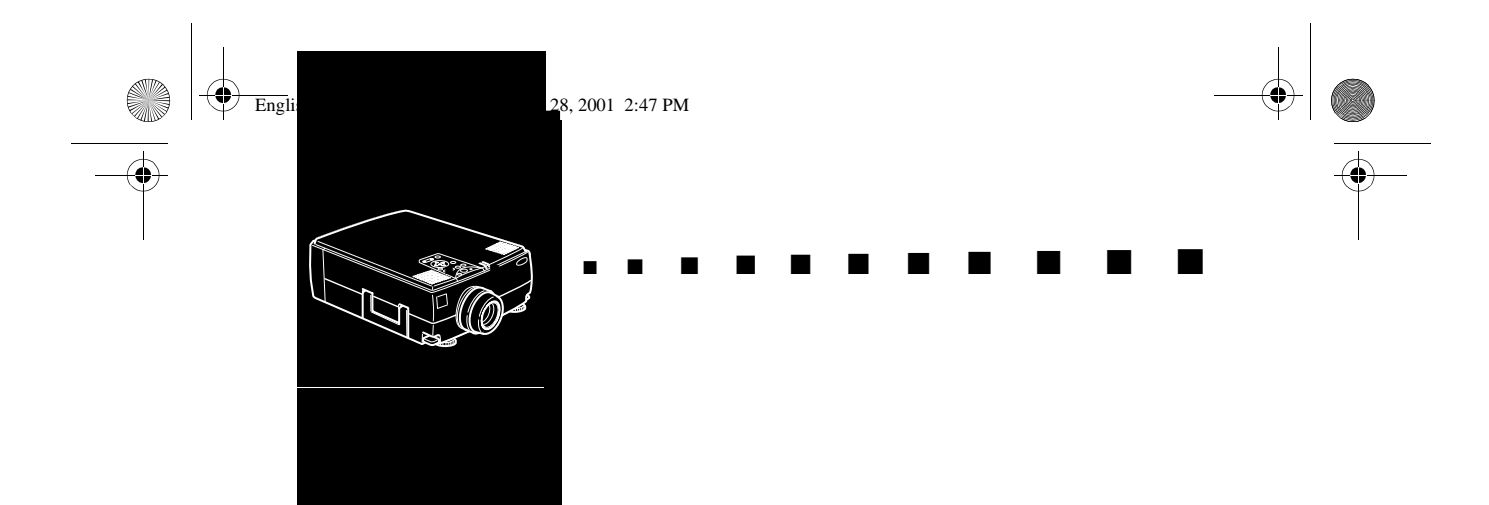

# **Sisällysluettelo**

# **Sisällysluettelo iii**

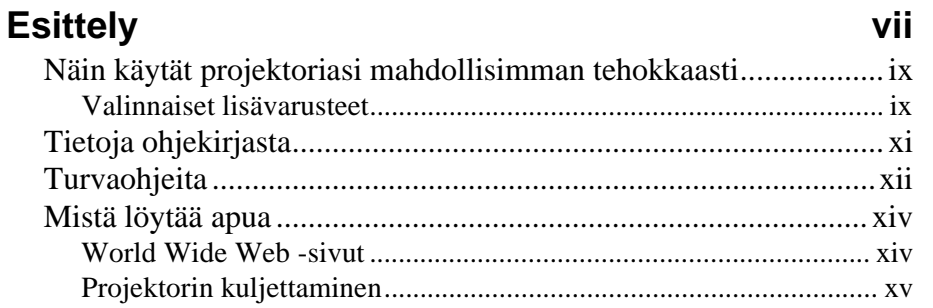

# **1 Asennus 1**

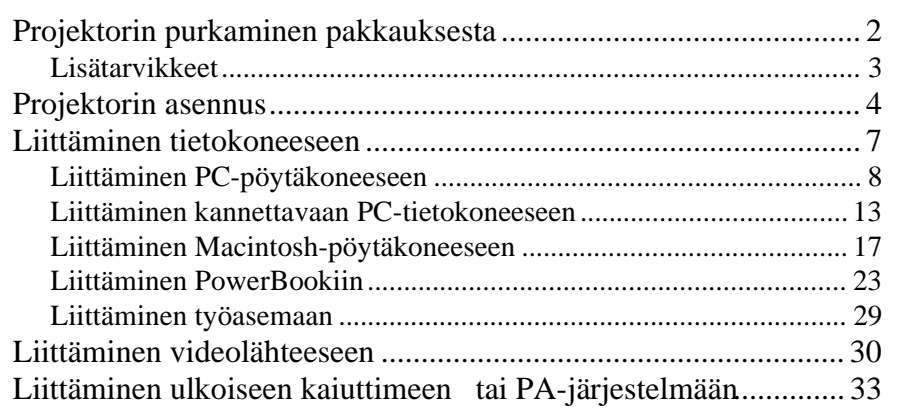

# **2 Projektorin käyttäminen 35**

iii

■ ■ ■ ■ ■ ■ ■ ■

English.Book Page iv Thursday, June 28, 2001 2:47 PM

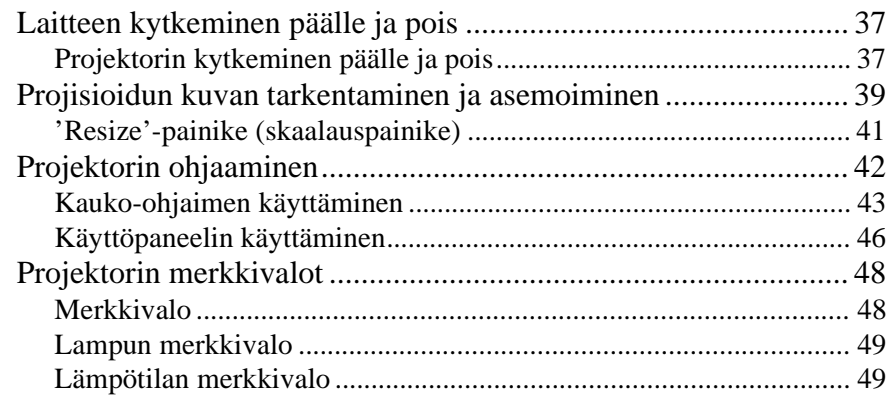

# **3 Projektorin valikoiden käyttämine 51**

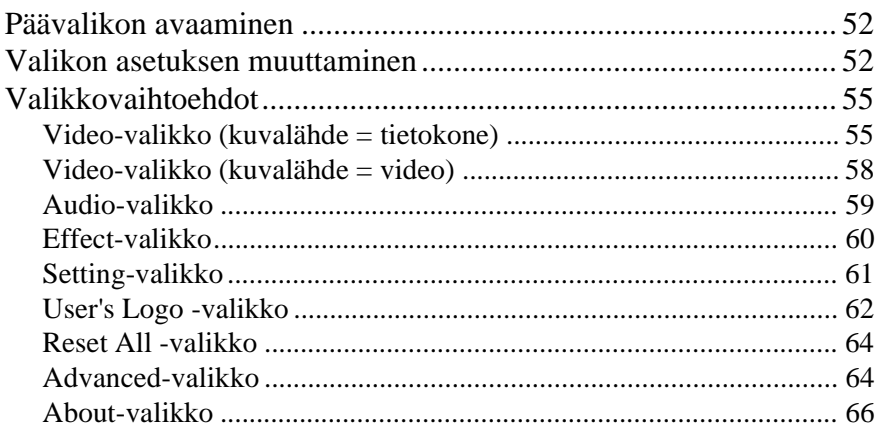

# **4 ELP Link IV -ohjelmiston käyttämine 67**

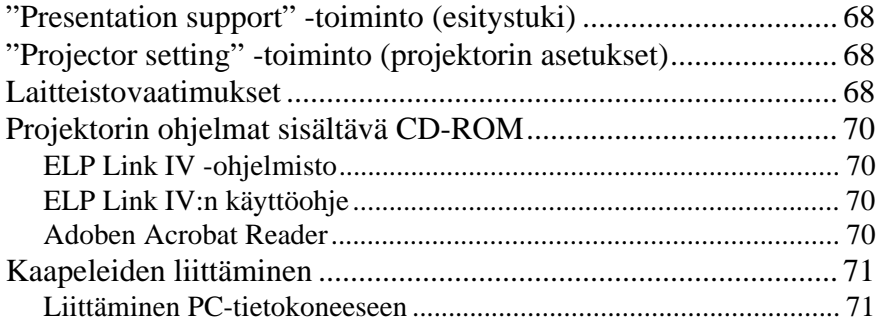

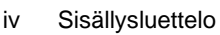

■ ■ ■ ■ ■ ■ ■ ■

English.Book Page v Thursday, June 28, 2001 2:47 PM

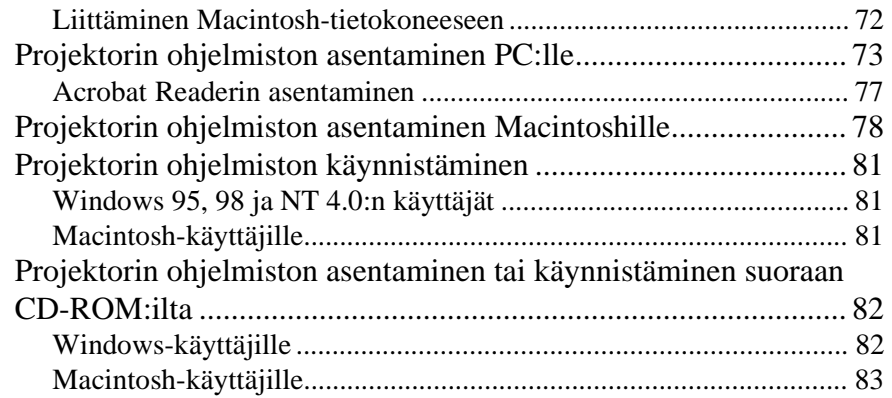

# **5 Huolto 85**

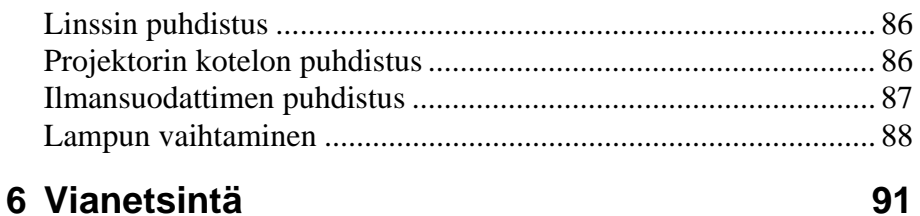

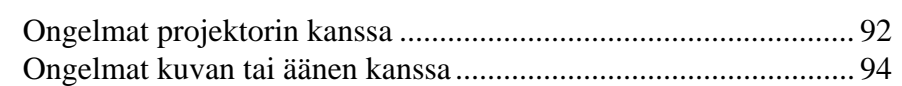

#### **Tekniset tiedot** 97<br>The contradiction of the contradiction of the contradiction of the contradiction of the contradiction of the contradiction of the contradiction of the contradiction of the contradiction of the contradi Tuetut näyttötilat............................................................................ 99

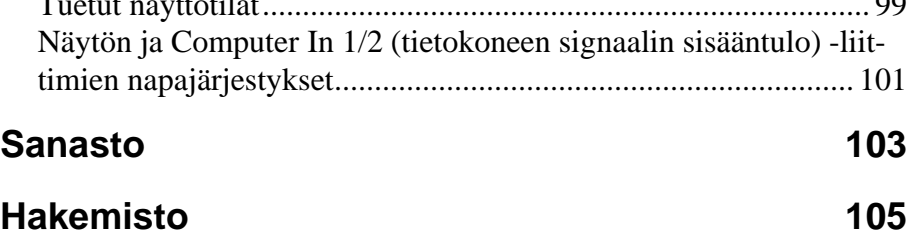

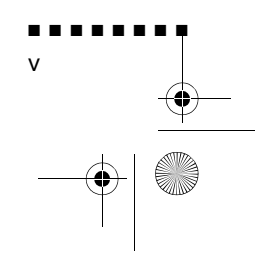

Q

 $\overline{\bigcirc}$ 

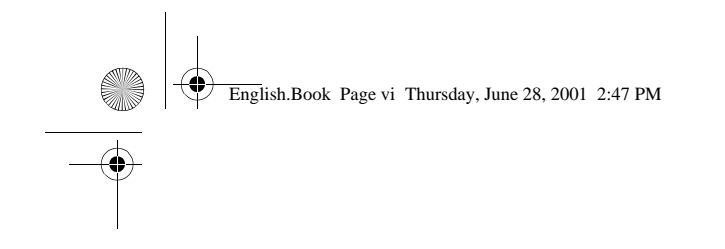

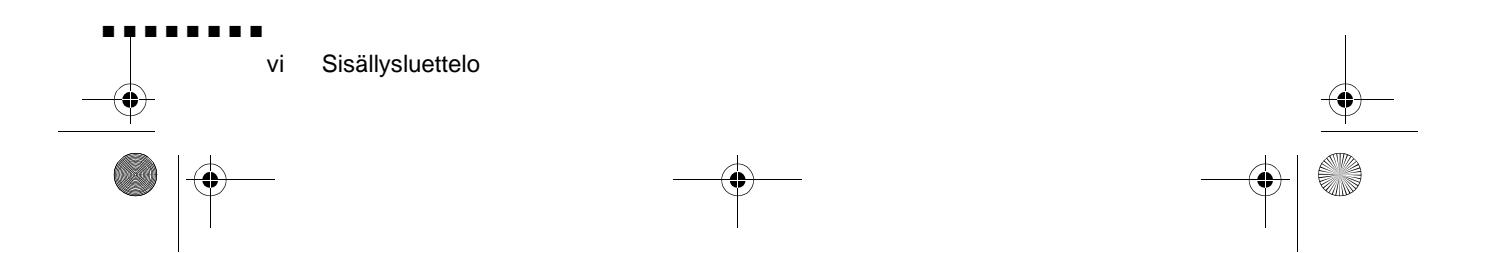

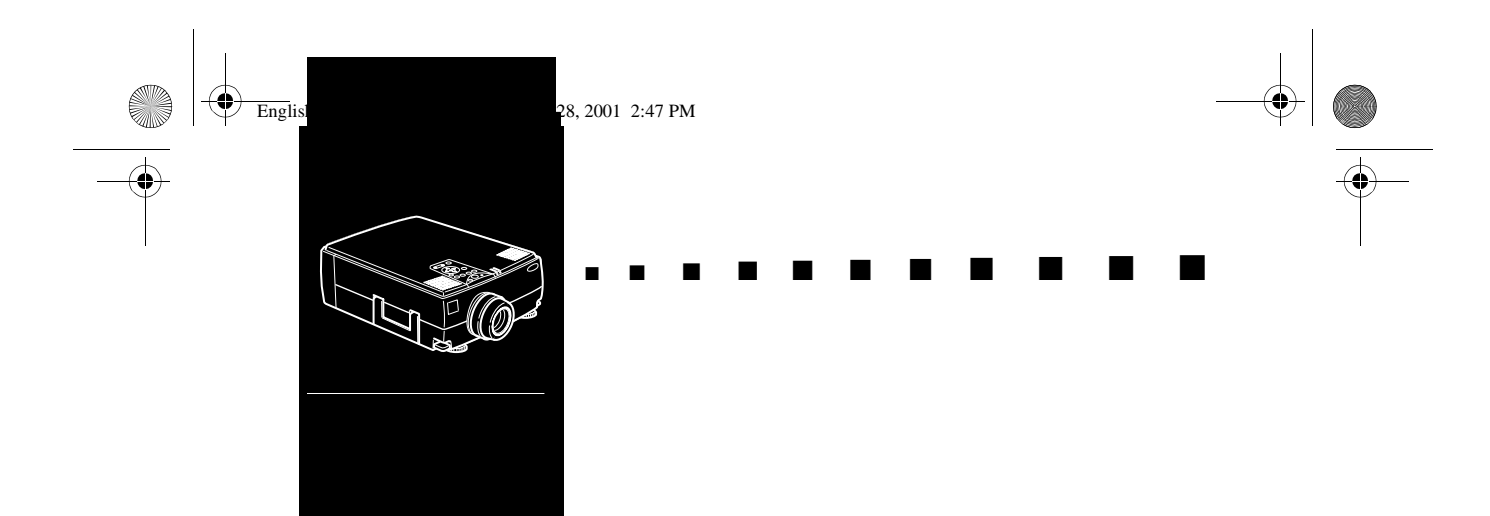

# **Esittely**

Pienikokoisella ja kevyellä EPSON EMP-7350/7250/5350 projektorilla voit projisoida täysvärisiä kuvia ja videokuvaa suurelle kankaalle. Voit liittää sen yhtä aikaa kahteen kuvalähteeseen: yhteen PC- tai Apple® Macintosh® tietokoneeseen sekä yhteen videolähteeseen kuten videonauhuriin, videokameraan tai digitaalikameraan. Voit liittä myös äänilähteen kumpaankin kuvalähteeseen.

Kuvat näytetään täysvärisinä (16 670 000 väriä) 1024 x 768 pikselin XGA-resoluutiolla (EMP-7350/7250) tai 800 x 60 pikselin SVGA-resoluutiolla (EMP-5350). Projektori tuottaa niin kirkkaita kuvia, että ne näkyvät helposti huoneessa, jonka valaistus riittää muistiinpanojen tekemiseen Projektorissa on sisäänrakennettu 3D Sound System äänijärjestelmä, joka yhdessä 3W+3W-kaiuttimien kanssa tak sävykkään ja tehokkaan äänentoiston. Voit myös liitt projektorin ulkoisiin kaiuttimiin, mikäli vaaditaan lisätehoa Täysin uusi AVTSS™-järjestelmä (automaattinen kuvataajuuden ja tahdistuksen tunnistus, patentti haussa) säätää asetukse automaattisesti tietokoneen tuottamalle kuvalle.

Projektoria ohjataan käteensopivalla kauko-ohjaimella, jolla kuvalähteen vaihtaminen ja kuvan säätö voidaan suorittaa valikosta. Kauko-ohjain toimii myös langattomana hiirenä, joll voit tehdä hiiritoiminnot tietokoneen ruudulla esityksen aikana Voit myös lisäksi asentaa projektorin ELP Link IV -ohjelmiston, jolla voit ohjata projektorin asetuksia tietokoneelta ja mausta esityksiäsi erikoistehosteilla.

■ ■ ■ ■ ■ ■ ■ ■

vii

English.Book Page viii Thursday, June 28, 2001 2:47 PM

Projektorin kuvanskaalausteknologia on uusinta uutta: DAR (Digital Active Resizing) tukee tietokoneiden XGA- (EMP-7350 7250) ja SVGA- (EMP-5350) -kuvasignaaleita, sekä VGA-SXGA- ja UXGA- (EMP-7350/7250) kuvasignaaleita sekä VGA- , XGA- ja SXGA- (EMP-5350) -kuvasignaaleita. Käytettiinp kuvalähteenä minkälaista tietokoneen kuvasignaalia hyvänsä, tuloksena on täysikokoinen ja erinomaisen terävä videokuva.

EMP-7350/7250/5350-projektorit tukevat IBM-yhteensopivia pöytä- ja kannettavia tietokoneita sekä Apple® Macintosh®, Power Macintosh ja PowerBook-tietokoneita. Videokuvalähde voi olla NTSC-, PAL- tai SECAM-järjestelmän mukainen signaali komposiittivideo- tai S-Video-muodossa. Luku 7 sisältä tiedot tuetuista tietokoneista ja videoformaateista.

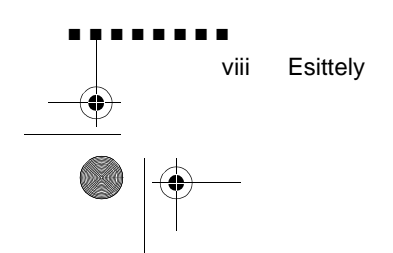

English.Book Page ix Thursday, June 28, 2001 2:47 PM

# **Näin käytät projektoriasi mahdollisimman tehokkaasti**

Projektorissa on täydelliset kuvien, videon ja äänen säätöominaisuudet. Tässä osassa on lyhyt yhteenveto projektorin tärkeimmistä ominaisuuksista.

# **Valinnaiset lisävarusteet**

EPSONilta on saatavana seuraavat valinnaiset lisävarusteet, jotk lisäävät projektorisi käyttömahdollisuuksia:

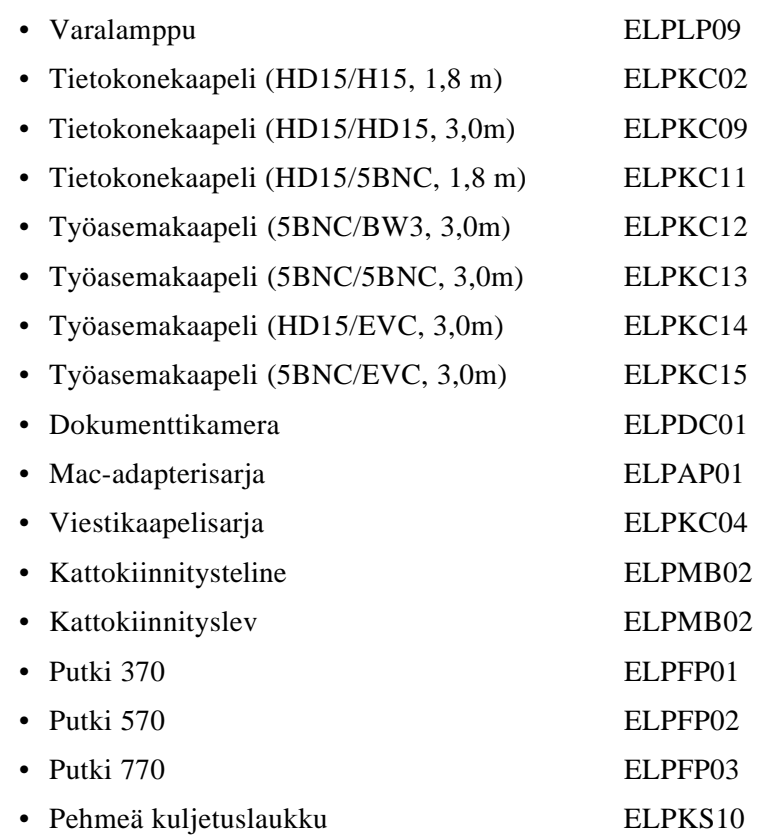

Näin käytät projektoriasi mahdollisimman tehokkaasti

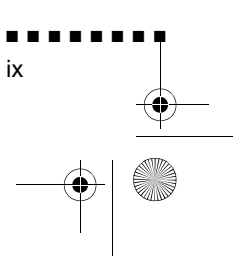

O

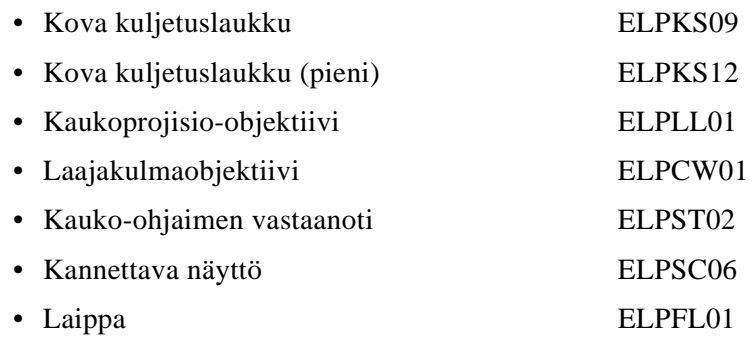

Voit hankkia nämä lisävarusteet jälleenmyyjältäsi

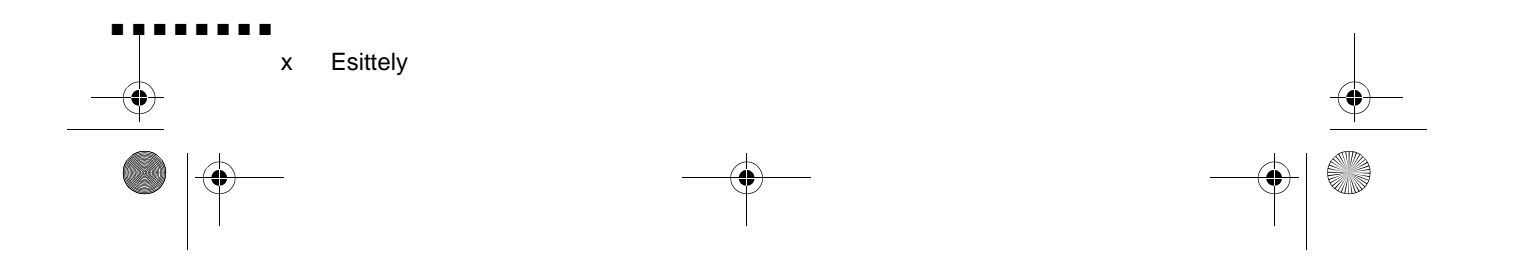

English.Book Page xi Thursday, June 28, 2001 2:47 PM

# **Tietoja ohjekirjasta**

Luku 1, "Asennus", opastaa vaihe vaiheelta, miten projektori asennetaan ja liitetään tietokoneeseen, videokuvalähteeseen ta ulkoisiin kaiuttimiin tai PA-järjestelmään. Lue oma järjestelmäsi kokoonpanoa käsittelevät asennusohjeet.

Luku 2, "Projektorin käyttö", sisältää ohjeet projektorin käynnistämiseen ja sammuttamiseen sekä yksinkertaisten projektorin asetusten säätämiseen kauko-ohjaimen tai käyttöpaneelin avulla.

Luku 3, "Valikoiden käyttö", kertoo kuinka valikoiden avull säädetään värien ja kuvan asetuksia, muokataan projisoitavia kuvia ja muutetaan ääniasetuksia kuten bassoa ja diskanttia.

Luku 4, "ELP Link IV -ohjelmiston käyttö", kertoo kuinka esitystoimintoja tukevaa ELP Link IV -ohjelmistoa käytetään projektorin ohjaamiseen ja erikoisefektien määrittelyyn.

Luku 5, "Kunnossapito", sisältää ohjeet projektorin puhdistamiseen ja yksinkertaisten huoltotoimenpiteiden tekemiseen.

Luku 6, "Vianetsintä", kertoo mitä projektorin merkkivalot tarkoittavat ja sisältää hyödyllistä tietoa, jonka avulla voidaan välttää virheitä, taata korkea kuvanlaatu ja ratkaista ongelmia.

Luku 7, "Tekniset tiedot", sisältää projektorin tekniset tiedot

Ohjekirjan lopussa on sanasto ja hakemisto.

Tietoja ohjekirjasta

■ ■ ■ ■ ■ ■ ■ ■

xi

English.Book Page xii Thursday, June 28, 2001 2:47 PM

# **Turvaohjeita**

Noudata näitä turvaohjeita, kun asennat ja käytät projektoria:

- 1. Älä sijoita projektoria epävakaalle vaunulle, telineelle ta pöydälle.
- 2. Älä käytä projektoria veden tai lämmönlähteiden lähellä.
- 3. Käytä lisävarusteita ainoastaan suositellulla tavalla
- 4. Käytä ainoastaan projektorissa ilmoitetun kaltaista virtalähdettä. Jos et ole varma virtalähteen jännitteestä, ot yhteyttä jälleenmyyjään tai paikalliseen sähköyhtiöön.
- 5. Sijoita projektori lähelle pistorasiaa, josta virtajohto on helposti irrotettavissa
- 6. Kytke projektorin virtajohto maadoitettuun pistorasiaan. Älä käsittele virtapistoketta, jos kätesi ovat märät
- 7. Noudata seuraavia turvaohjeita käsitellessäsi virtapistoketta. Näiden ohjeiden noudattamatta jättäminen saattaa aiheuttaa kipinöintiä tai tulipalon.
	- Älä kytke virtapistoketta pölyiseen pistorasiaan.
	- Kytke virtapistoke tukevasti pistorasiaan.
- 8. Älä ylikuormita pistorasioita, jatkojohtoja ta haaroitusrasioita. Tämä saattaa aiheuttaa tulipalon tai sähköiskun.
- 9. Älä aseta projektoria paikkaan, jossa sen virtajohdon päälle voidaan astua. Se voi aiheuttaa johdon kulumista tai virtapistokkeen vahingoittumisen.
- 10. Irrota projektorin virtajohto pistorasiasta ennen puhdistamista. Käytä puhdistukseen kosteaa riepua. Älä käytä nestemäisiä tai aerosolipuhdistusaineita.

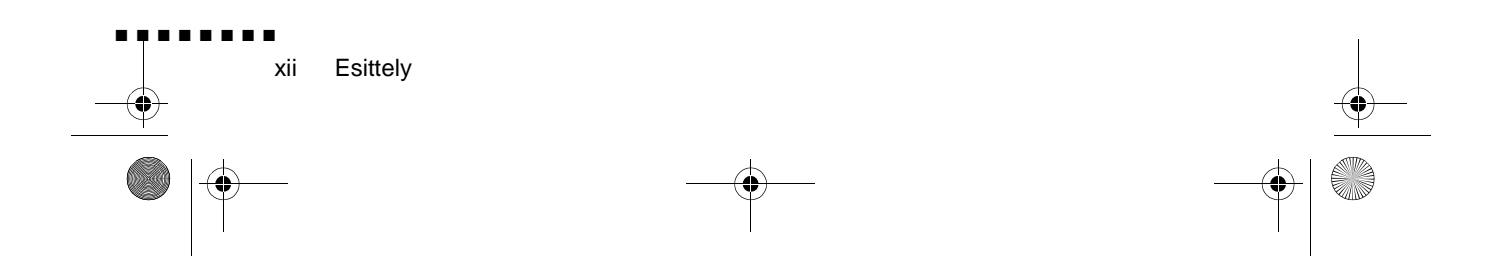

English.Book Page xiii Thursday, June 28, 2001 2:47 PM

- 11. Älä tuki projektorin kotelon aukkoja. Muuten projektori ei saa tuuletusilmaa ja voi ylikuumentua. Älä aseta projektoria sohvalle, matolle tai muulle pehmeälle pinnalle, äläkä suljettuun kaappiin, ellei riittävää tuuletusta ole järjestetty
- 12. Älä koskaan työnnä mitään esineitä sisään kotelon aukoista. Älä päästä mitään nestettä kaatumaan projektorin päälle.
- 13. Älä yritä itse huoltaa laitetta tässä oppaassa nimenomaan selitettyjä toimenpiteitä lukuun ottamatta. Jätä kaikk huoltotoimenpiteet pätevälle huoltohenkilöstölle. Kotelon avaaminen tai poistaminen saattaa altistaa sinut vaaralliselle jännitteelle ja muille vaaroille.
- 14. Irrota projektorin virtajohto pistorasiasta ukkosmyrskyjen j pitkien käyttökatkojen ajaksi.
- 15. Älä aseta projektoria ja kauko-ohjainta lämpöä tuottavan laitteiston päälle tai kuumaan paikkaan kuten autoon
- 16. Irrota virtajohto pistorasiasta ja anna huoltaminen pätevä huoltohenkilöstön tehtäväksi seuraavissa tilanteissa:
	- Jos virtajohto tai pistoke on vaurioitunut tai kulunut
	- Jos projektorin päälle on kaatunut nestettä, tai se altistunut sateelle tai vedelle
	- Jos se ei toimi normaalisti käytettäessä ohjeiden mukaisesti, tai jos sen toiminnassa tapahtuu selvä muutos, joka ilmaisee huoltotarvetta
	- Jos projektori on pudonnut tai sen kotelo on vaurioitunut

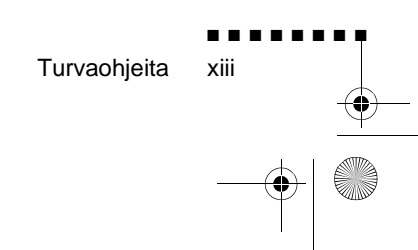

English.Book Page xiv Thursday, June 28, 2001 2:47 PM

# **Mistä löytää apua**

Jos sinulla on vaikeuksia asentaa tai käyttää projektoria, katso ensin luku 6, "Vianetsintä". Jos et saa ratkaistua ongelmaa, etsi tämän ohjekirjan lopussa olevan "Asiakaspalveluiden yhteystiedot" -osan luettelosta sopiva edustaja ja ota yhteyttä

Varmista ennen soittoa, että sinulla on seuraavat tiedot:

- Tuotteen nimi
- Tuotteen sarjanumero
- Tietokoneen kokoonpano
- Kuvaus ongelmasta

### **World Wide Web -sivu**

Jos sinulla on Internet-yhteys ja verkkoselain, voit käydä EPSONin suomenkielisillä WWW-sivuilla osoitteessa http:/ www.epson.fi. EPSONin sivuilta löydät tietoja uutuuksista tietoja EPSONin tuotteista, uusimmat ohjaimet, teknisen tuen j yhteystiedot. Ohjaimet-sivulta löydät viimeisimmät ohjaintiedostot ja Teknisestä tuesta useita hyödyllisiä linkkejä. EPSON-maailma vie sinut kartalle, jolta pääset EPSONin sivuille ympäri maailmaa.

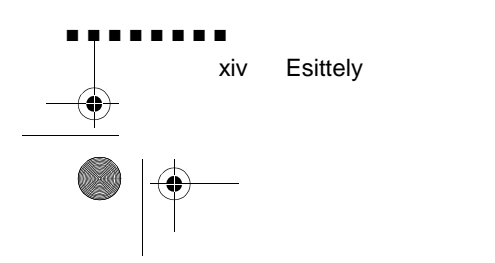

English.Book Page xv Thursday, June 28, 2001 2:47 PM

# **Projektorin kuljettaminen**

Projektori sisältää useita lasisia ja tarkkuusvalmistettuja osia. Jo sinun on kuljetettava sitä, ole hyvä ja noudata seuraavia pakkausohjeita, joiden avulla voit välttää projektori vaurioitumisen:

• Jos lähetät projektorin korjattavaksi, käytä alkuperäistä pakkausmateriaalia.

Jos sinulla ei ole alkuperäistä pakkausta tallessa, käyt vastaavia materiaaleja ja ympäröi projektori runsailla pehmusteilla.

- Kun kuljetat projektoria käyttötarkoituksessa, aseta se ensin kovaan kuljetuslaukkuun (kuten esimerkiksi valinnaiseen EPSON kuljetuslaukkuun: ELPKS12), ja pakkaa se sitten lujatekoiseen kauttaaltaan pehmustettuun laatikkoon.
- Kun kuljetat projektoria käsimatkatavarana, laita se kovaa (ELPKS09) tai pehmeään kuljetuslaukkuun (ELPKS10), kuten esimerkiksi EPSONilta lisävarusteina saataviin laukkuihin
- ♦ **Huom.** *EPSON ei vastaa kuljetuksessa aiheutuneist vahingoista.*

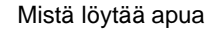

■ ■ ■ ■ ■ ■ ■ ■

xv

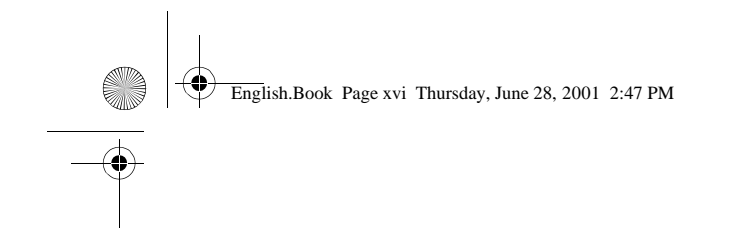

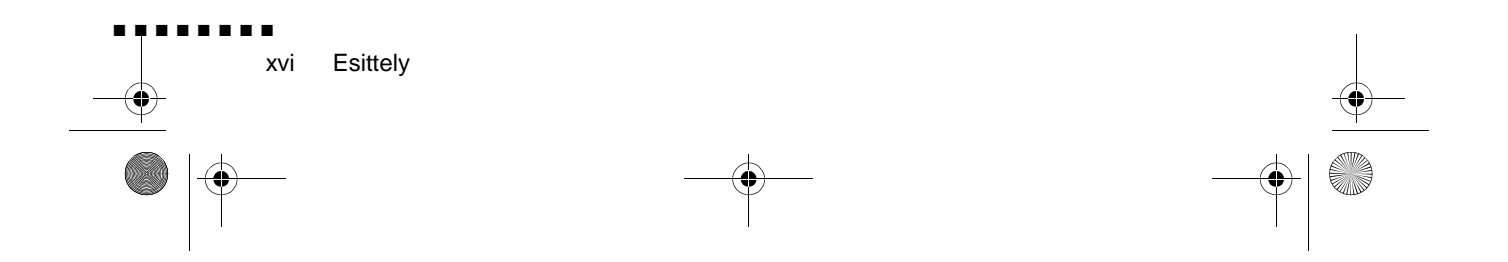

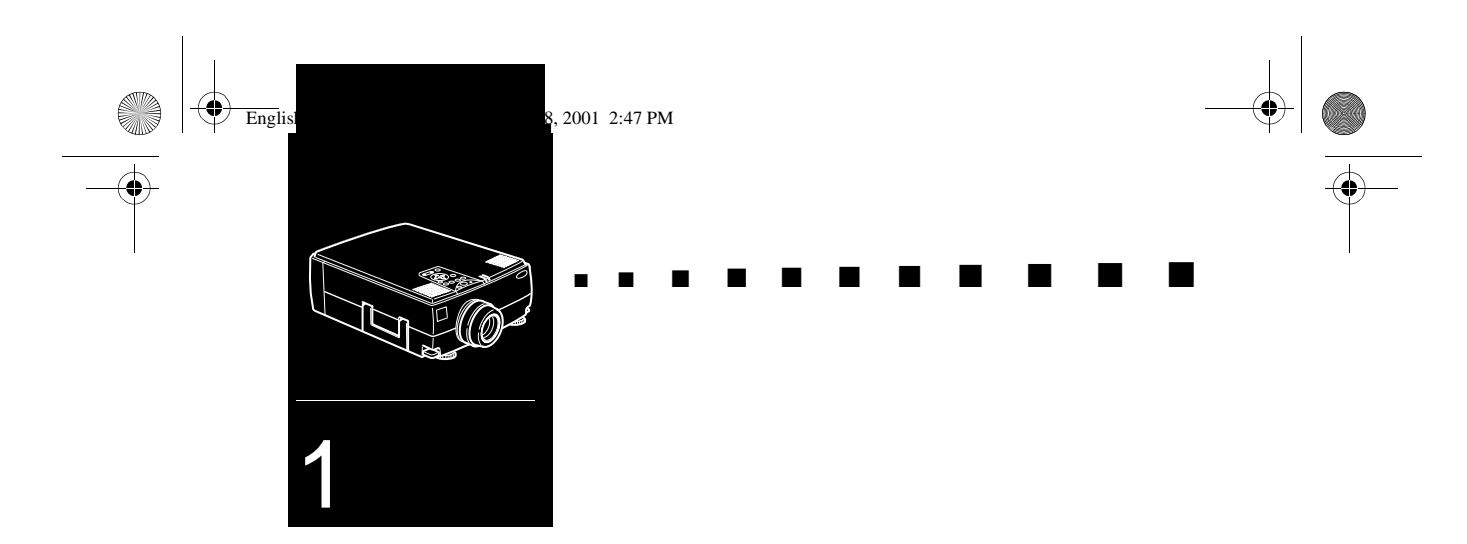

# **Asennus**

 $\mathbf T$ ässä luvussa kerrotaan miten projektori puretaan pakkauksestaan ja asennetaan toimintakuntoon, sekä kuinka se liitetään muihin laitteisiin. Projektori on liitettävä tietokoneeseen tai videolähteeseen kuten videonauhuriin, videokameraan, digitaalikameraan tai laserlevysoittimeen ennen kuin se voi projisoida kuvia.

Projektori voidaan asentaa myös yhteen tai useampaan seuraavista käyttötarkoituksista:

- Liitä hiiren johto, jolloin voit käyttää kauko-ohjaint johdottomana hiirenä.
- Liitä projektori äänilähteeseen yhdelle tai molemmille kuvalähteille. Äänilähteenä voi toimia tietokone, videolähde tai muu laite kuten stereo.

■ ■ ■ ■ ■ ■ ■ ■

1

• Ääntä voidaan vahvistaa liittämällä projektori ulkoiseen kaiuttimeen tai PA-järjestelmään.

English.Book Page 2 Thursday, June 28, 2001 2:47 PM

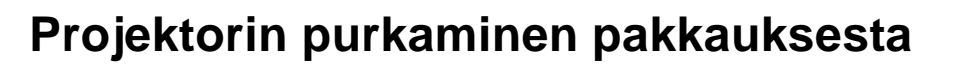

Kun purat projektoria pakkauksestaan, varmista, että sinulla kaikki nämä osat:

- Projektori
- Kauko-ohjain
- 2 AA-paristoa
- Virtajohto
- Tietokonekaapeli
- Audiokaapeli
- Audio/video-kaapeli (A/V-kaapeli)
- Macintosh-pöytäkoneen sovitin
- Macintosh-näytön sovitin
- Pääkaapeli
- PS/2-hiirijoht
- USB-hiirijohto
- Sarjahiirijohto
- Mac-hiirijoht
- PC:n sarjakaapeli
- Macintoshin sarjakaapeli
- ELP Link IV -ohjelmisto

Laitteistosi kokoonpanosta riippuen et välttämättä tarvits kaikkia näitä osia.

Talleta kaikki pakkausmateriaalit siltä varalta, että joudut myöhemmin lähettämään projektorin takaisin. Se pitää lähettä alkuperäisessä pakkauksessaan tai vastaavassa.

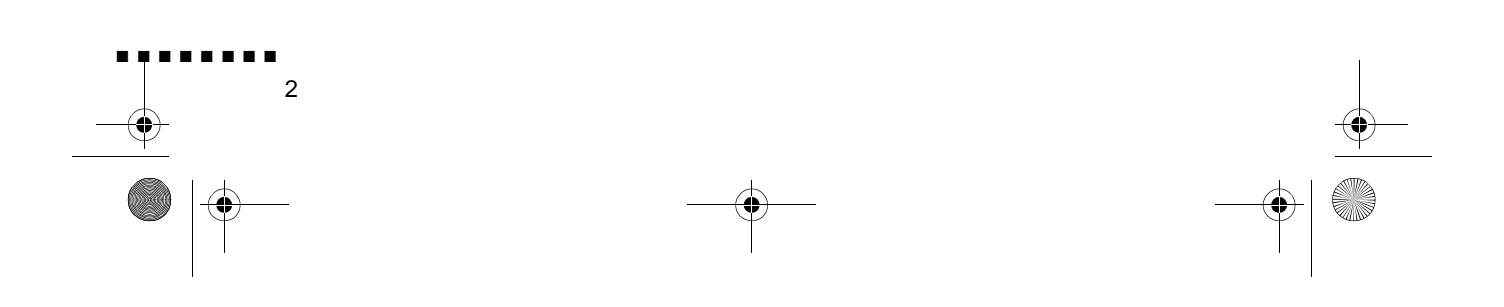

English.Book Page 3 Thursday, June 28, 2001 2:47 PM

# **Lisätarvikkeet**

Projektorin käyttötarkoituksen mukaan saatat tarvita näit lisätarvikkeita:

- S-Video-signaalin vastaanottamiseen tarvitaan S-Videokaapeli. (Videolaitteen mukana toimitetaan yleensä sellainen.) Jokaista videolähdettä varten tarvitaan erillinen kaapeli.
- Projektorin liittämiseen Macintosh PowerBookiin tarvitaa video-out-kaapeli

(Tällainen kaapeli toimitetaan/voidaan ostaa Applelta kaikkii uusiin PowerBookeihin, joissa on video-out-liitäntä.) Jos PowerBookisi mukana ei toimitettu tällaista kaapelia, ota yhteyttä Macintosh-jälleenmyyjään.

- Hiirijohdon liittämiseen tietokoneeseen saatetaan tarvit erityistä liitintä, johtoa tai muíta osia. Voit hankkia nämä lisävarusteet tietokoneiden jälleenmyyjältä. Jos tietokoneessas ei ole liitintä hiirelle, et voi käyttää hiirijohtoa.
- ♦ **Huom.** *Voit kytkeä Kensington MicroSaver® varkaudenestolaitteen reikään, joka on projektorin oikeassa kyljessä. Ota yhteyttä tietokoneiden jälleenmyyjään*

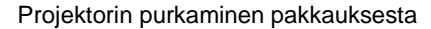

■ ■ ■ ■ ■ ■ ■ ■

3

English.Book Page 4 Thursday, June 28, 2001 2:47 PM

# **Projektorin asennus**

- 1. Aseta projektori tukevalle, tasaiselle alustalle enintään 1,5 metrin päähän tietokoneesta tai videolähteestä.
- ♦ **Muistutus:** *Älä tartu projektorin linssiin. Se voi vaurioitta linssiä.*
	- 2. Aseta projektori oikean etäisyyden päähän valkokankaasta.

Projektorin ja valkokankaan välinen etäisyys määrittele projisoidun kuvan koon. Alla olevien yleisten suuntaviivojen avulla voit määritellä oikean etäisyyden

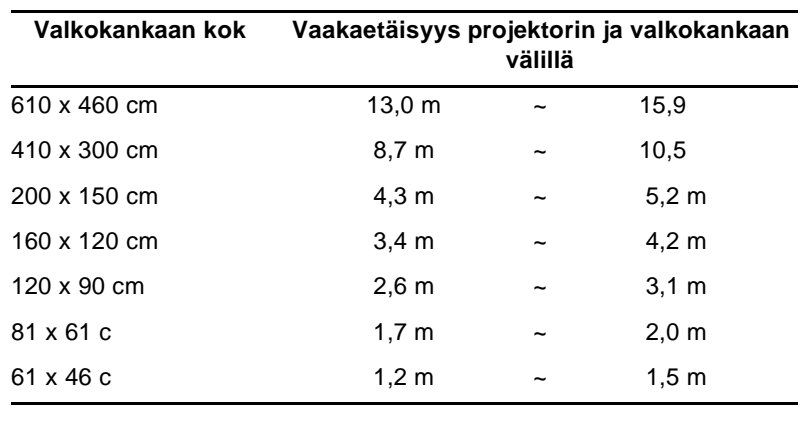

EMP-7350/7250

EMP-5350

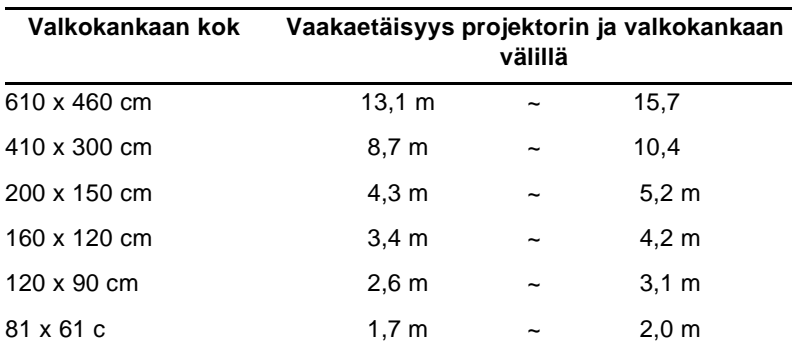

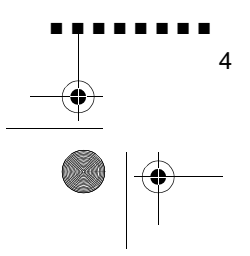

English.Book Page 5 Thursday, June 28, 2001 2:47 PM

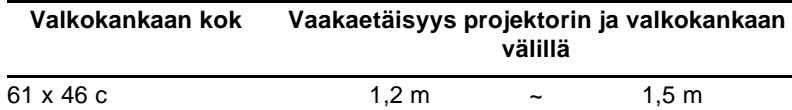

♦ **Huom.** *Mikäli käytetään valinnaista objektiivia, katso siihen kiinnitettyjä Omistajan käsikirjoja.*

- 3. Käännä projektori niin, että linssi on suorassa kulmass valkokankaaseen nähden. Jos projektori ei ole suunnattu oikein, projisioitu kuva näyttää vinolta.
- 4. Kytke virtajohdon toinen pää projektorin virtaliittimeen. Kytke toinen pää maadoitettuun pistorasiaan. Projektorin pitäisi nyt olla lepotilassa, jota ilmaisee oranss virtavalo.

♦ **Varoitus:** *Älä koskaan katso linssiin, kun projektorin virta on kytkettynä. On vaara, että projektori käynnistyy yhtäkkiä, vaikka se ei olekaan käytössä. Lampun valo voi vahingoittaa silmiäsi On erityisen tärkeää, että lapsien ei anneta katsoa linssiin.*

5. Paristot asennetaan kauko-ohjaimeen seuraavasti: vedä paristokotelon suojakansi auki.

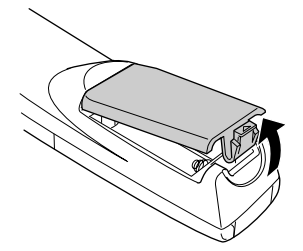

Projektorin asennus

■ ■ ■ ■ ■ ■ ■ ■

5

English.Book Page 6 Thursday, June 28, 2001 2:47 PM

■ ■ ■ ■ ■ ■ ■ ■

6

6. Aseta projektorin mukana tulleet kaksi AA-paristoa koteloon. Varmista, että paristot ovat oikein päin.

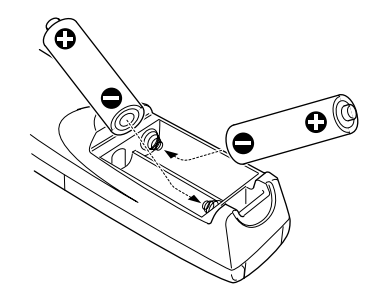

7. Laita paristokotelon kansi takaisin paikalleen

Noudata seuraavia turvaohjeita vaihtaessasi paristoja:

- Älä lataa käytettyjä paristoja tai altista niitä tulelle tai vedelle.
- Vaihda paristot heti niiden loputtua. Jos paristot vuotavat, pyyhi paristoneste pois pehmeällä rievulla. Jos nestettä joutuu käsillesi, pese ne välittömästi.
- Poista paristot, mikäli et käytä projektoria pitkään aikaan.

English.Book Page 7 Thursday, June 28, 2001 2:47 PM

# **Liittäminen tietokoneeseen**

Projektori voidaan liittää tietokoneeseen, joka antaa SVGA-VGA-, SXGA-, XGA- tai UXGA (vain EMP-7350/7250) näyttösignaalin.

Skaalausta tuetaan VGA-, SVGA-, SXGA- ja UXGAnäyttösignaaleille (EMP-7350/7250) sekä VGA-, XGA- j SXGA-näyttösignaaleille (EMP-5350). Seuraavat tietokonee ovat tuetut:

- IBM-yhteensopivat pöytätietokoneet
- IBM-yhteensopivat kannettavat tietokoneet
- Apple Macintosh pöytätietokone, mukaanlukien Macintosh Quadra®, Macintosh Centris® ja Power Macintosh
- Kaikki Apple PowerBookit, joissa on video-out-tuki, mukaanlukien kaikki 160-, 165-, 180- ja 500-sarjan PowerBookit

Videokaapelin ja hiirijohdon liittäminen (kauko-ohjaimen käyttämiseksi hiiren osoittimena) käsitellään erikseen eri tietokoneille. Katso omaa tietokonettasi koskeva osa täst luvusta.

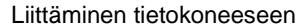

7

English.Book Page 8 Thursday, June 28, 2001 2:47 PM

Alla oleva kuva esittelee kaikki projektorin takana olevat liitännät. Tästä kuvasta on apua liittäessäsi tietokonetta tai muita laitteita projektoriin

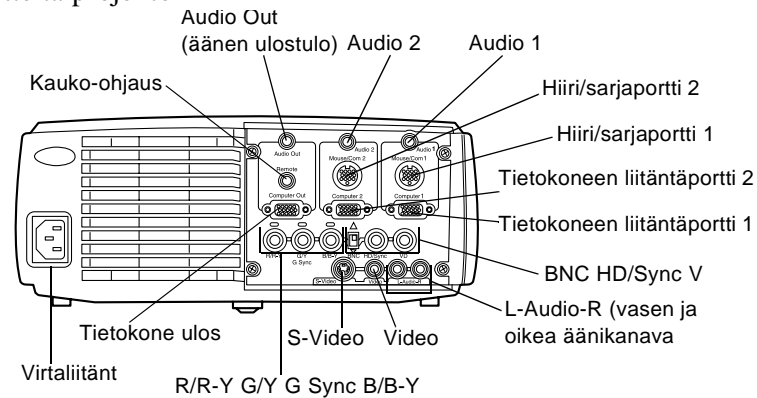

# **Liittäminen PC-pöytäkoneeseen**

Projektori liitetään PC-pöytäkoneeseen seuraavasti

- Liitä tietokonekaapeli ja tietokoneen näytön kaape
- Liitä hiiren johto ja/tai sarjakaapeli (jos haluat käyttää kaukoohjainta hiirenä tai haluat käyttää ELP Link IV -ohjelmistoa
- Liitä audiokaapeli (jos esitykseen sisältyy ääniä)

Seuraa ohjeita jokaista liitettävää kaapelia käsittelevässä osassa. Ennen aloittamista kytke virta pois projektorista ja tietokoneesta

♦ **Huom.** *Tietokoneiden kokoonpanot vaihtelevat. Katso tietokoneesi ohjekirjasta tarvittavien liitäntöjen sijainti*

#### **Video- ja näyttökaapelien liittäminen**

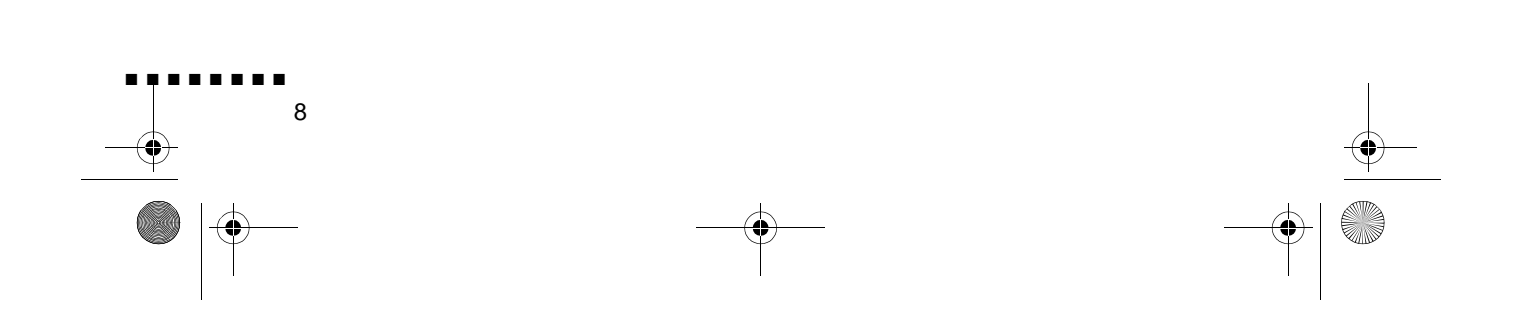

English.Book Page 9 Thursday, June 28, 2001 2:47 PM

Liitä ensin tietokonekaapeli ja tietokoneen näytön kaapeli Käytä tätä kuvaa apuna ja seuraa alla olevia ohjeita

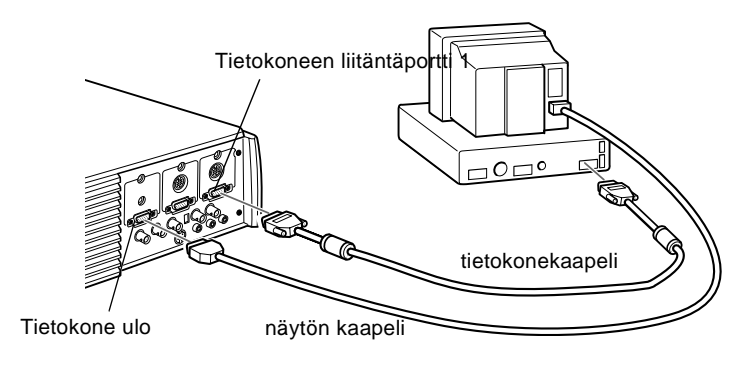

1. Jos haluat katsella videota myös tietokoneen näytöllä, irrota näytön johto tietokoneen takana olevasta näytönohjaimen liitännästä. Liitä sitten näytön kaapeli projektorin tietokone ulos -liitäntään, kuten alla näytetään. (Tämä on kätevä ominaisuus silloin, kun haluat katsella projisioitavaa kuvaa, mutta valkokangas on takanasi.)

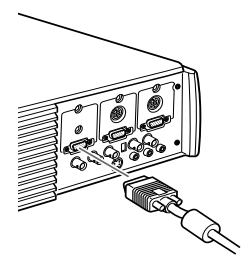

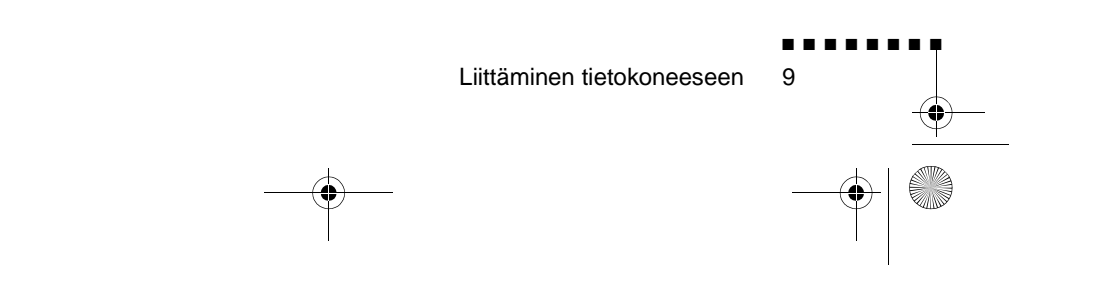

English.Book Page 10 Thursday, June 28, 2001 2:47 PM

2. Kytke tietokonekaapelin toinen pää projektorin tietokone 1 liitäntään. (Käytä tietokone 2 -liitäntää, jos liität toisen tietokoneen.)

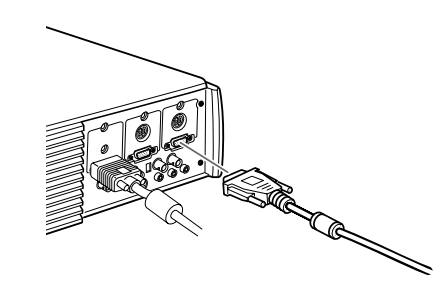

- 3. Liitä kaapelin toinen pää tietokoneen näytönohjaimen liitäntään.
- 4. Kiristä kaikkien liittimien ruuvit

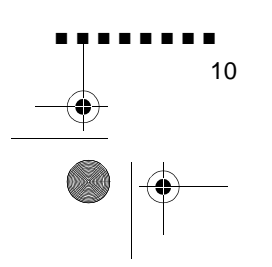

English.Book Page 11 Thursday, June 28, 2001 2:47 PM

### **Hiirijohdon ja sarjakaapelin liittäminen**

Jos haluat käyttää kauko-ohjainta hiirenä tai käyttää ELP Link IV -ohjelmistoa, sinun on liitettävä pääkaapeli. Siinä on liittime

- PS/2- tai USB-hiirijohdolle (jos haluat käyttää kauko-ohjainta hiirenä)
- Sarjakaapelille (jos haluat käyttää ELP Link IV -ohjelmistoa j kauko-ohjaimen Effects-painikkeita)

Käytä tätä kuvaa apuna ja seuraa alla olevia ohjeita

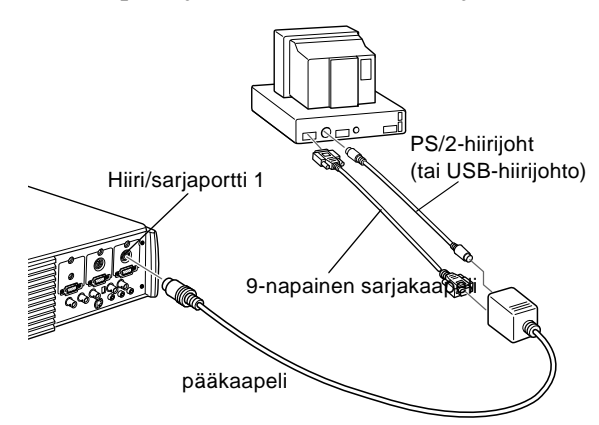

1. Kytke pääkaapelin toinen pää projektorin hiiri/sarjaporttiin 1. (Käytä hiiri/sarjaporttia 2, jos liität toisen tietokoneen.)

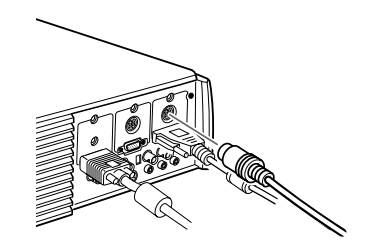

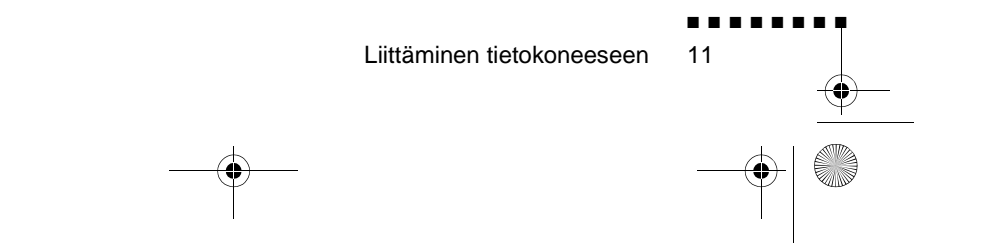

English.Book Page 12 Thursday, June 28, 2001 2:47 PM

2. Jos haluat käyttää kauko-ohjainta johdottomana hiirenä, liit projektorin mukana tulleen PS/2- tai USB-hiirijohdon 9 napainen pää pääkaapelin neliskulmaisessa päässä olevaa MOUSE-liittimeen.

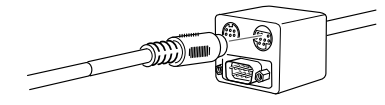

- 3. Irrota hiiresi tietokoneesi takana olevasta hiiriportista ja liitä projektorin mukana toimitetun PS/2- tai USB-hiirijohd toinen pää sen paikalle. (Tietokoneesi hiiri on poissa käytöst sillä aikaa kun käytät kauko-ohjainta hiirenä.)
- ♦ **Huom.** *Jos järjestelmäsi käyttää sarjahiirtä, suorita vaiheet 2 ja 3 PC:n sarjahiirijohdolla PS/2- tai USB-hiirijohdon sijasta (ei näy kuvassa).*
	- 4. Jos haluat käyttää ELP Link IV -ohjelmistoa tai kaukoohjaimen Effects-painikkeita, liitä sarjakaapelin toinen pää pääkaapelin neliskulmaisen pään SERIAL-liittimeen.

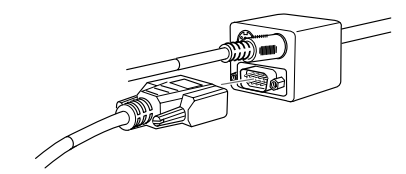

Liitä sarjakaapelin toinen pää tietokoneesi sarjaporttiin.

- ♦ **Huom.** *Et voi käyttää ELP Link IV -ohjelmistoa, mikäli järjestelmässäsi on ainoastaan yksi sarjaportti, jota käytet tukeman sarjahiirtä.*
	- 5. Kiristä kaikkien liittimien ruuvit

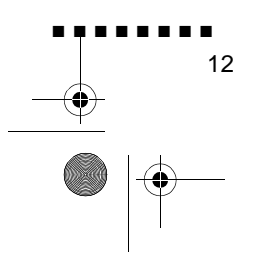

English.Book Page 13 Thursday, June 28, 2001 2:47 PM

### **Audiokaapelin liittäminen**

1. Jos käytät ääniä, liitä audiokaapelin toinen pää projektori Audio 1 -liittimeen. (Käytä Audio 2 -liitäntää, jos liität toisen tietokoneen.)

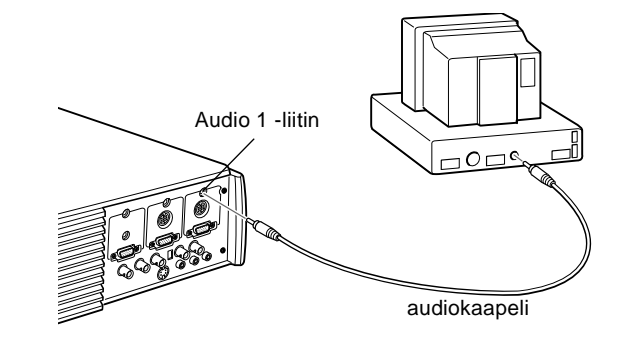

2. Liitä audiokaapelin toinen pää tietokoneen äänikortin ääne ulostuloon tai kaiutinliitäntään.

### **Liittäminen kannettavaan PCtietokoneeseen**

Projektori liitetään kannettavaan PC-tietokoneeseen seuraavasti

- Liitä tietokonekaapeli
- Liitä hiiren johto ja/tai sarjakaapeli (jos haluat käyttää kaukoohjainta hiirenä tai haluat käyttää ELP Link IV -ohjelmistoa
- Liitä audiokaapeli (jos esitykseen sisältyy ääniä)

Seuraa ohjeita jokaista liitettävää kaapelia käsittelevässä osassa. Ennen aloittamista kytke virta pois projektorista ja tietokoneesta

♦ **Huom.** *Tietokoneiden kokoonpanot vaihtelevat. Katso tietokoneesi ohjekirjasta tarvittavien liitäntöjen sijainti*

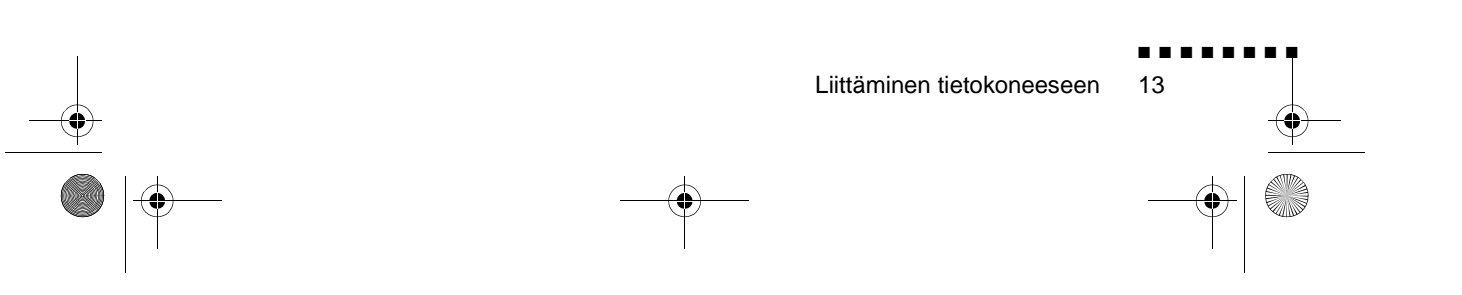

English.Book Page 14 Thursday, June 28, 2001 2:47 PM

### **Videokaapelin liittäminen**

Liitä ensin projektorin videokaapeli kannettavaa tietokoneeseesi.

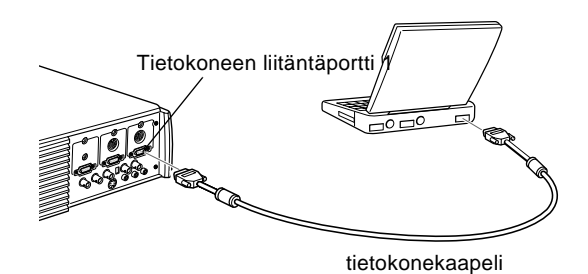

- 1. Kytke tietokonekaapelin toinen pää projektorin tietokone 1 liitäntään. (Käytä tietokone 2 -liitäntää, jos liität toisen tietokoneen.)
- 2. Liitä videokaapelin toinen pää kannettavan tietokoneen näyttöliitäntään.
- 3. Kiristä kaikkien liittimien ruuvit

### **Hiirijohdon ja sarjakaapelin liittäminen**

Jos haluat käyttää kauko-ohjainta hiirenä tai käyttää ELP Link IV -ohjelmistoa, sinun on liitettävä pääkaapeli. Siinä on liittime

- 1. PS/2- tai USB-hiirijohdolle (jos haluat käyttää kauko-ohjainta hiirenä)
- 2. Sarjakaapelille (jos haluat käyttää ELP Link IV -ohjelmistoa ja kauko-ohjaimen Effects-painikkeita)

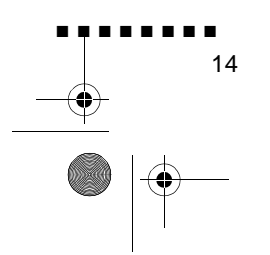

English.Book Page 15 Thursday, June 28, 2001 2:47 PM

Käytä tätä kuvaa apuna ja seuraa alla olevia ohjeita

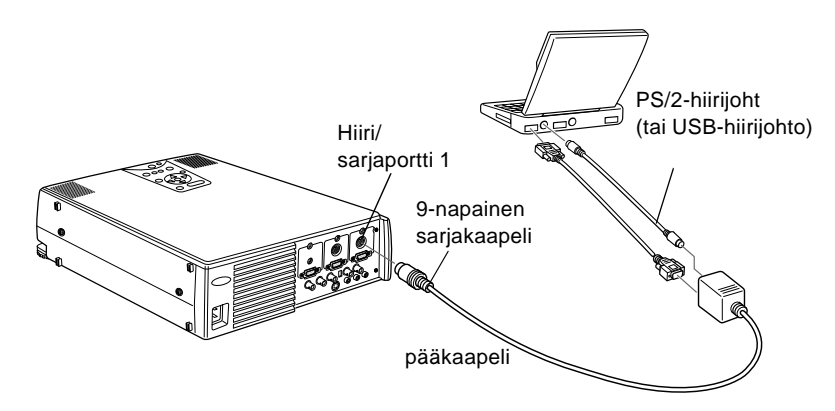

1. Kytke pääkaapelin toinen pää projektorin hiiri/sarjaporttiin 1. (Käytä hiiri/sarjaporttia 2, jos liität toisen tietokoneen.)

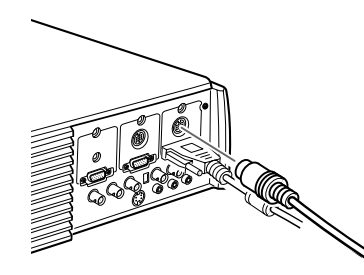

2. Jos haluat käyttää kauko-ohjainta johdottomana hiirenä, liit projektorin mukana tulleen PS/2- tai USB-hiirijohdon 9 napainen pää pääkaapelin neliskulmaisessa päässä olevaa MOUSE-liittimeen.

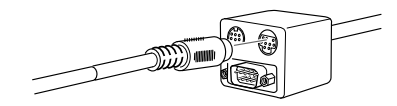

3. Liitä PS/2-hiirijohdon 6-napainen (mini-DIN) pää kannettavan tietokoneesi ulkoiseen hiiriporttiin.

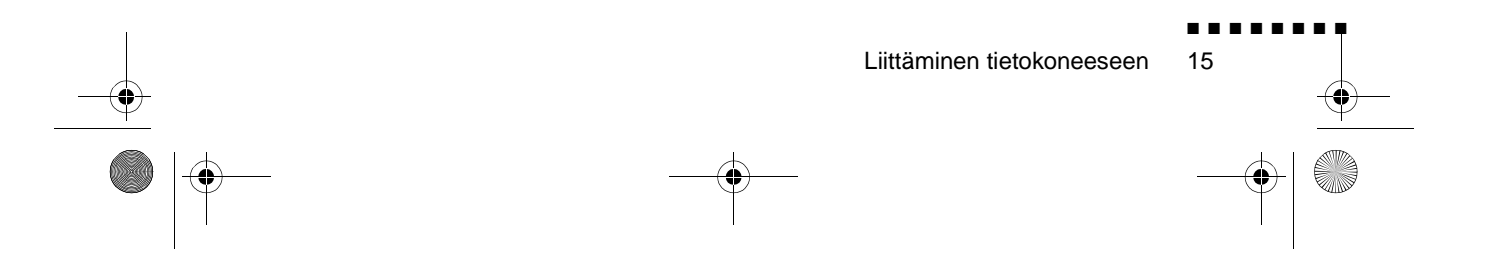

English.Book Page 16 Thursday, June 28, 2001 2:47 PM

- ♦ **Huom.** *Jos kannettavasi käyttää sarjahiirtä, suorita vaiheet 2 j 3 PC:n sarjahiirijohdolla PS/2- tai USB-hiirijohdon sijasta (ei näy kuvassa).* 
	- 4. Jos haluat käyttää ELP Link IV -ohjelmistoa tai kaukoohjaimen Effects-painikkeita, liitä sarjakaapelin toinen pää pääkaapelin neliskulmaisen pään SERIAL-liittimeen.

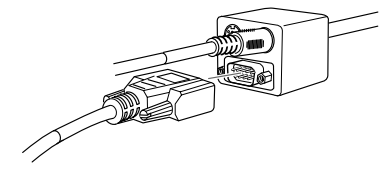

- 5. Liitä sarjakaapelin toinen pää tietokoneesi sarjaporttiin.
- ♦ **Huom.** *Et voi käyttää ELP Link IV -ohjelmistoa, mikäli kannettavassasi on ainoastaan yksi sarjaportti, jota käytetään tukeman sarjahiirtä.*
	- 6. Vaihda kannettavan tietokoneesi asetukset niin, että se toimi ulkoisen hiiren kanssa.
	- ♦ **Huom.** *Saatat joutua asettamaan kuvan näkymään sek kannettavan tietokoneen näytöllä että projektorissa. Joissaki kannettavissa tietokoneissa on mahdollista vaihtaa tätä asetust toimintonäppäimillä tai tietokoneen valmistajan toimittamalla asetusohjelmalla. Ohjeet löydät tietokoneesi ohjekirjasta tai online-ohjeesta.*

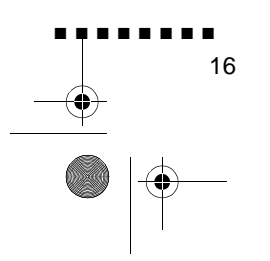

English.Book Page 17 Thursday, June 28, 2001 2:47 PM

### **Audiokaapelin liittäminen**

1. Jos käytät ääniä, liitä audiokaapelin toinen pää projektori Audio 1 -liittimeen. (Käytä Audio 2 -liitäntää, jos liität toisen tietokoneen.)

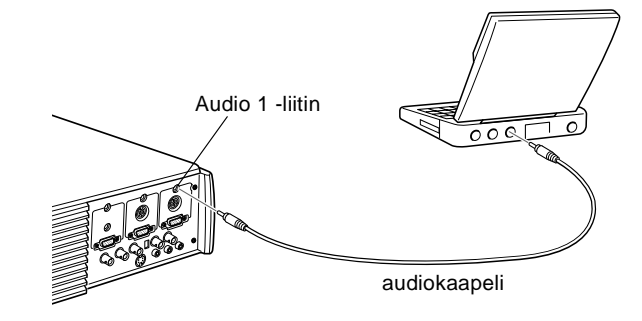

2. Liitä ensin audiokaapelin toinen pää kannettavaan tietokoneeseesi.

# **Liittäminen Macintosh-pöytäkoneeseen**

Projektori liitetään Macintosh-pöytäkoneeseen seuraavasti

- Liitä tietokonekaapeli ja tietokoneen näytön kaape
- Liitä hiiren johto ja/tai sarjakaapeli (jos haluat käyttää kaukoohjainta hiirenä tai haluat käyttää ELP Link IV -ohjelmistoa
- Liitä audiokaapeli (jos esitykseen sisältyy ääniä)

Seuraa ohjeita jokaista liitettävää kaapelia käsittelevässä osassa. Ennen aloittamista kytke virta pois projektorista ja tietokoneesta

♦ **Huom.** *Tietokoneiden kokoonpanot vaihtelevat. Katso tietokoneesi ohjekirjasta tarvittavien liitäntöjen sijainti*

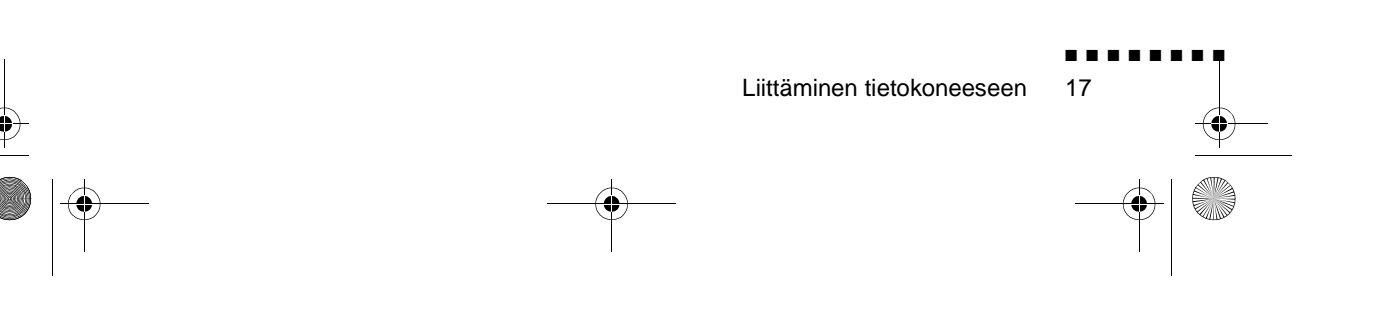

English.Book Page 18 Thursday, June 28, 2001 2:47 PM

### **Video- ja näyttökaapelien liittäminen**

Liitä ensin video- ja näyttökaapelit. Käytä tätä kuvaa apuna ja seuraa alla olevia ohjeita.

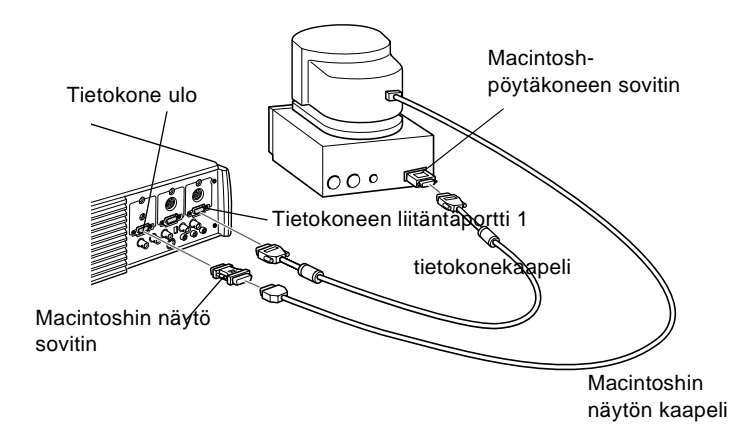

1. Kytke tietokonekaapelin toinen pää projektorin tietokone 1 liitäntään. (Käytä tietokone 2 -liitäntää, jos liität toisen tietokoneen.)

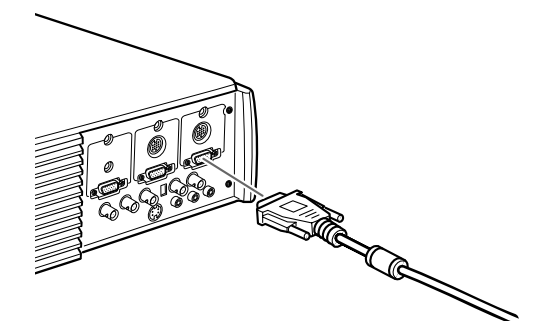

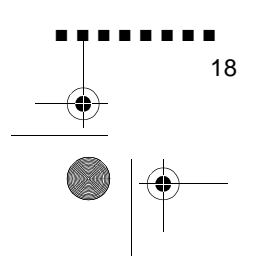

English.Book Page 19 Thursday, June 28, 2001 2:47 PM

2. Irrota Macintosh-pöytäkoneen sovittimen pieni kansi (kute alla näytetään) ja aseta sen DIP-kytkimet sen mukaan, mitä näyttötarkkuutta haluat käyttää (kuten 16-tuuman näyttötilaa). Katso ohjeita Macintoshin käyttöohjeista

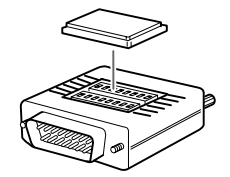

3. Kytke Macintosh-pöytäkoneen sovittimen pieni liiti tietokonekaapelin toiseen päähän.

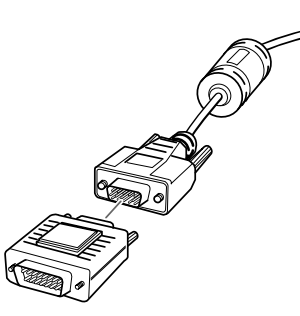

4. Irrota näytön kaapeli videoportista Macintoshin takaa. Liitä sitten tietokonekaapeli (johon on kytketty Macintoshpöytäkoneen sovitin) Macintoshin videoliitäntään

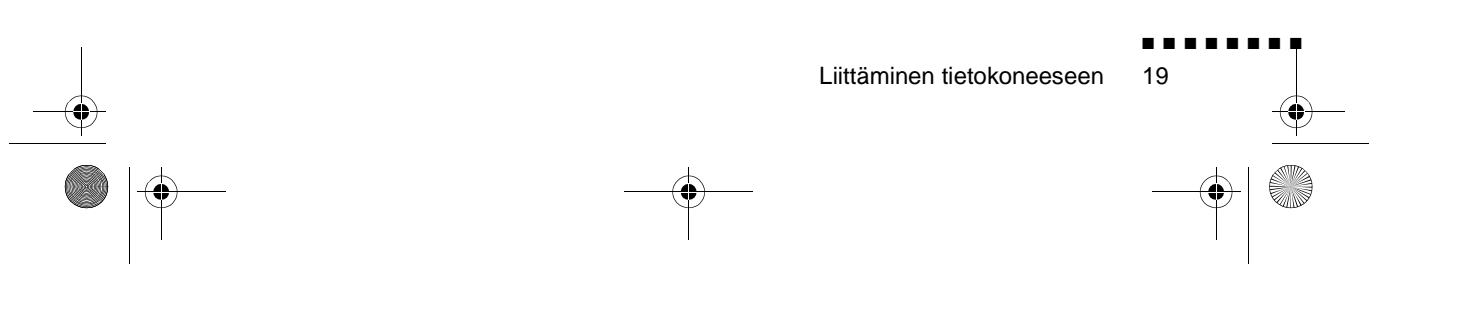

English.Book Page 20 Thursday, June 28, 2001 2:47 PM

5. Jos haluat katsella kuvaa tietokoneen näytöltä, liit Macintoshin näytön sovittimen suurempi pää näyttökaapeliin ja liitä sovittimen toinen pää projektorin tietokone ulos liitäntään.

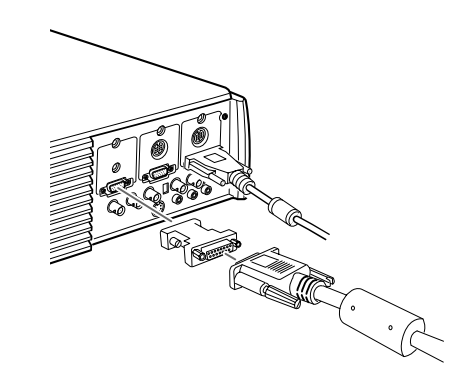

6. Kiristä kaikkien liittimien ruuvit

### **Hiirijohdon ja sarjakaapelin liittäminen**

Jos haluat käyttää kauko-ohjainta hiirenä tai käyttää ELP Link IV -ohjelmistoa, sinun on liitettävä pääkaapeli. Siinä on liittime

- Mac- tai USB-hiirijohdolle (jos haluat käyttää kauko-ohjaint hiirenä)
- Mac-sarjakaapelille (jos haluat käyttää ELP Link IV ohjelmistoa ja kauko-ohjaimen Effects-painikkeita)

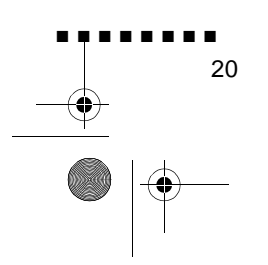

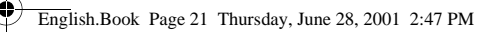

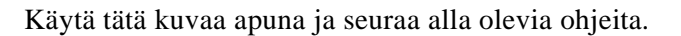

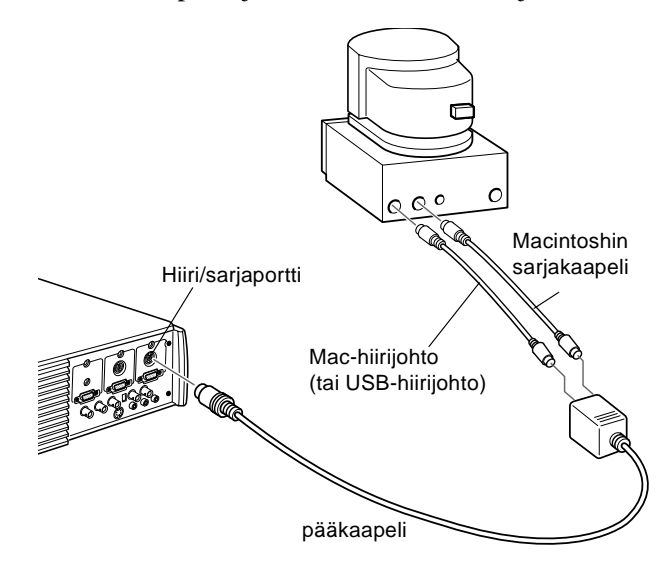

1. Kytke pääkaapelin toinen pää projektorin hiiri/sarjaporttiin 1. (Käytä hiiri/sarjaporttia 2, jos liität toisen tietokoneen.)

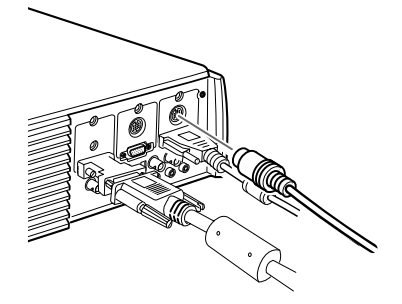

$$
Liittäminen tietokoneeseen 21
$$

English.Book Page 22 Thursday, June 28, 2001 2:47 PM

2. Jos haluat käyttää kauko-ohjainta johdottomana hiirenä, liit projektorin Mac- tai USB-hiirijohto pääkaapeli suuremmassa päässä olevaan MOUSE-liittimeen

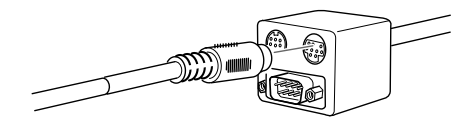

- 3. Irrota Macintoshin hiirijohto. Liitä projektorin Mac- tai USBhiirijohdon toinen pää Macintoshin hiiriporttiin.
- 4. Jos haluat käyttää ELP Link IV -ohjelmistoa tai kaukoohjaimen Effects-painikkeita, liitä Mac-sarjakaapelin toinen pää pääkaapelin suuremman pään Mac SERIAL -liittimeen.

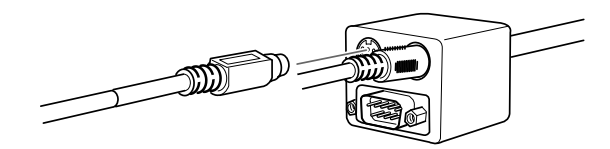

5. Liitä Mac-sarjakaapelin toinen pää Macintoshin kirjoitin tai  $\mathcal{C}$ modeemiliitäntään.

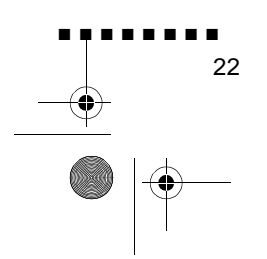
English.Book Page 23 Thursday, June 28, 2001 2:47 PM

#### **Audiokaapelin liittäminen**

1. Jos käytät ääniä, liitä audiokaapelin toinen pää projektori Audio 1 -liittimeen. (Käytä Audio 2 -liitäntää, jos liität toisen tietokoneen.)

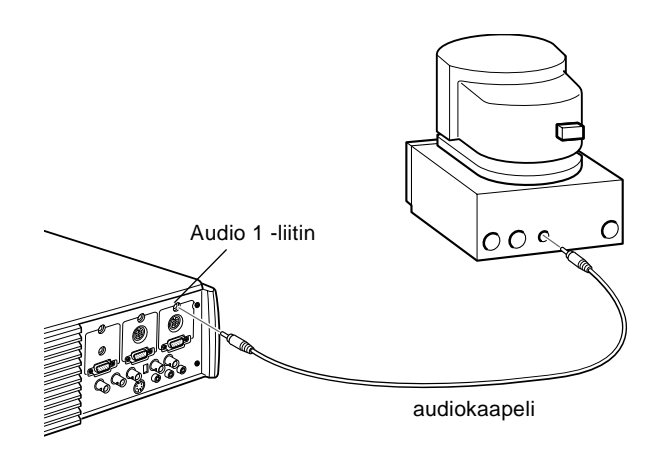

2. Liitä audiokaapelin toinen pää tietokoneesi audio out liitäntään.

### **Liittäminen PowerBookiin**

PowerBook voidaan liittää projektoriin ainoastaan jos siinä on video-out-ominaisuus.

Projektori liitetään PowerBookiin seuraavasti

- Liitä tietokonekaapeli
- Liitä hiiren johto ja/tai sarjakaapeli (jos haluat käyttää kaukoohjainta hiirenä tai haluat käyttää ELP Link IV -ohjelmistoa
- Liitä audiokaapeli (jos esitykseen sisältyy ääniä)

Seuraa ohjeita jokaista liitettävää kaapelia käsittelevässä osassa. Ennen aloittamista kytke virta pois projektorista ja tietokoneesta

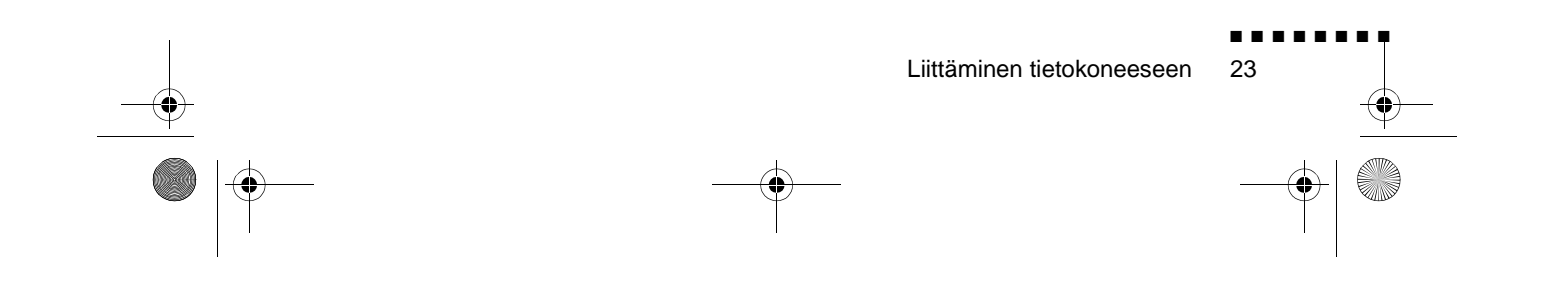

English.Book Page 24 Thursday, June 28, 2001 2:47 PM

♦ **Huom.** *PowerBookien kokoonpanot vaihtelevat, joten oma tietokoneesi liitännät eivät välttämättä ole samassa paikassa kuin kuvissa. Mikäli tarpeellista, liitäntöjen paikat löytyvät PowerBookin ohjekirjasta.*

#### **Tietokonekaapelin liittäminen**

Liitä ensin tietokonekaapeli. Käytä tätä kuvaa apuna ja seura alla olevia ohjeita.

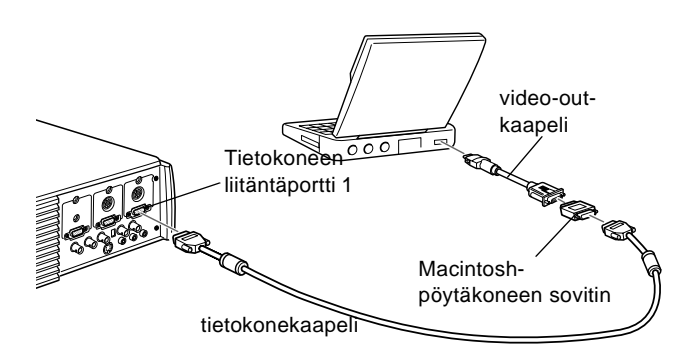

- ♦ **Huom.** *Joissakin uusissa PowerBook-malleissa on mahdollista liittää tietokonekaapeli suoraan tietokoneeseen, eikä tarvits käyttää video-out-kaapelia. Lisätietoja tietokonekaapeli liittämisestä löytyy PowerBookin ohjekirjasta.*
	- 1. Kytke tietokonekaapelin toinen pää projektorin tietokone 1 liitäntään. (Käytä tietokone 2 -liitäntää, jos liität toisen tietokoneen.)

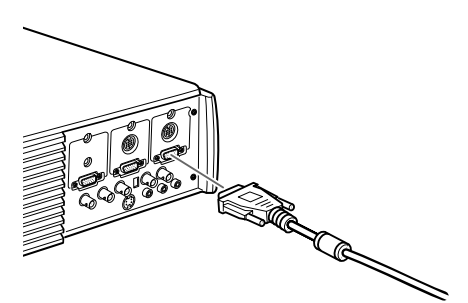

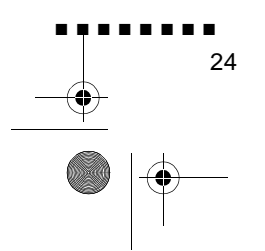

English.Book Page 25 Thursday, June 28, 2001 2:47 PM

2. Irrota Macintosh-pöytäkoneen sovittimen pieni kansi ja aset sen DIP-kytkimet sen mukaan, mitä näyttötarkkuutta haluat käyttää (kuten 16-tuuman näyttötilaa). Katso ohjeita Macintoshin käyttöohjeista

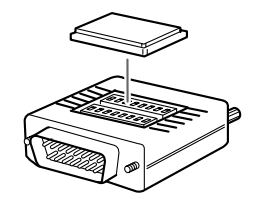

3. Kytke Macintosh-pöytäkoneen sovittimen pieni liiti videokaapelin toiseen päähän.

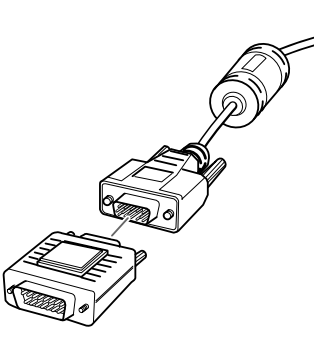

4. Liitä tietokonekaapeli (johon on kytketty Macintoshpöytäkoneen sovitin) PowerBookin video-out-liitäntään.

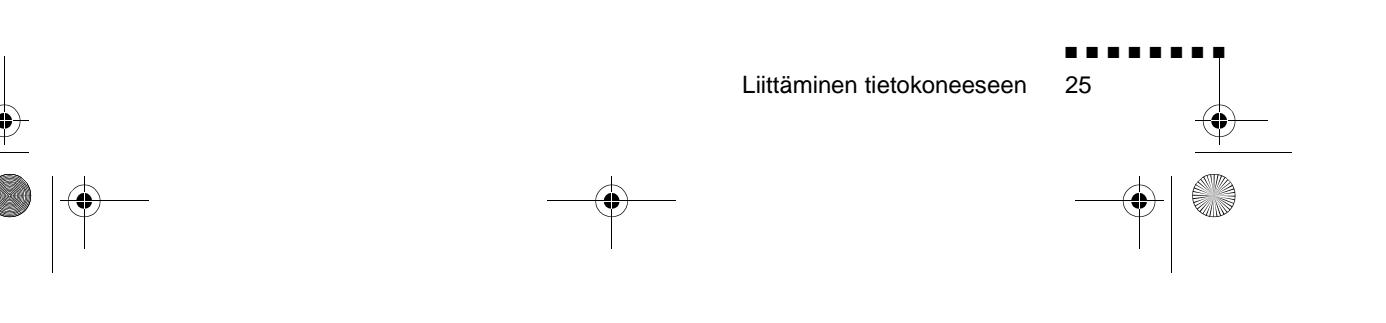

English.Book Page 26 Thursday, June 28, 2001 2:47 PM

Jos PowerBookisi mukana toimitettiin video-out-kaapeli, liitä sen pienempi pää PowerBookin takana olevaan video-out-liitäntään. Kytke toinen pää tietokonekaapelin päässä olevaan Macintoshpöytäkoneen sovittimeen.

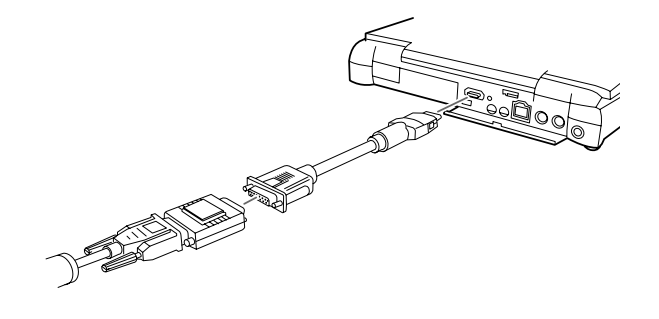

#### **Hiirijohdon ja sarjakaapelin liittäminen**

Jos haluat käyttää kauko-ohjainta hiirenä tai käyttää ELP Link IV -ohjelmistoa, sinun on liitettävä pääkaapeli. Siinä on liittime

- Mac- tai USB-hiirijohdolle (jos haluat käyttää kauko-ohjaint hiirenä)
- Mac-sarjakaapelille (jos haluat käyttää ELP Link IV ohjelmistoa ja kauko-ohjaimen Effects-painikkeita)

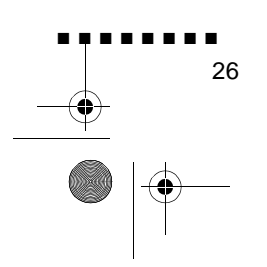

English.Book Page 27 Thursday, June 28, 2001 2:47 PM

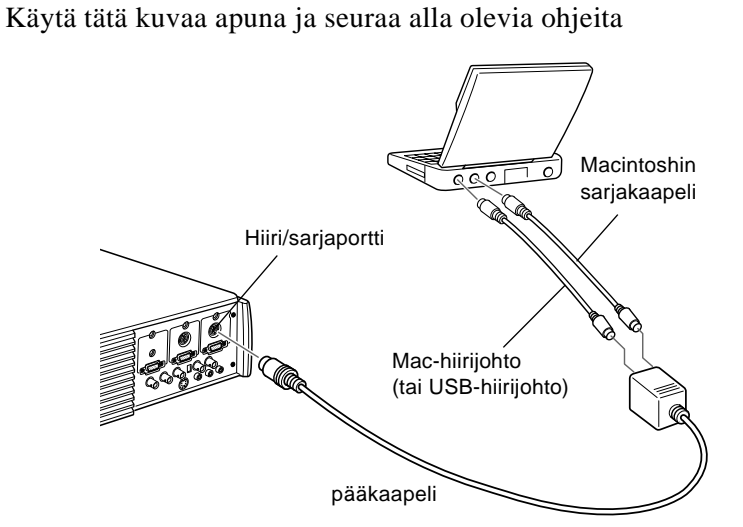

1. Kytke pääkaapelin toinen pää projektorin hiiri/sarjaporttiin 1. (Käytä hiiri/sarjaporttia 2, jos liität toisen tietokoneen.)

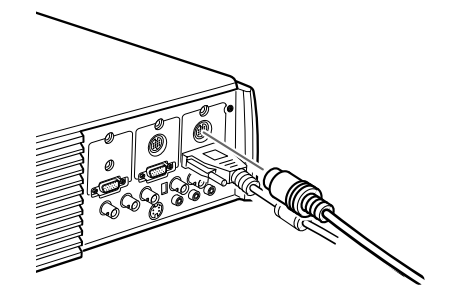

2. Jos haluat käyttää kauko-ohjainta johdottomana hiirenä, liit projektorin Mac- tai USB-hiirijohto pääkaapeli suuremmassa päässä olevaan MOUSE-liittimeen

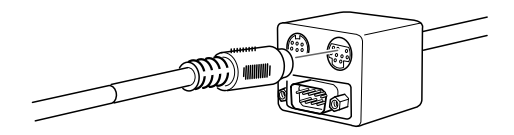

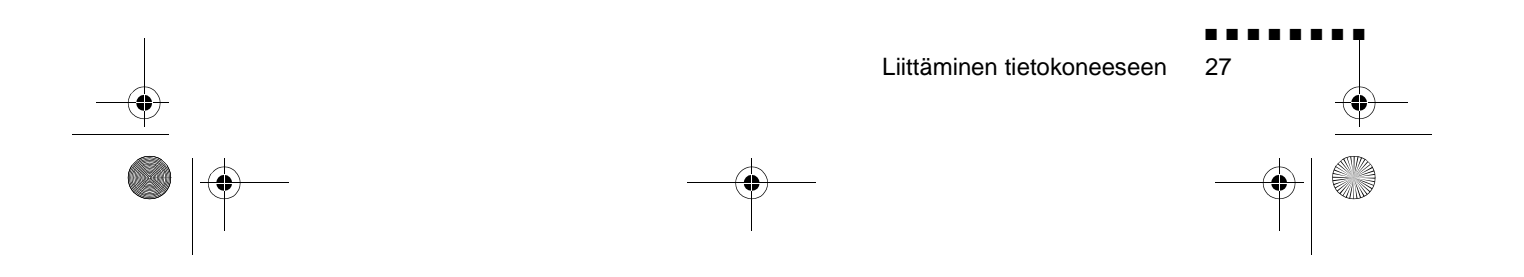

English.Book Page 28 Thursday, June 28, 2001 2:47 PM

3. Liitä Mac- tai USB-hiirijohdon toinen pää PowerBookin hiiriporttiin

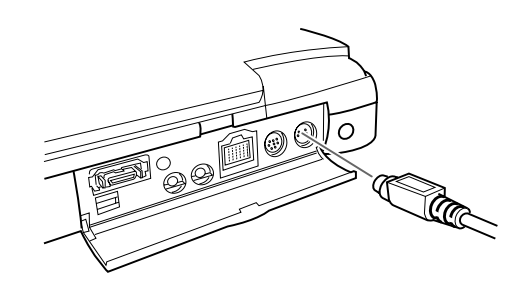

4. Jos haluat käyttää ELP Link IV -ohjelmistoa tai kaukoohjaimen Effects-painikkeita, liitä Mac-sarjakaapelin toinen pää tai USB-hiirijohto pääkaapelin suuremman pään MAC SERIAL -liittimeen.

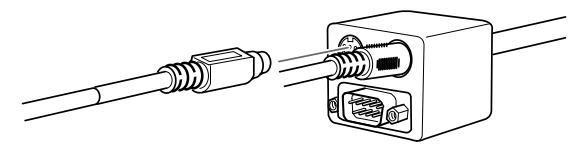

5. Liitä Mac-sarjakaapelin toinen pää PowerBookin kirjoitin/  $\mathcal{C}$  modeemiliitäntään.

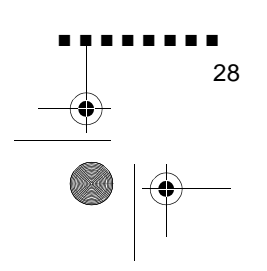

English.Book Page 29 Thursday, June 28, 2001 2:47 PM

#### **Audiokaapelin liittäminen**

1. Jos käytät ääniä, liitä audiokaapelin toinen pää projektori Audio 1 -liittimeen. (Käytä Audio 2 -liitäntää, jos liität toisen tietokoneen.)

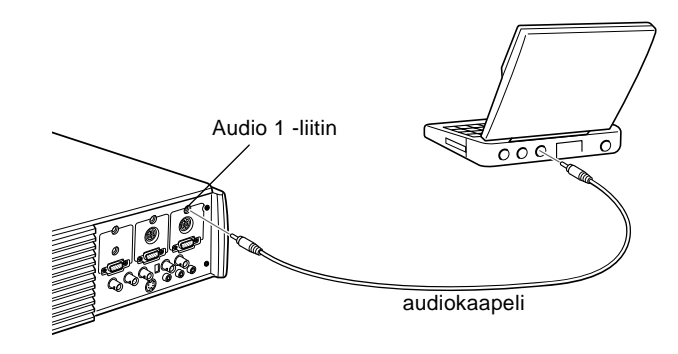

- 2. Liitä audiokaapelin toinen pää PowerBookin audio out liitäntään.
- ♦ **Huom.** *Kun olet kytkenyt virran projektoriin ja tietokoneeseen, valitse näytön kahdennus näytön säätimistä, jos haluat kuv näkyvän sekä LCD-näytöllä että valkokankaalla.*

### **Liittäminen työasemaan**

EMP-7350/7250/5350-projektorit kykenevät lukemaan näyttösignaaleita aina  $1280 \times 1024$  pikselin tarkkuuteen saakka. Since 1280 × 1024 on yleisin näyttötarkkuus työasemissa, tämä ominaisuus tekee näistä projektoreista parhaan kannettavan ratkaisun työasemien näyttökuvan projisoimiseen.

Työasemien näyttösignaaleille ei ole standardia. Ne työasemat jotka noudattavat SXGA-standardia ja käyttävät HD15-liitäntää eivät tarvitse sovitinkaapelia. Yleisimmät työasemat käyttävä 13-napaista 13W3-liitintä, joka vaatii sovitinkaapelin. Ot yhteyttä jälleenmyyjään.

Liittäminen tietokoneeseen ■ ■ ■ ■ ■ ■ ■ ■ 29

English.Book Page 30 Thursday, June 28, 2001 2:47 PM

Lisäksi työasemat lähettävät sync (tahdistus) -signaalit eri tavoilla, joten VGA-13W3-tietokonekaapelissa (Epsonin suosittelema) on DIP-kytkin, jolla voidaan hallit tahdistussignaalin välitystä. Tietoja työasemasi liittämisestä saa jälleenmyyjältäsi.

### **Liittäminen videolähteeseen**

Projektoriin voidaan liittää videonauhuri, videokamera laserlevysoitin, DVD-soitin tai mikä tahansa muu yhteensopiva videokuvalähde.

Projektori osaa vastaanottaa komposiittivideota, S-Videota ja komponenttivideota. Laitteistosi lähettää komposiittivideota, mikäli videolähteessäsi on yksinapainen RCA-videoliitin Laitteistosi lähettää S-Videota, mikäli videolähteessäsi on nelinapainen (mini-DIN) videoliitin. Laitteistosi lähettää komponenttivideota, mikäli videolähteessäsi on 3-liittiminen (Y, R-Y, B-Y) videoliitäntä.

♦ **Huom.** *Projektori ei ole yhteensopiva kaapeli-TV-mallisen Frajapinnan liittimen kanssa*

Projektori voidaan liittää S-Videolähteeseen, komposiittivideolähteeseen ja komponenttivideolähteeseen yhtä aikaa.

Projektori tukee NTSC-, PAL- ja SECAM-videoformaatteja ja tunnistaa ne automaattisesti. Voit kuitenkin määrittää vain yhden lähetysformaatin tunnistettavaksi. (Katso luku 3.) Huomaa, ett siinä tapauksessa projektori kykenee tunnistamaan ainoastaan yhden formaatin videosignaalin.

Projektorin ja videolähteen liittämiseen käytettävä videokaapelin malli riippuu siitä, onko käytössä komposiittivideo, S-Video vai komponenttivideo. Liitä komposiittivideo projektorin mukana toimitetulla audio/ videokaapelilla. Liitä S-Video videolaitteesi mukana toimitetull S-Videokaapelilla tai hanki sellainen tietokone- tai

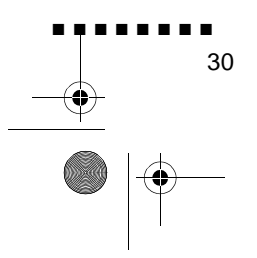

English.Book Page 31 Thursday, June 28, 2001 2:47 PM

videokauppiaalta. Liitä komponenttivideo videolaitteesi mukana toimitetulla BNC-kaapelilla. Alla olevassa kuvassa näkyvät S-Video-, komponenttivideo- ja komposiittivideoliitännät

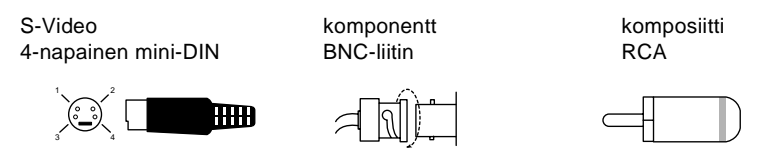

Videolähde liitetään projektoriin seuraavalla tavalla:

- 1. Kytke virta pois projektorista ja videolähteestä.
- 2. Jos videolähteessäsi on pieni, pyöreä yksinapainen komposiittivideoliitin (RCA), käytä projektorin mukana toimitettua audio/videokaapelia. Jos videolähteessäsi on iso, pyöreä, nelinapainen S-Videoliitin tai BNC-liitin, hank sopiva kaapeli tai käytä videolähteesi mukana toimitettu kaapelia.
- 3. Käytettäessä komposiittivideota audio/videokaapelin toisess päässä oleva keltainen RCA-liitin kytketään projektorin videoliittimeen. Toinen keltainen RCA-liitin kytketään videolähteen video-out-liittimeen.

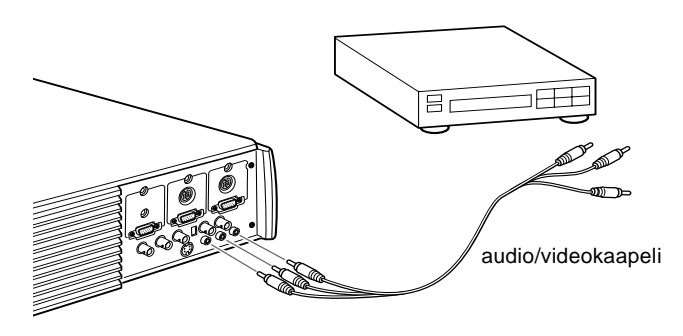

Liittäminen videolähteeseen 31

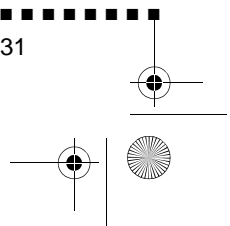

English.Book Page 32 Thursday, June 28, 2001 2:47 PM

- 4. Liitä audio/videokaapelin muut liittimet projektori audioliittimiin: valkoinen liitin 'L'-liittimeen (vasen kanava) ja punainen liitin 'R'-liittimeen (oikea kanava). Liitä audio videokaapelin toisen pään liittimet videolähteen äänen ulostuloliittimiin
- 5. Käytettäessä S-Videota S-Videokaapelin toinen pä kytketään projektorin S-Videoliitäntään. Kaapelin toinen pä kytketään videolähteen S-Video out -liittimeen

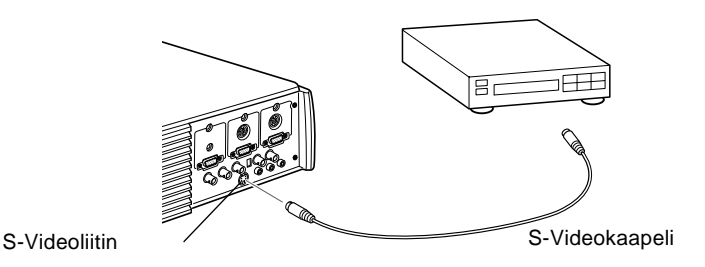

- 6. Käytettäessä komponenttivideota, liitä BNC-kaapelin kolme päätä projektorin R/R-Y, G/Y ja B/B-Y-liittimiin. Liit kaapelin vastakkaiset päät komponenttivideolähteen Y/ Video, C/R-Y ja B-Y -liittimiin. (Älä liitä mitään kaapelin päistä HD/Sync tai VD-liittimiin.)
- 7. Varmista, että Tietokone 2/BNC -kytkin on asennossa BNC.
- ♦ **Huom.** *Kun Tietokone 2/BNC -kytkin on asennossa BNC, projektori ei kykene projisioimaan Tietokone 2 -kuvasignaalia.*
- ♦ **Huom.** *Käytä standardia BNC-kaapelia, jota on saatava kaikista tietokoneliikkeistä. EPSONin valinnaisen lisävarusteena toimittama 5BNC-videokaapeli ei toimi komponenttivideon kanssa.*

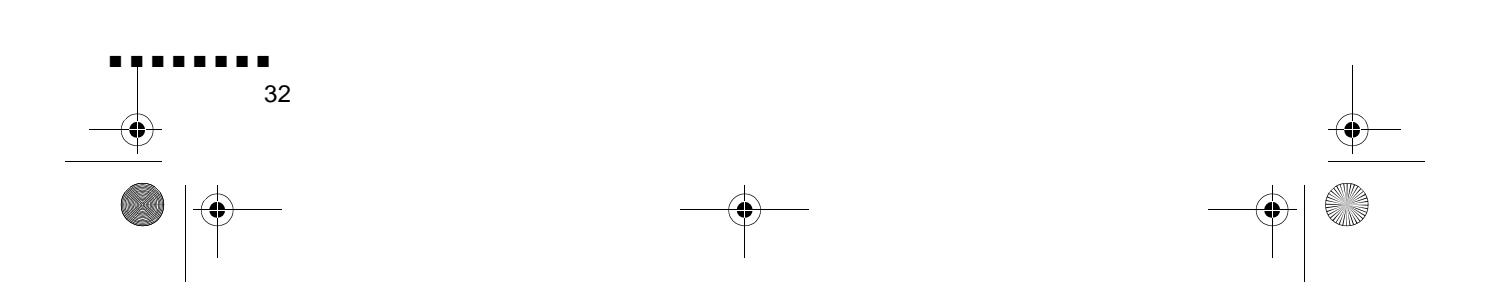

English.Book Page 33 Thursday, June 28, 2001 2:47 PM

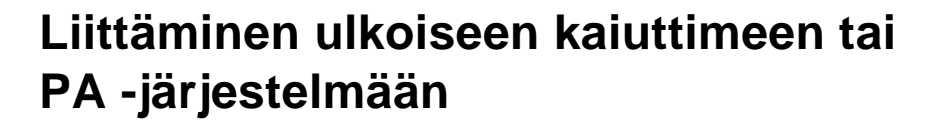

Vaikka projektorin sisäiset kaiuttimet ovatkin riittävät useimpii pieniin ja keskikokoisiin huoneisiin, projektori voidaan liittä ulkoiseen kaiuttimeen tai kuulutusjärjestelmään (PAjärjestelmään) isoissa huoneissa tai kun halutaan saada paras teho projektorin 3D-ääniominaisuuksista.

Projektorin liittämiseen ulkoiseen äänentoistojärjestelmään tarvitaan audiokaapeli, jonka toisessa päässä on RCA-liitin ja toisessa 3,5 mm stereoliitin. Voit hankkia sellaisen esimerkiks tietokonekaupasta.

- 1. Kytke virta pois projektorista ja äänentoistojärjestelmästä
- 2. Liitä kaapelin 3,5 mm stereoliitin projektorin audio out liittimeen

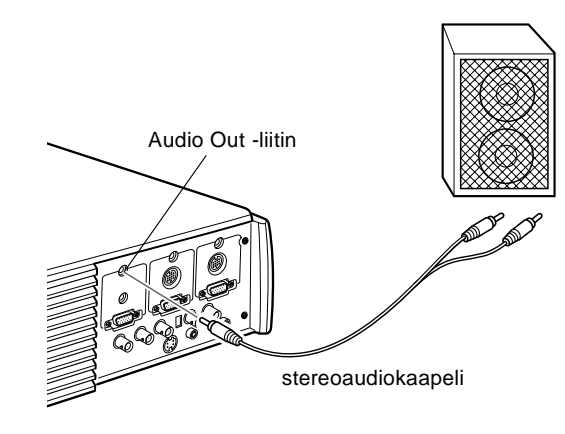

- 3. Liitä RCA-liittimet ulkoiseen äänentoistojärjestelmään Kytke kaapelin valkoinen liitin 'L'-liittimeen (vasen kanava ja punainen liitin 'R'-liittimeen (oikea kanava).
- ♦ **Huom.** *Sisäiset kaiuttimet eivät ole käytössä kun käytetään ulkoista äänentoistoa.*

Liittäminen ulkoiseen kaiuttimeen t ai PA-järjestelmään

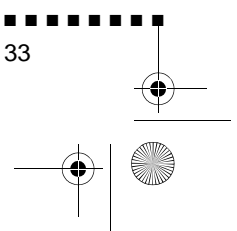

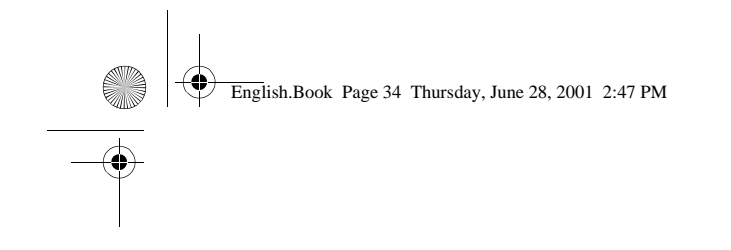

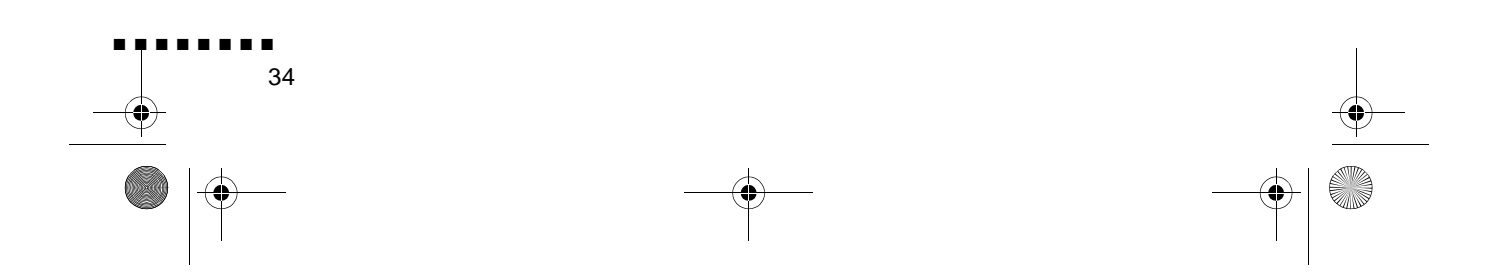

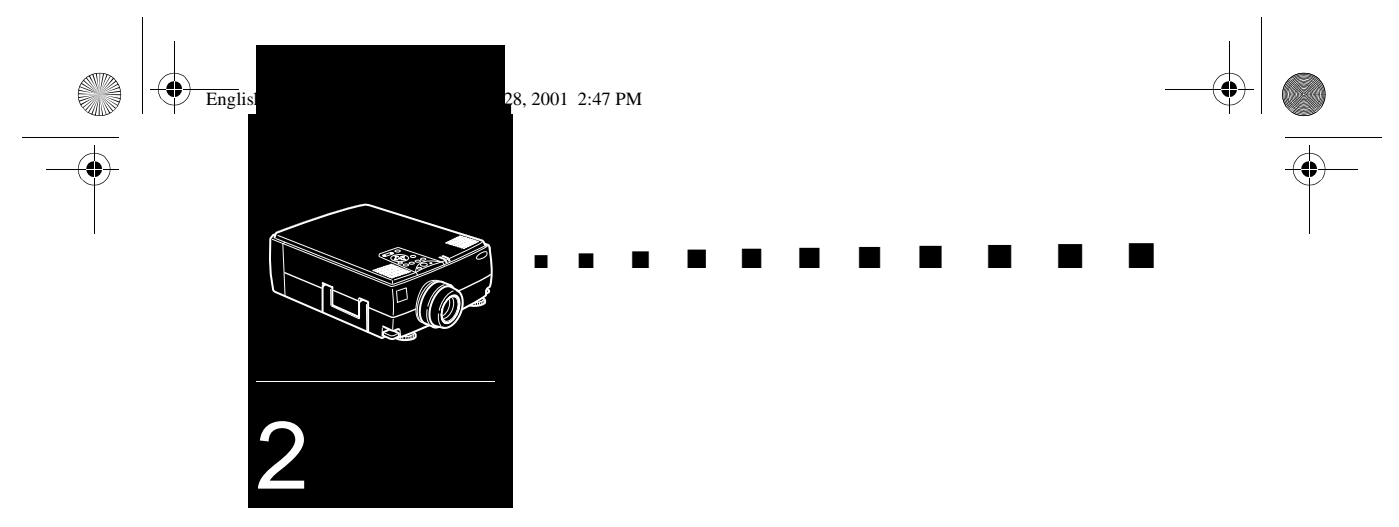

# **Projektorin käyttäminen**

 $\mathbf T$ ässä luvussa kerrotaan seuraavat tiedot projektori käyttämisestä:

- Laitteen kytkeminen päälle ja pois
- Projisioidun kuvan tarkentaminen ja asemoiminen
- Projektorin käyttäminen kauko-ohjaimen ja käyttöpaneeli avulla
- Projektorin toimintatilan tarkkailu

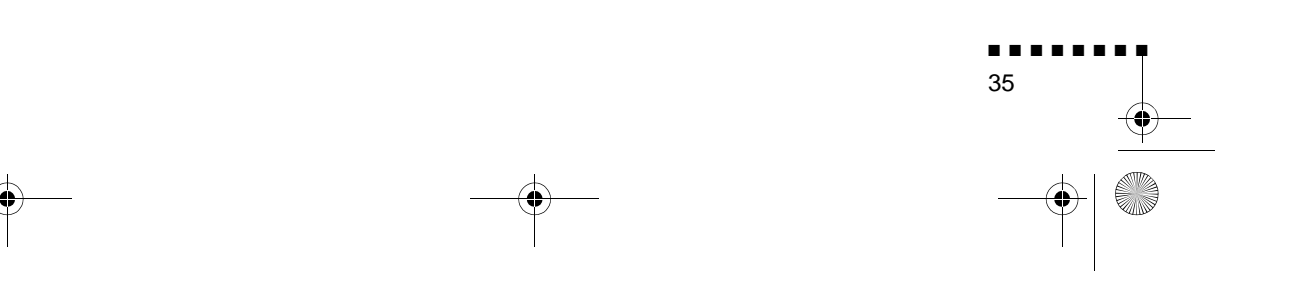

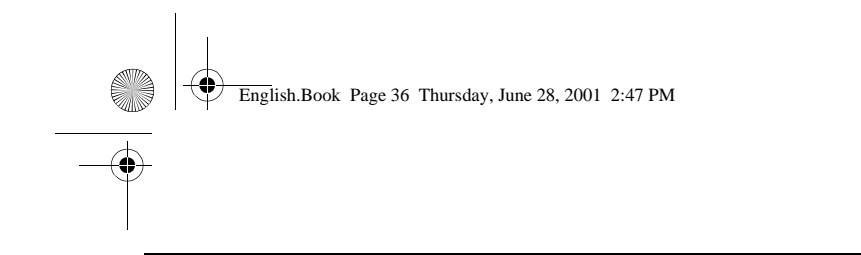

Alla oleva kuva esittelee projektorin osat.

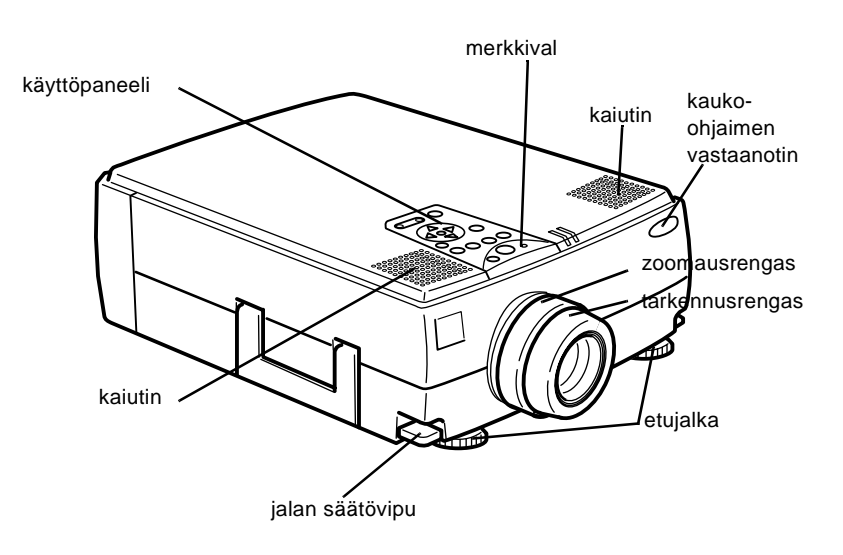

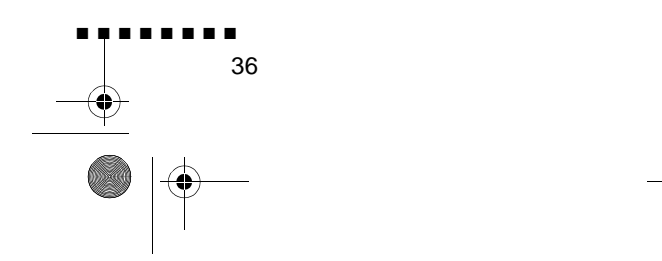

English.Book Page 37 Thursday, June 28, 2001 2:47 PM

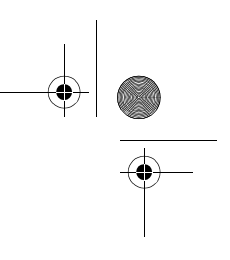

# **Laitteen kytkeminen päälle ja pois**

Kytke projektori ja siihen liitetyt laitteet päälle seuraavassa järjestyksessä.

- 1. Videolähde
- 2. Äänilähde (jos se on eri kuin tietokone tai videolähde)
- 3. Projektori
- 4. Ulkoinen kaiutin tai PA-järjestelmä
- 5. Tietokone

Kun kytket laitteiston pois päältä, tee se päinvastaisessa järjestyksessä.

#### **Projektorin kytkeminen päälle ja pois**

- 1. Poista projektorin linssinsuojus
- 2. Kun liität projektorin virtajohdon, virran merkkivalo vilkkuu oranssina muutaman sekunnin ajan. Sitten valo jää palamaan oranssina.
- 3. Paina Power-painiketta (virtapainiketta) kauko-ohjaimessa tai käyttöpaneelissa. Virran merkkivalo vilkkuu vihreänä projektorin lämmetessä. Kun projektori on lämmennyt, valo jää palamaan vihreänä.

Jos projektoriin on liitettynä tietokone tai videolaite, sen näyttösignaali projisioidaan valkokankaalle.

- ♦ **Varoitus:***Älä koskaan katso linssiin, kun lamppu palaa. Se voi vahingoittaa silmiäsi. On erityisen tärkeää, että lapsien ei anneta katsoa linssiin.*
- ♦ **Muistutus:** *Kun kytket projektoria päälle ja pois päältä kauko ohjaimella, muista kytkeä kauko-ohjain ensin päälle virtakytkimellä.*

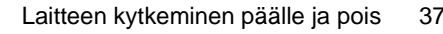

■ ■ ■ ■ ■ ■ ■ ■

English.Book Page 38 Thursday, June 28, 2001 2:47 PM

Kun painat virtapainiketta kytkiessäsi projektoria pois päältä, ilmestyy varmistusviesti. Jos haluat kytkeä projektorin poi päältä, paina virtapainiketta uudelleen. Jos et halua kytkeä projektoria pois päältä, paina mitä tahansa muuta painiketta Tuuletin jatkaa pyörimistä ja merkkivalo vilkkuu oranssina noin minuutin projektorin jäähtyessä.

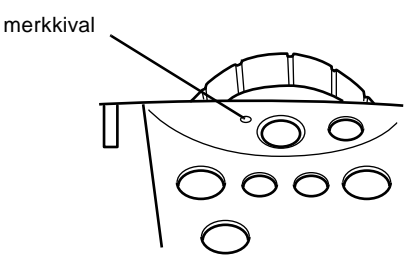

Kun projektori on jäähtynyt, merkkivalo lakkaa vilkkumasta ja jää oranssiksi.

♦ **Huom.** *Kun merkkivalo on oranssi, voi Power-painikkeen painamisen ja kuvan ilmestymisen välillä olla viive.*

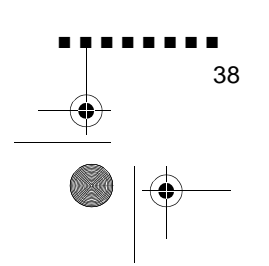

English.Book Page 39 Thursday, June 28, 2001 2:47 PM

# **Projisioidun kuvan tarkentaminen ja asemoiminen**

Kun kuva ilmestyy valkokankaalle, tarkista, että se on tarkennettu ja oikein asemoitu.

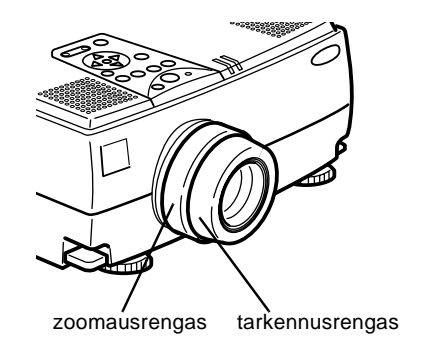

- Kuva tarkennetaan pyörittämällä tarkennusrengasta (linssi ulompi rengas).
- Kuvan kokoa säädetään pyörittämällä sisempää zoomausrengasta. Pyörittämällä zoomausrengasta myötäpäivään kuva suurenee ja vastapäivään pyörittämällä s pienenee.

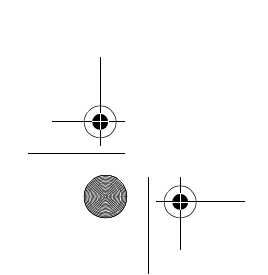

Projisioidun kuvan tarkentaminen ja asemoiminen

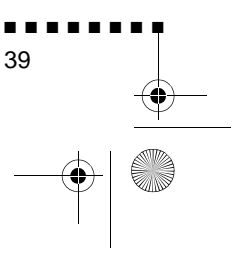

English.Book Page 40 Thursday, June 28, 2001 2:47 PM

Jos valkokankaalla näkyvää kuvaa tarvitsee nostaa tai laskea pidennä tai lyhennä projektorin pohjassa olevia kahta jalkaa seuraavalla tavalla:

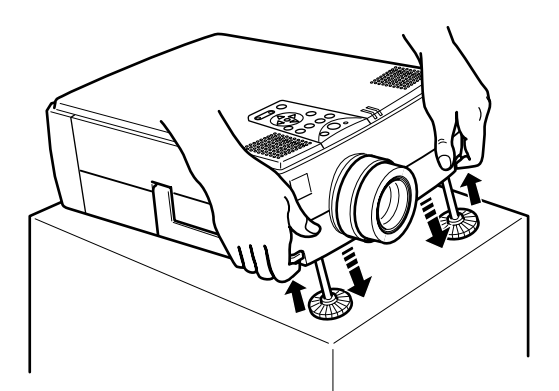

1. Seiso projektorin takana ja kannattele sen etuosaa samalla, kun nostat jalkojen yläpuolella olevia jalkojen säätövipuja Tämä vapauttaa jalat, jolloin ne pääsevät liikkumaan ylös j alas vapaasti. Älä päästä projektoria putoamaan

♦ **Muistutus:** *Älä tartu projektorin linssiin. Se voi vaurioitta linssiä.*

- 2. Pitäessäsi jalkojen säätövipuja ylhäällä nosta tai lask projektoria kunnes valkokankaan kuva on oikeassa paikassa.
- 3. Vapauta vipu, jolloin jalat lukittuvat uuteen asentoonsa
- 4. Projektorin korkeutta hienosäädetään kääntämällä jalkoj myötäpäivään, jolloin projektori nousee, tai vastapäivään, jolloin se laskee.

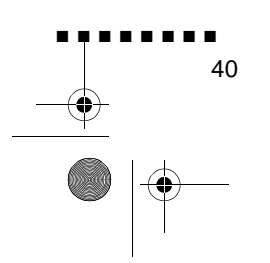

English.Book Page 41 Thursday, June 28, 2001 2:47 PM

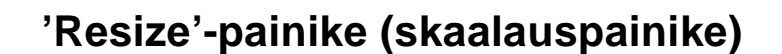

'Resize'-painikkeella valitaan projisiointitapa tietynlaisille tietokoneen kuvasignaaleille

Kuvilla, joiden resoluutio on enintään XGA-tila (1024 x 768, EMP-7350/7250) tai SVGA-tila (800 x 600, EMP-5350), voi valita jomman kumman kahdesta projisiointitavasta. Voit jo näyttää kuvan projisiointialan keskellä (Window display) tai näyttää kuvan täysikokoisena (Resize display).

Voit valita kahden projisiointitavan välillä myös kuvilla, joiden resoluutio on suurempi kuin XGA (EMP 7350/7250) tai SVGA (EMP-5350): kuvasta projisioidaan joko osa tai kuva projisioidaan kokonaan pienennettynä. Projektori pienentää kuvan automaattisesti projektorin maksimiresoluutioon. Resizepainiketta ei voida käyttää XGA-tarkkuuden kuvilla EMP-7350/ 7250:ssä eikä SVGA-tarkkuuden kuvilla EMP-5350:ssa.

Kun kuvalähteenä on video, voidaan Resize-painikkeella valit kuvasuhteeksi joko 4:3 tai 16:9

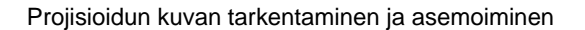

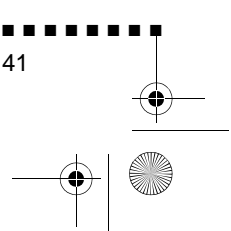

English.Book Page 42 Thursday, June 28, 2001 2:47 PM

# **Projektorin ohjaaminen**

Projektorin päällä olevalla käyttöpaneelilla tai kauko-ohjaimella voidaan tehdä seuraavat toimenpitee

- Kytkeä virta päälle ja poi
- Säätää tietokonekuvan asetukset automaattises
- Vaihtaa kuvalähteiden välillä (tietokone 1, tietokone 2, videotietokone)
- Käyttää projektorin valikoita, joista voidaan säätää kuvan, äänen, videotoiston ja näyttötilan asetuksia
- Hallita kuvan skaalaust
- Hallita kuvan pysäytystä
- Hallita näytön tyhjentämistä
- Säätää tai vaimentaa audiotoisto
- Käyttää erikoistoimintoja
- Liikuttaa osoitinta

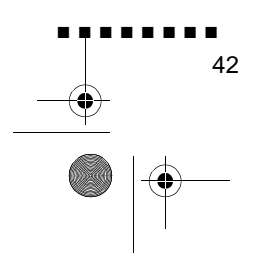

English.Book Page 43 Thursday, June 28, 2001 2:47 PM

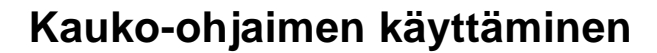

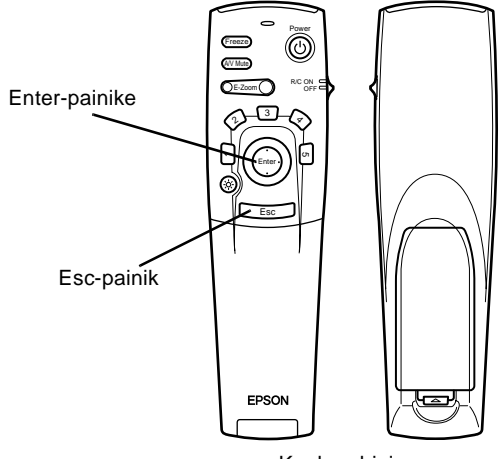

Kauko-ohjain

Kauko-ohjainta käytetään osoittamalla se kauko-ohjaimen vastaanottimiin, jotka sijaitsevat projektorin etu- ja takaosassa.

Jos kauko-ohjainta halutaan käyttää johdottomana hiirenä, on hiirijohto kytkettävä projektorin ja tietokoneen välille.

Kauko-ohjainta voi käyttää enintään 10 metrin päässä projektorista.

♦ **Huom.** *Projektori ei välttämättä vastaa kauko-ohjaimen komentoihin, mikäli olosuhteet ovat seuraavanlaiset: yleisvalo on liian kirkas; huoneessa on tietynlaiset loisteputkivalaisimet; voimakas valonlähde (kuten suora auringonvalo) kohdistuu infrapunavastaanottimeen; tai huoneessa on jokin muu laite, joka lähettää infrapunasäteilyä (kuten säteilylämmitin). Nämä häiriötekijät on poistettava ennen kuin kauko-ohjainta voidaan käyttää projektorin ohjaamiseen, tai ohjattava projektoria tietokoneelta tai käyttöpaneelista.*

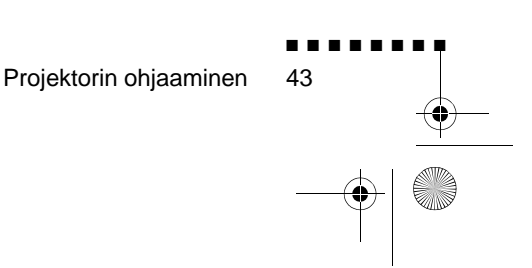

English.Book Page 44 Thursday, June 28, 2001 2:47 PM

Q

 $\overrightarrow{\bullet}$ 

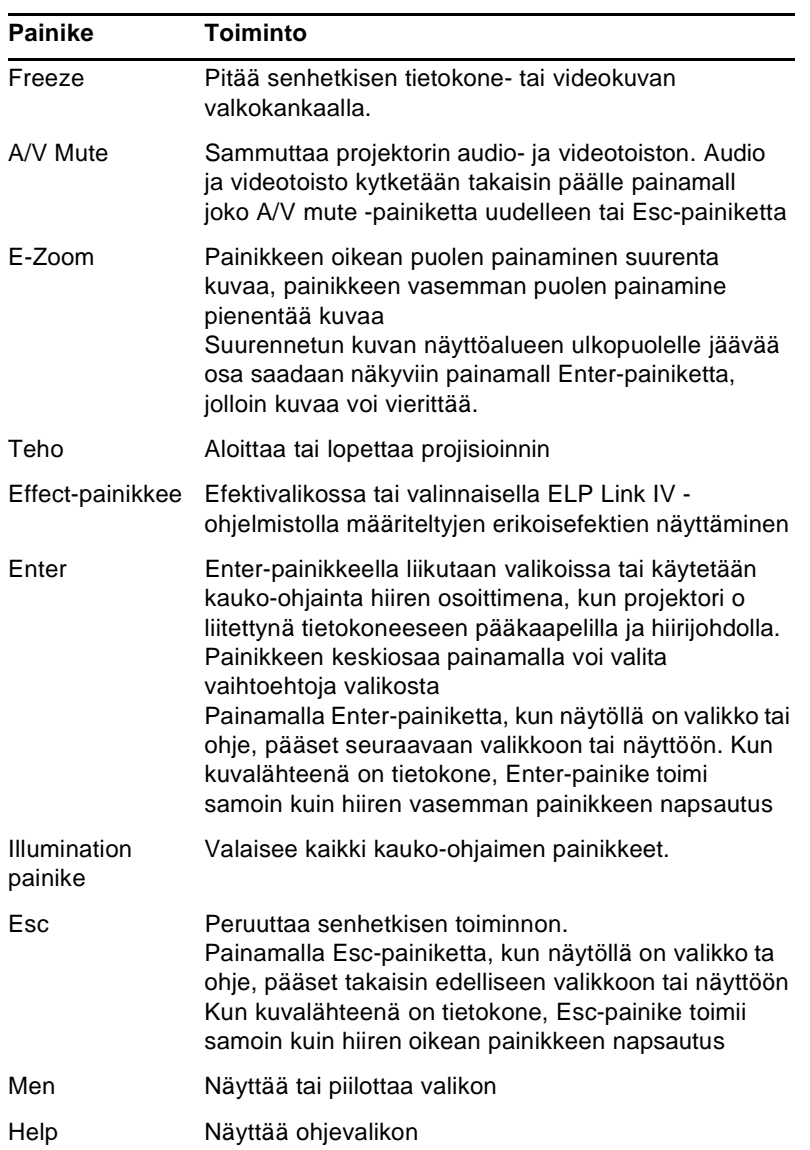

Seuraavassa taulukossa on yhteenveto kauko-ohjaimen toiminnoista.

 $\overline{\Leftrightarrow}$ 

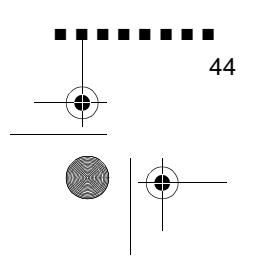

English.Book Page 45 Thursday, June 28, 2001 2:47 PM

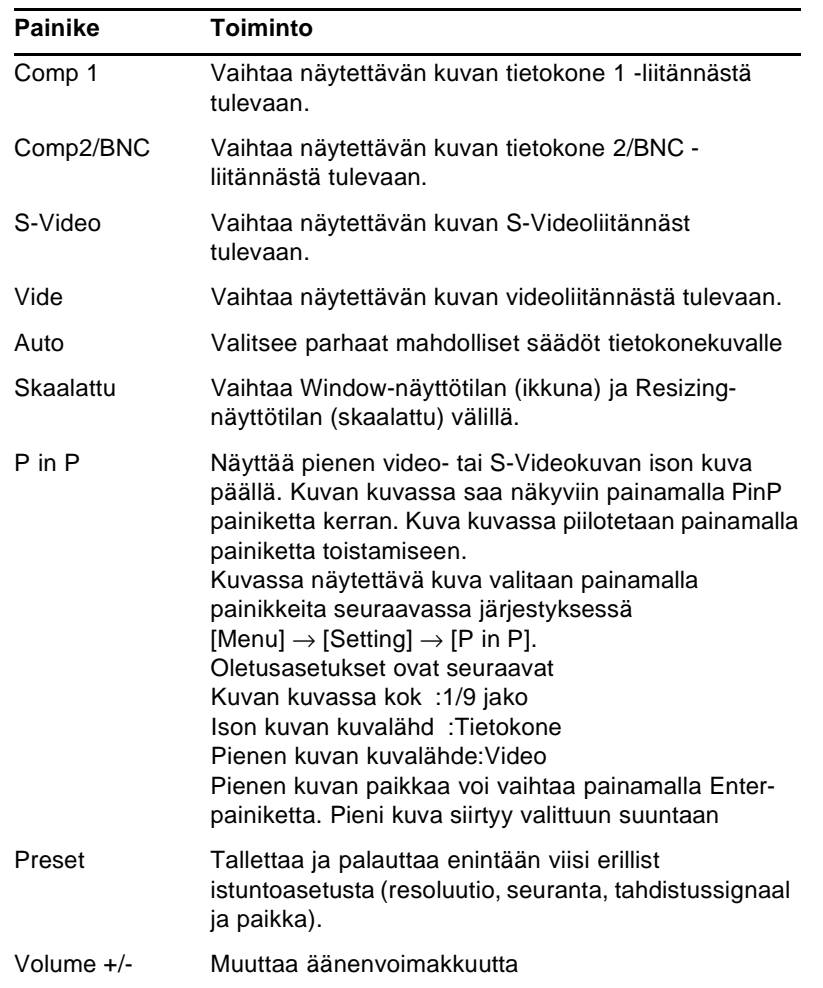

Projektorin ohjaaminen

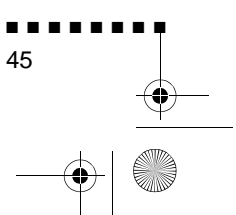

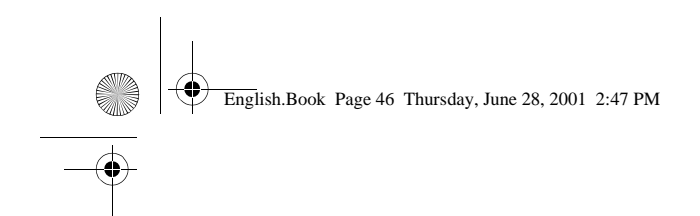

**Käyttöpaneelin käyttäminen**

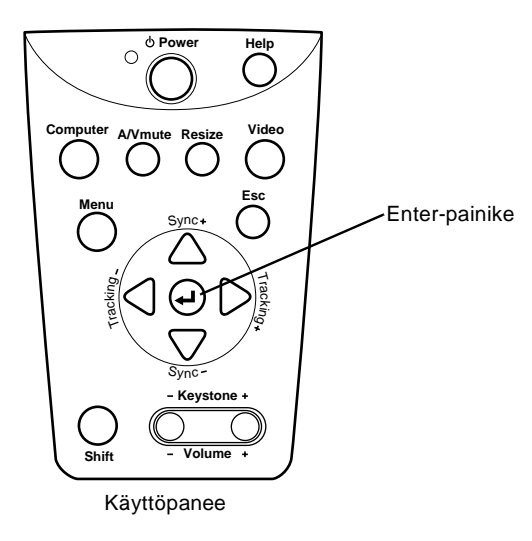

Projektoria voidaan käyttää myös käyttöpaneelilla kauko ohjaimen sijasta. Erikoistoimintoja voi ohjelmoida ja käyttää kuitenkin ainoastaan kauko-ohjaimella

Seuraavassa taulukossa on yhteenveto käyttöpaneeli toiminnoista.

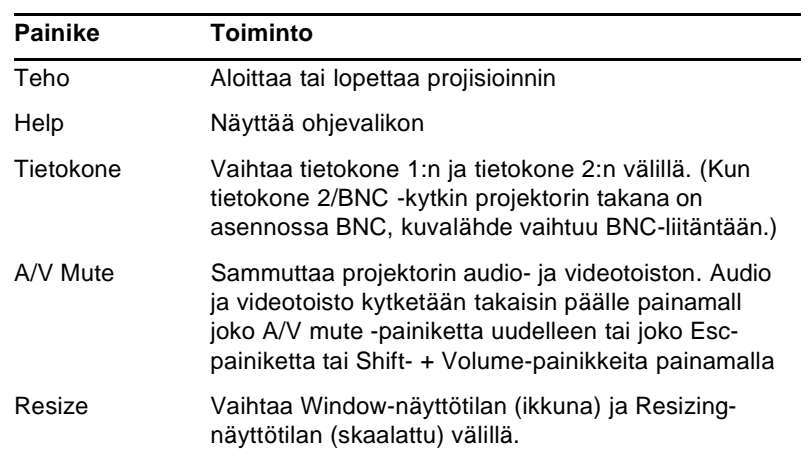

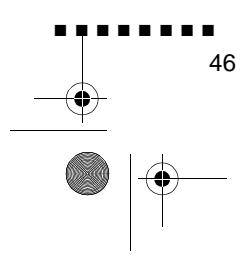

English.Book Page 47 Thursday, June 28, 2001 2:47 PM

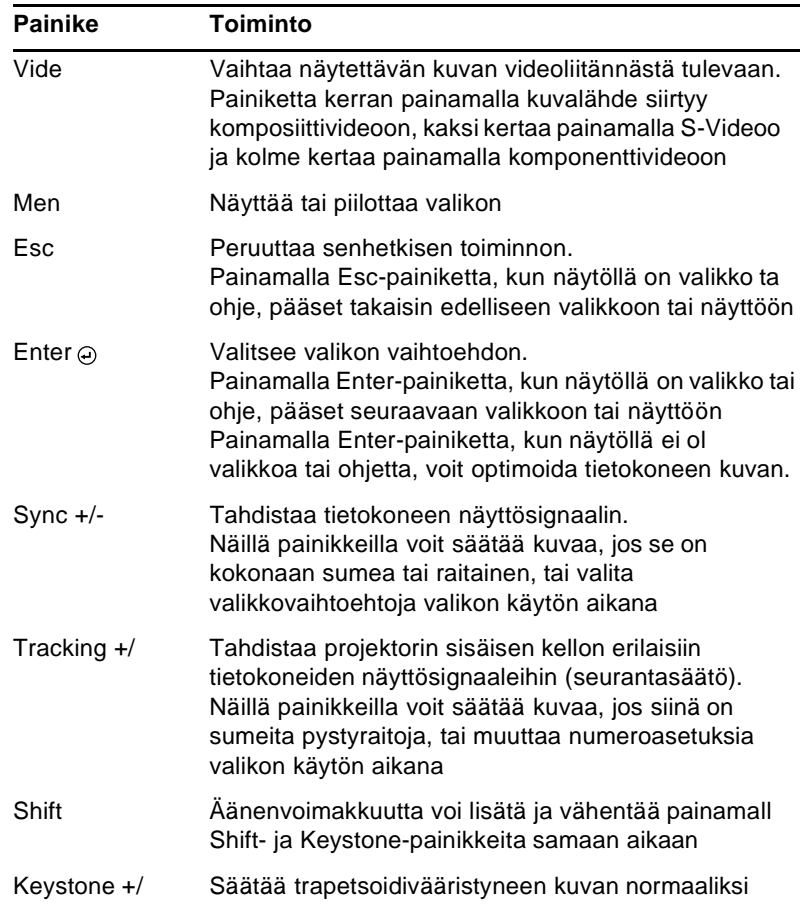

Projektorin ohjaaminen

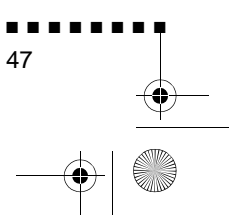

 $\begin{array}{c|c}\n\hline\n\phi \\
\hline\n\phi\n\end{array}$ 

English.Book Page 48 Thursday, June 28, 2001 2:47 PM

# **Projektorin merkkivalot**

Virran ja lampun merkkivalot projektorin päällä kertovat sen toimintatilasta.

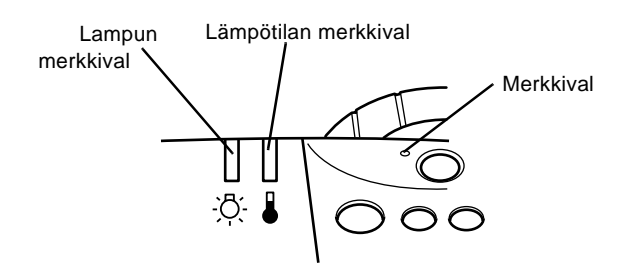

♦ **Muistutus:** *Punainen merkkivalo on varoitus vakavasta ongelmasta. Katso luvusta 6, "Vianetsintä", mitä tehdä varoitusvalon sytyttyä.*

#### **Merkkivalo**

Näyttää koneen tilan

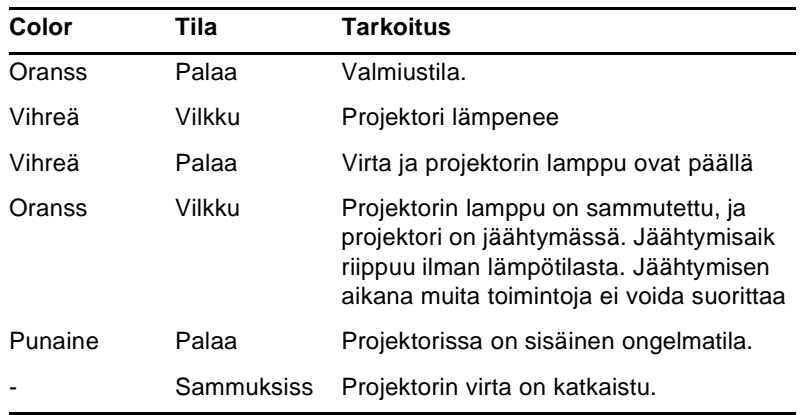

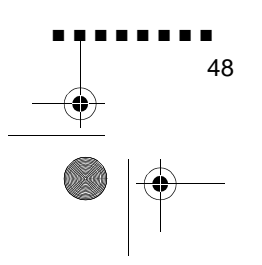

English.Book Page 49 Thursday, June 28, 2001 2:47 PM

### **Lampun merkkivalo**

Ilmaisee lampun tilan.

Merkkivalo ei pala kun projektori on normaaliss käyttökunnossa.

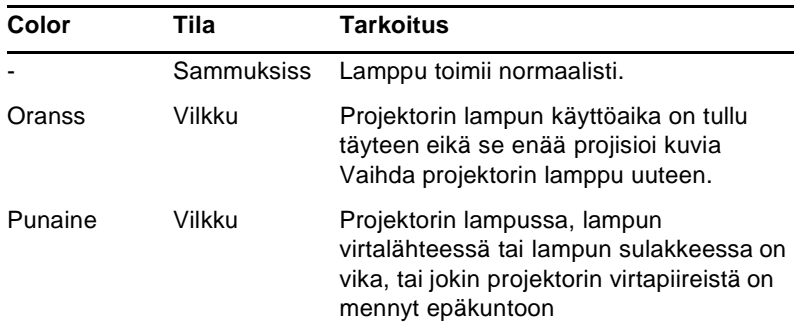

### **Lämpötilan merkkivalo**

Ilmaisee projektorin sisäisen lämpötilan.

Merkkivalo ei pala kun projektori on normaaliss käyttökunnossa.

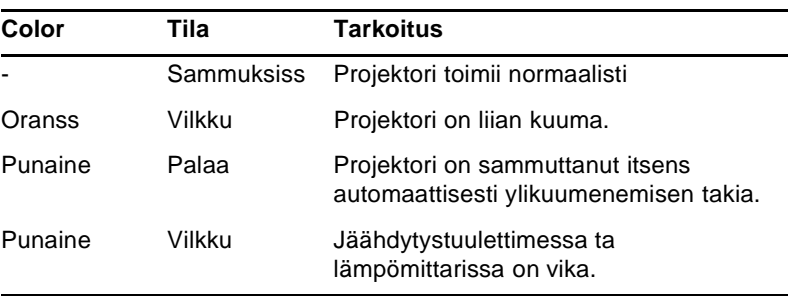

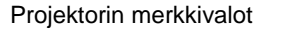

■ ■ ■ ■ ■ ■ ■ ■ 49

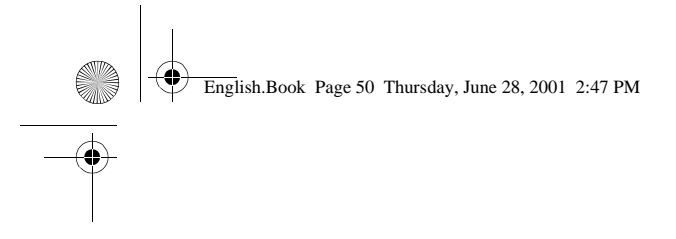

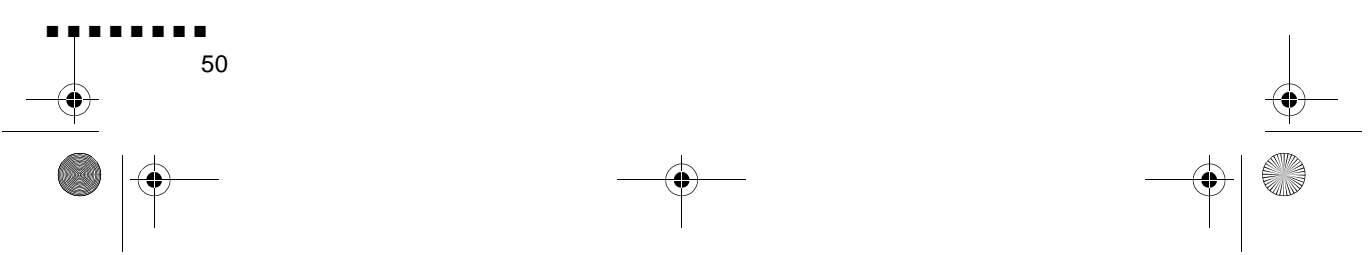

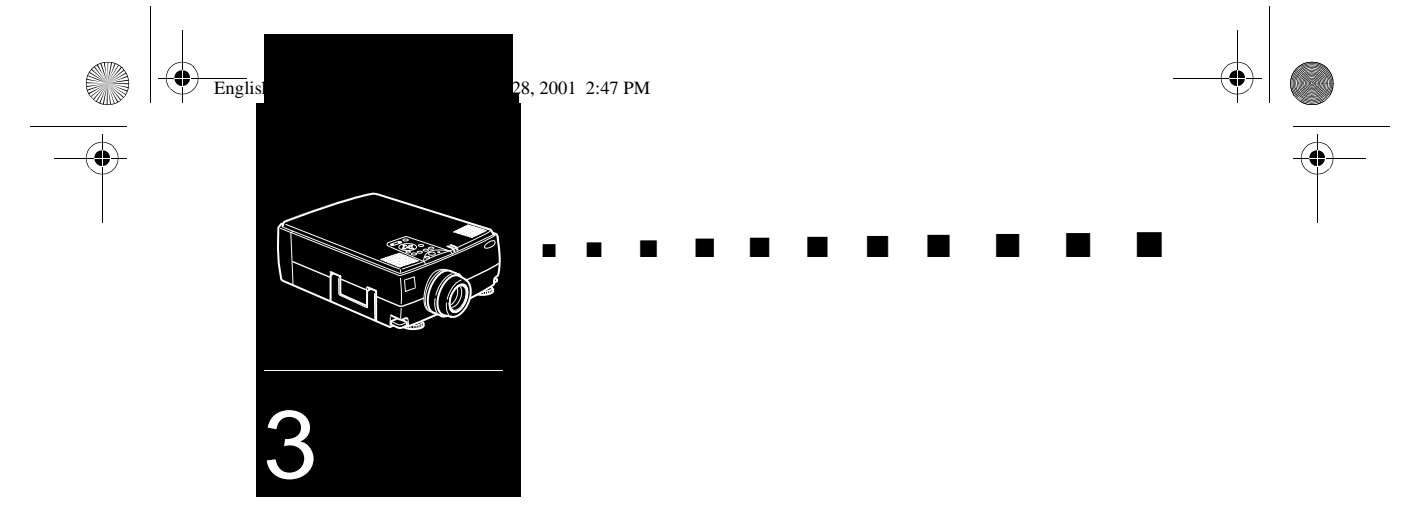

# **Projektorin valikoiden käyttäminen**

Projektorin kahdeksalla valikolla hallitaan projektorin toimintoja.

- Video-valikosta säädetään projisioidun kuvan ulkonäköä ja laatua, oli kuvalähteenä tietokone tai video.
- Audio-valikosta säädetään ääniominaisuuksia kuten äänen voimakkuutta, sävyä ja 3D-ääntä.
- Effect-valikossa voidaan määritellä toimintoja kauko-ohjaimen Effects-painikkeisiin.
- Setting-valikosta voi valita useita projektorin käyt vaihtoehtoja.
- User's Logo -valikossa voi valita sellaisi erikoisominaisuuksia kuin taustaväri tai oma logo.
- Reset All -valikko palauttaa kaikki asetukset oletusasetuksiinsa.
- Advanced-valikossa voi muuttaa useita projektorin asetuksia.
- About-valikosta löytyvät tiedot pysty- ja vaakataajuuksista, lampun käyttötunneista jne.

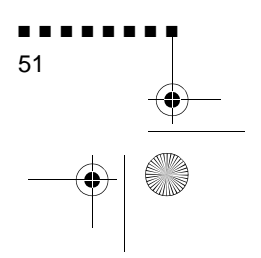

English.Book Page 52 Thursday, June 28, 2001 2:47 PM

# **Päävalikon avaaminen**

Päävalikko avataan painamalla kauko-ohjaimen ta käyttöpaneelin Menu-painiketta. Päävalikko ilmestyy

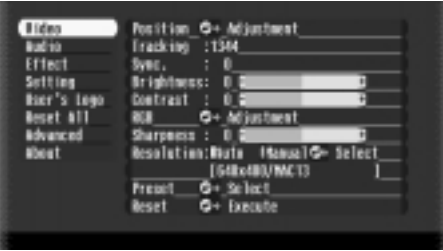

Paina Menu-painiketta uudestaan, ja valikko katoaa.

## **Valikon asetuksen muuttaminen**

Valikon asetus muutetaan seuraavasti:

1. Avaa päävalikko painamalla kauko-ohjaimen tai käyttöpaneelin Menu-painiketta.

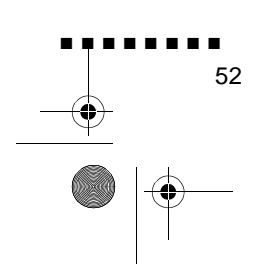

English.Book Page 53 Thursday, June 28, 2001 2:47 PM

**SUPPORT** 

 $\overrightarrow{\bullet}$ 

2. Selaa läpi valintavaihtoehtojen painamalla Enter-painikkeen ylä- tai alaosaa (kauko-ohjain) tai ylös- ja alas-painikkeita (käyttöpaneeli)

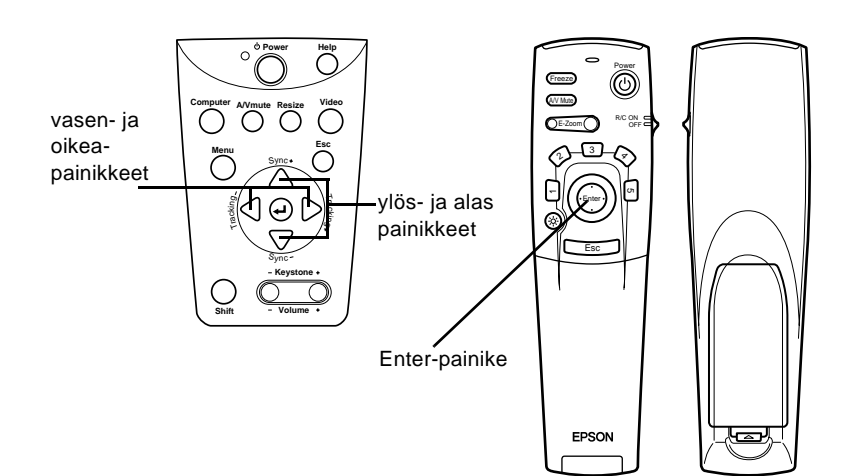

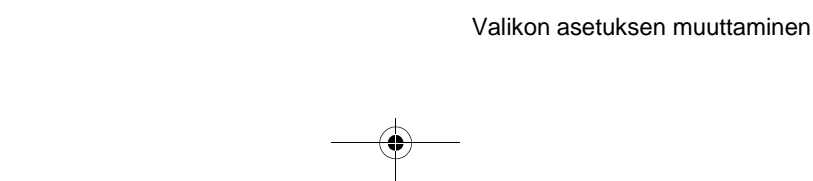

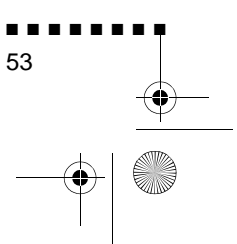

English.Book Page 54 Thursday, June 28, 2001 2:47 PM

3. Paina Enter-painiketta, ja alavalikko aukeaa.

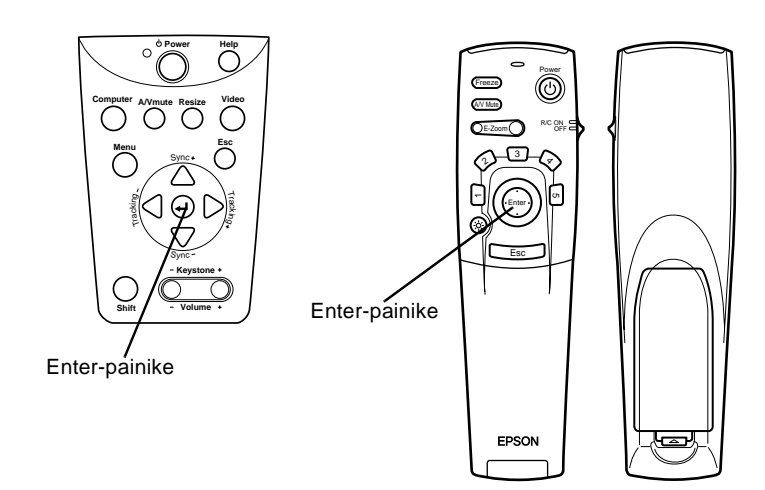

Kun valitset valikon, ilmestyy oikealle valintoja sisältävä alavalikko.

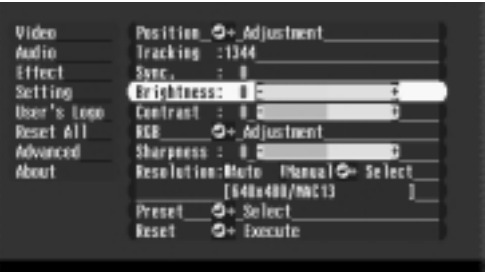

♦ **Huom.** *Joissakin alavalikoissa valittavana olevat vaihtoehdot vaihtelevat riippuen siitä, onko kuvalähteenä tietokone vai video.*

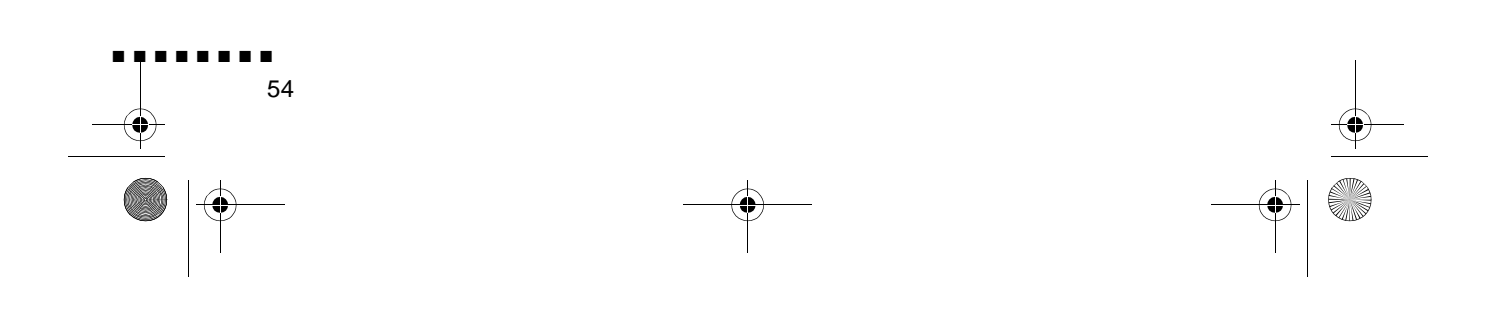

English.Book Page 55 Thursday, June 28, 2001 2:47 PM

- 4. Selaa läpi valintavaihtoehtojen painamalla Enter-painikkeen ylä- tai alaosaa (kauko-ohjain) tai ylös- ja alas-painikkeita (käyttöpaneeli)
- 5. Muuta asetuksia alavalikossa painamalla Enter-painikkeen vasenta tai oikeaa puolta (kauko-ohjain) tai vasen- tai oikeapainikkeita (käyttöpaneeli).
- 6. Kun asetukset ovat valmiit, Menu-painiketta painamalla valikko sulkeutuu, kun taas Esc-painiketta painamalla pääsee takaisin päävalikkoon. Tekemäsi muutokset talletetaa automaattisesti

### **Valikkovaihtoehdot**

### **Video-valikko (kuvalähde = tietokone)**

Video-valikko (kuvavalikko) sisältää projisioidun kuvan säätömahdollisuuksia. Seuraavat vaihtoehdot ovat valittavissa, kun kuvalähteenä on tietokone.

Valikkovaihtoehdot

■ ■ ■ ■ ■ ■ ■ ■

55

♦ **Huom.** *Tietokoneen pitää olla liitettynä ja toiminnassa j projektorin kuvalähteen pitää olla asetettuna tietokoneeksi, jotta nämä valikkovaihtoehdot ovat valittavissa.*

English.Book Page 56 Thursday, June 28, 2001 2:47 PM

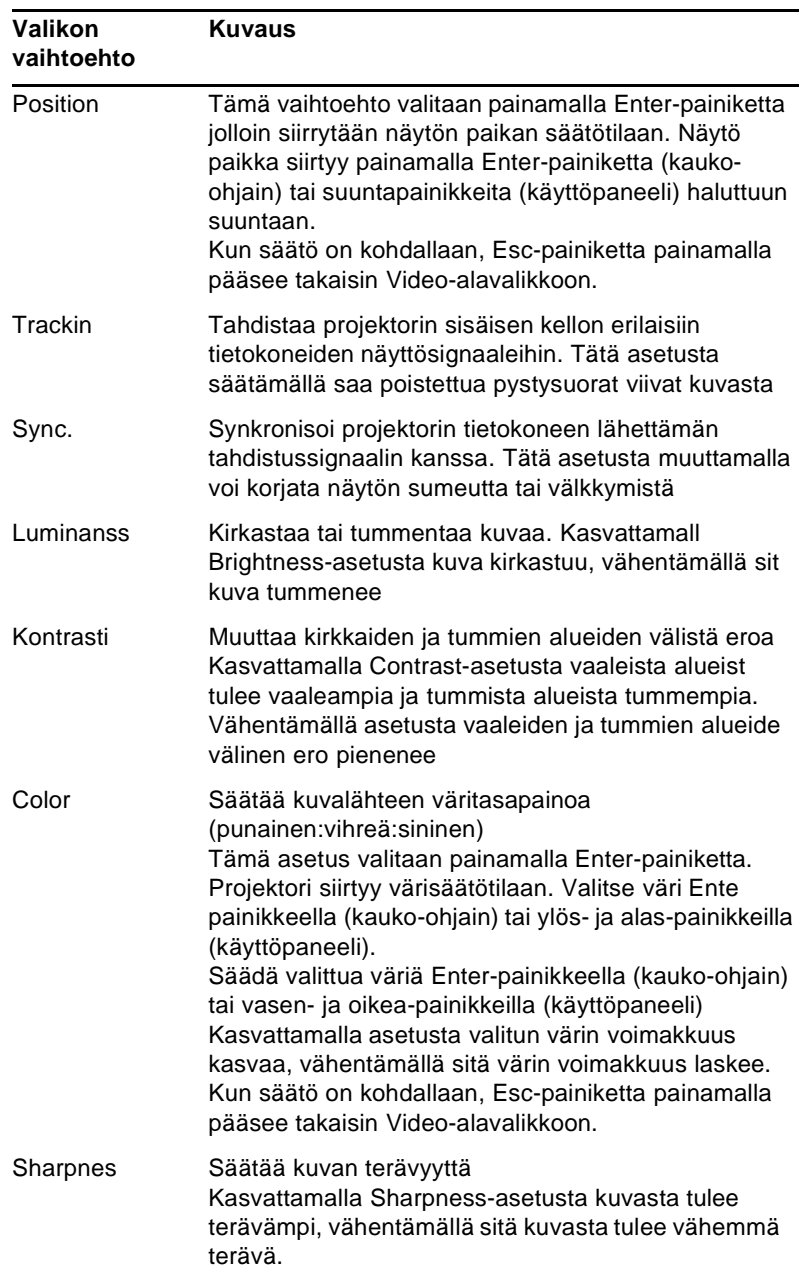

 $\frac{\left|\Phi\right|}{\left|\Phi\right|}$ 

O

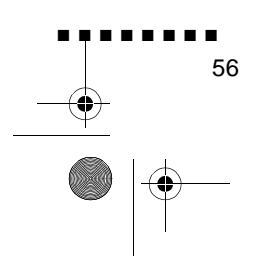

English.Book Page 57 Thursday, June 28, 2001 2:47 PM

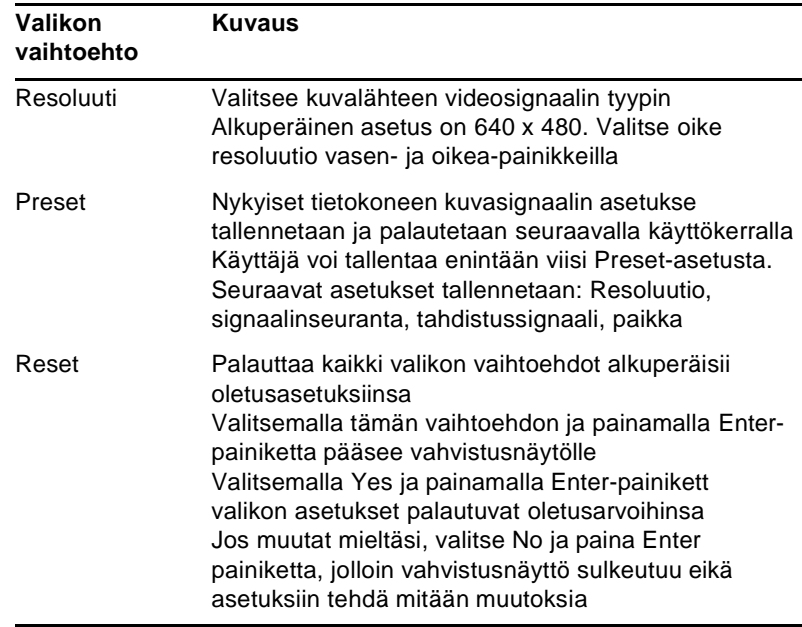

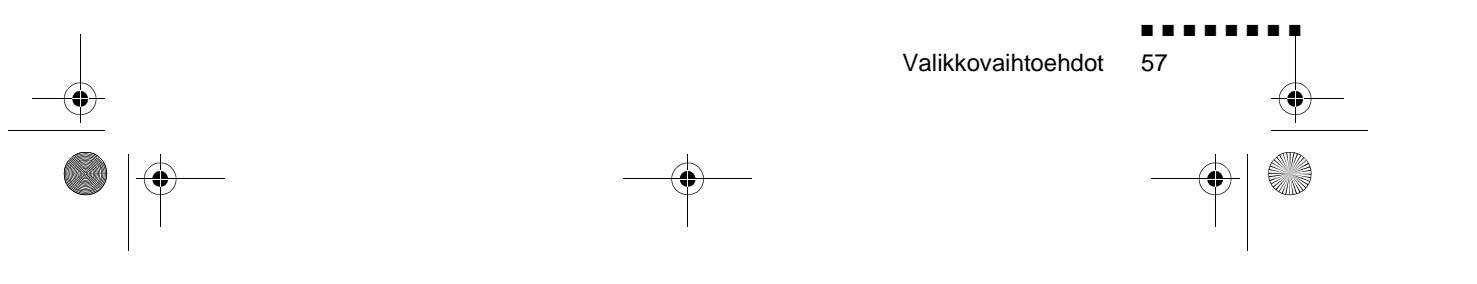

English.Book Page 58 Thursday, June 28, 2001 2:47 PM

### **Video-valikko (kuvalähde = video)**

Video-valikko (kuvavalikko) sisältää projisioidun kuvan säätömahdollisuuksia. Seuraavat vaihtoehdot ovat valittavissa, kun kuvalähteenä on video.

♦ **Huom.** *Projektorin kuvalähteenä pitää olla video, ja videolähteen (kuten videonauhurin tai videokameran) pitää olla liitettynä ja toiminnassa, jotta nämä vaihtoehdot ovat valittaviss (projektorin pitää esimerkiksi projisioida videonauhan kuvaa, mikäli käytetään videonauhuria).*

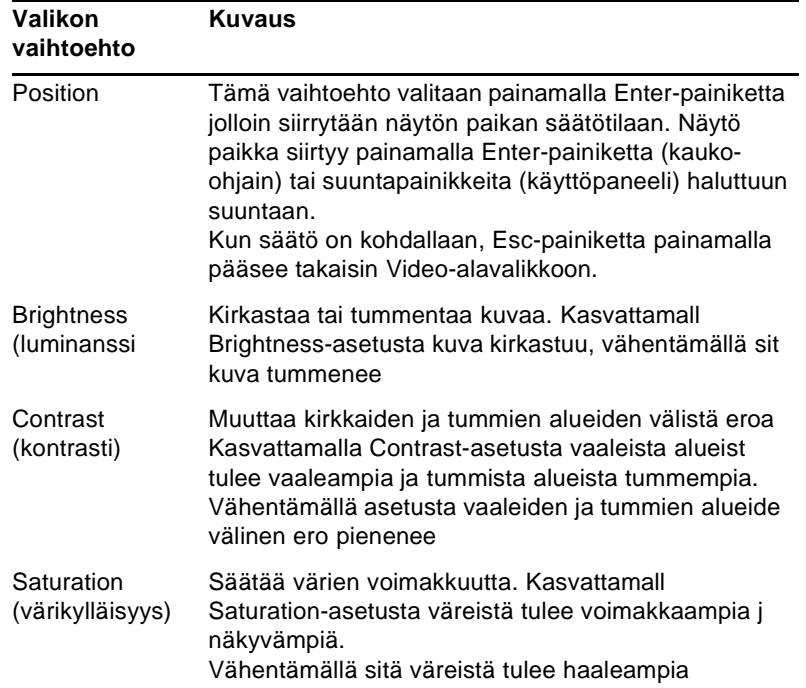

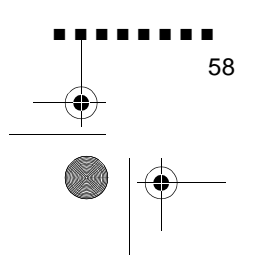

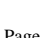
English.Book Page 59 Thursday, June 28, 2001 2:47 PM

**O** 

 $\bigotimes \bigg|\bigg|$ 

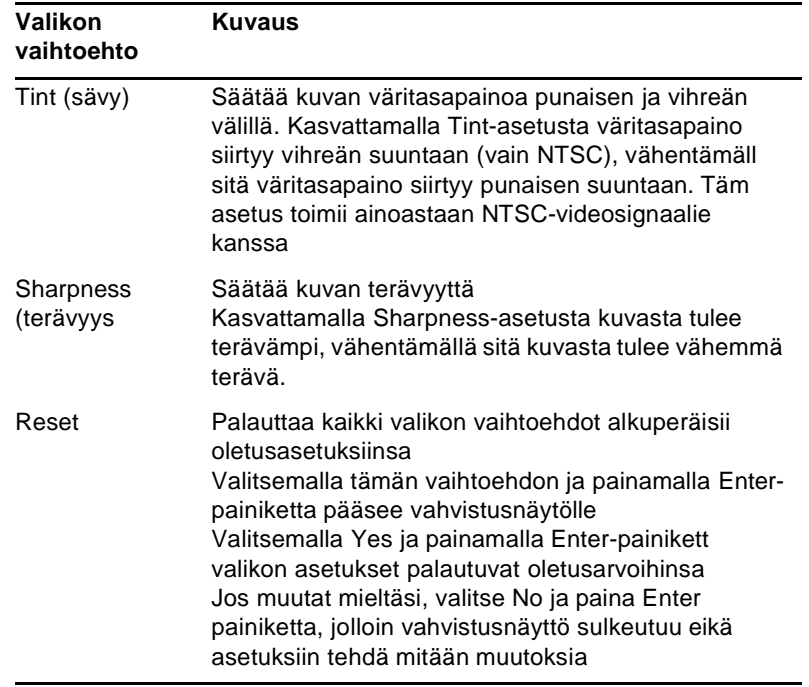

### **Audio-valikko**

Audio-valikossa (äänivalikossa) voidaan muuttaa ääniin liittyvi asetuksia.

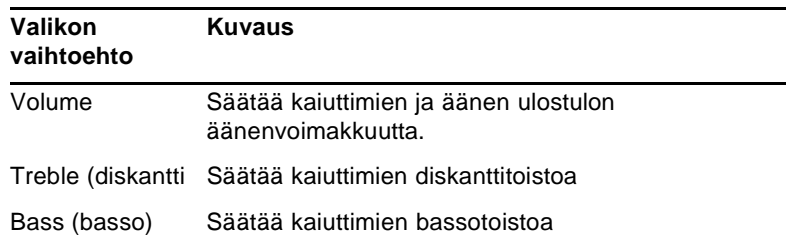

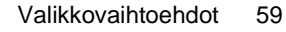

■ ■ ■ ■ ■ ■ ■ ■

English.Book Page 60 Thursday, June 28, 2001 2:47 PM

O

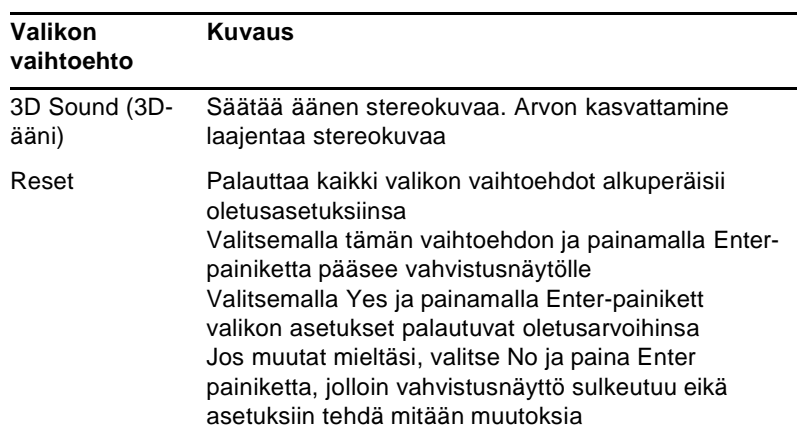

### **Effect-valikko**

Effect-valikossa (efektivalikossa) voidaan määrittää, mit tapahtuu, kun käytetään kauko-ohjaimen Effects-painikkeita, sekä muuttaa kursorin nopeutta.

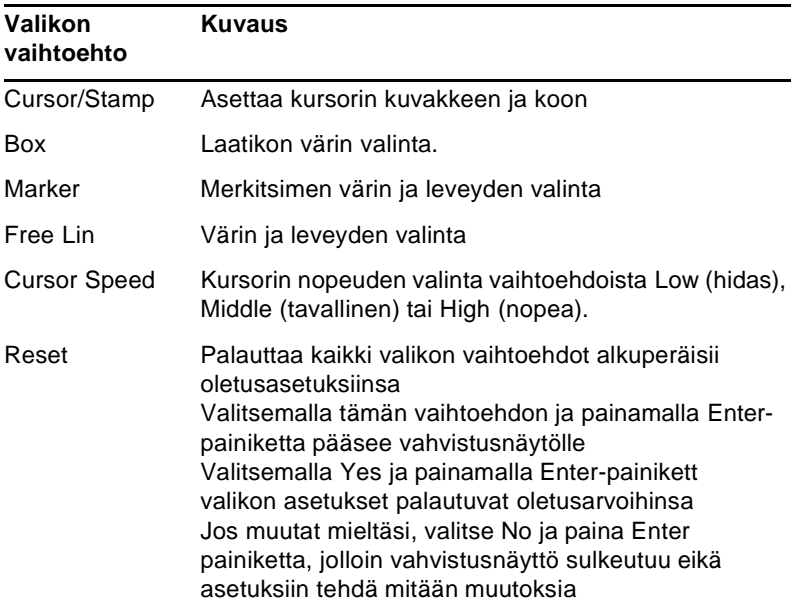

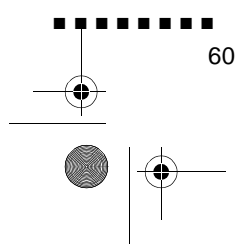

English.Book Page 61 Thursday, June 28, 2001 2:47 PM

O

 $\overline{\bigcirc}$ 

### **Setting-valikko**

Setting-valikosta voi valita useita projektorin käytö vaihtoehtoja.

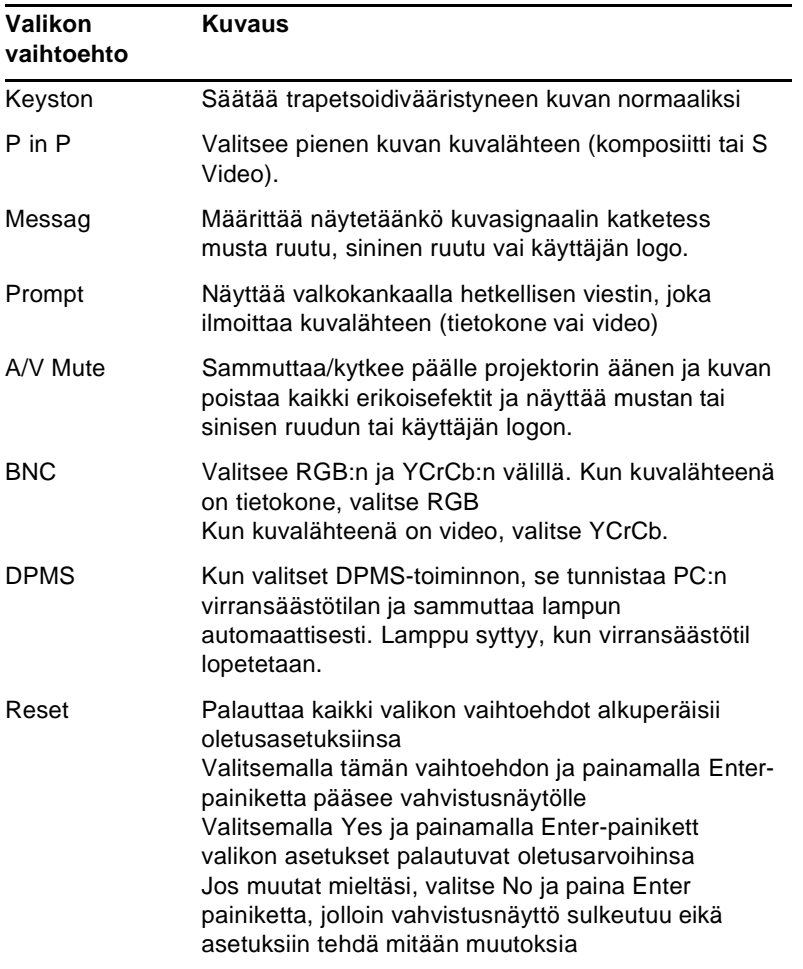

Valikkovaihtoehdot

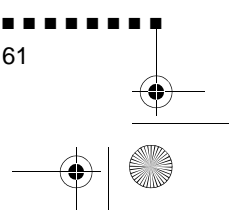

61

English.Book Page 62 Thursday, June 28, 2001 2:47 PM

### **User's Logo -valikko**

User's Logo -valikossa voit määritellä valkokankaall näytettävän logon.

Logo määritellään kahdessa vaiheessa:

- Käyttäjän logon tallentaminen
- Logon liittäminen A/V Mute -painikkeesee

#### **Käyttäjän logon tallentaminen**

Logo siepataan ja tallennetaan seuraavast

- 1. Näytä projektorilla se kuva, jota haluat käyttää logona.
- 2. Avaa valikkoikkuna painamalla Menu-painiketta.
- 3. Valitse User's Logo -vaihtoehto painamalla alas-painiketta käyttöpaneelissa tai Enter-painiketta kauko-ohjaimessa. Paina sitten Enter-painiketta, jolloin ilmestyy User's Logo Setting ikkuna.
- 4. Näytölle ilmestyy viesti "Do you use the present image as a user logo?" ("Haluatko käyttää tätä kuvaa käyttäjän logona?"). Valitse Yes (kyllä) tai No (ei) painamalla vasent tai oikeaa nuolipainiketta käyttöpaneelissa tai painamalla Enter-painikkeen vasenta tai oikeaa puolta kauko-ohjaimessa Paina sitten Enter-painiketta
- 5. Jos valitset "Yes" 4. vaiheessa, kuvan päälle ilmestyy valintalaatikko. Rajaa kuvasta nuolipainikkeiden (käyttöpaneeli) tai Enter-painikkeen (kauko-ohjain) avulla s osa, jota haluat käyttää logona. Kun olet rajannut haluamasi alueen, paina Enter-painiketta.
- 6. Näytölle ilmestyy viesti "Do you use this image?" ("Haluatk käyttää tätä kuvaa?"). Valitse Yes (kyllä) ja paina Enterpainiketta. Jos haluat vielä siirtää paikkaa, valitse No (ei)

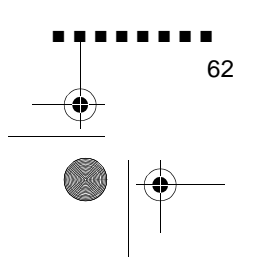

English.Book Page 63 Thursday, June 28, 2001 2:47 PM

- 7. Seuraavaksi näytölle ilmestyy Zoom rate setting -ikkuna, josta asetetaan logon koko. Valitse koko nuolipainikkeilla ta Enter-painikkeella ja paina sitten Enter-painiketta.
- 8. Näytölle ilmestyy viesti "Do you save this user logo?" ("Haluatko tallentaa tämän käyttäjälogon?"). Valitse Yes (kyllä) ja paina Enter-painiketta, jos haluat tallentaa sen. Jos et halua tallentaa logoa, valitse No (ei)
- ♦ **Huom.** *Logon tallentaminen saattaa kestää jonkin aikaa. Äl käytä projektoria tai muita signaalilähteitä (tietokone, videot, kaiuttimet, jne.) sillä aikaa kun logoa tallennetaan.*
	- 9. Kun näytölle ilmestyy viesti "Saving the user logo i completed" ("Käyttäjän logo tallennettu"), paina Menu- tai Enter-painiketta ja päävalikko avautuu

#### **Logon liittäminen A/V Mute -painikkeeseen**

Logo liitetään A/V Mute -painikkeeseen seuraavalla tavalla

- 1. Avaa valikkoikkuna painamalla Menu-painiketta.
- 2. Valitse Setting-valikko ja paina Enter-painiketta.
- 3. Valitse Blank-valinta (A/V Mute) ja korosta sitten User Logo.

Valikkovaihtoehdot

■ ■ ■ ■ ■ ■ ■ ■

63

4. Paina Menu-painiketta kahdesti

Nyt voit näyttää käyttäjälogon painamalla kauko-ohjaimen ta käyttöpaneelin A/V Mute -painiketta.

English.Book Page 64 Thursday, June 28, 2001 2:47 PM

### **Reset All -valikko**

Reset All -valikkovaihtoehdon valitsemalla kaikki asetukset kaikissa valikoissa palautetaan oletusasetuksiinsa. Se ei muuta tai tuhoa mahdollisesti tallentamaasi käyttäjälogoa.

Sinulta pyydetään varmistus asetusten palauttamiseen. Valits Yes (kyllä) ja paina Enter-painiketta, jolloin valikon asetukset palautuvat oletusarvoihinsa.

### **Advanced-valikko**

Advanced-valikossa voi muuttaa useita projektorin asetuksia

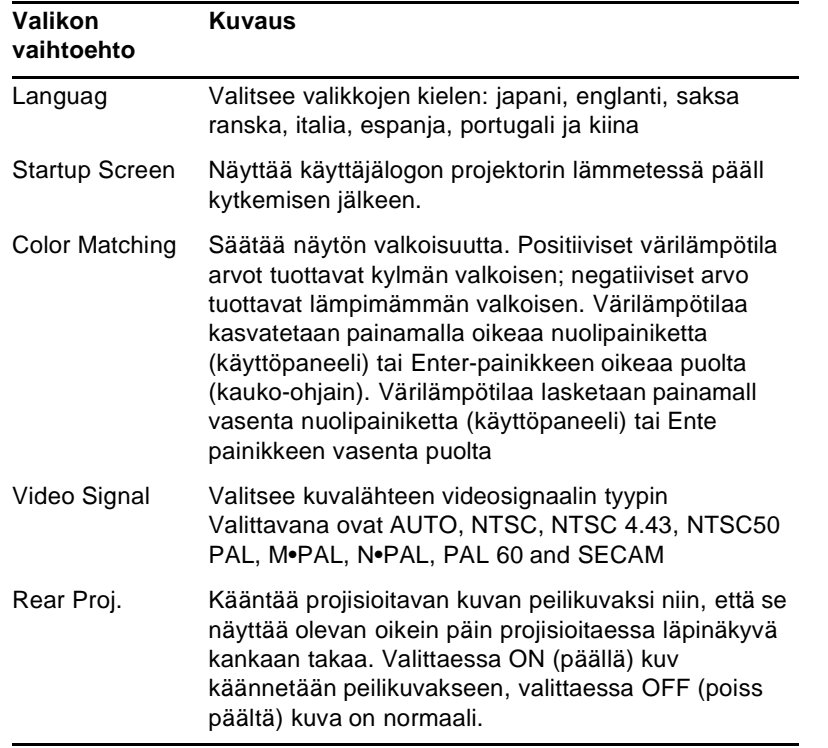

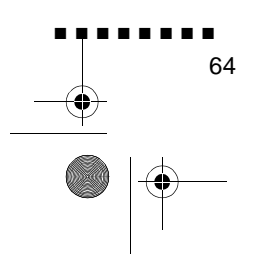

English.Book Page 65 Thursday, June 28, 2001 2:47 PM

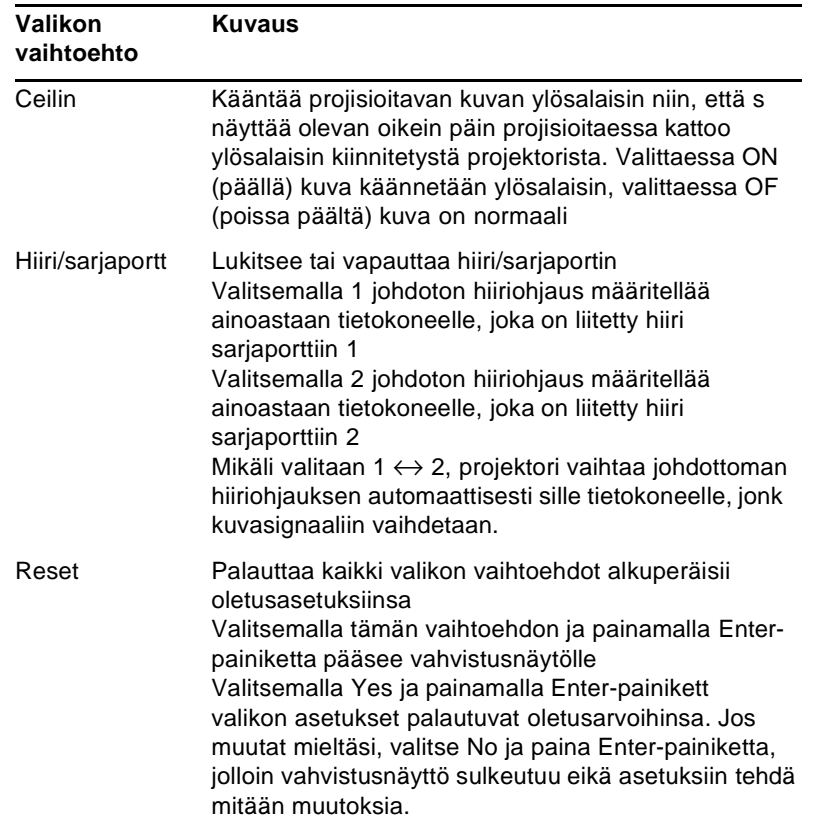

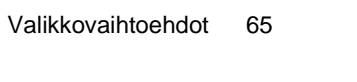

■ ■ ■ ■ ■ ■ ■ ■

 $\overrightarrow{English}$ . Book Page 66 Thursday, June 28, 2001 2:47 PM

E.

### **About-valikko**

About-valikko näyttää seuraavat tiedot projektoristasi

Image source (kuvalähde) = Computer (tietokone) tai Componen Video (komponenttivideo)

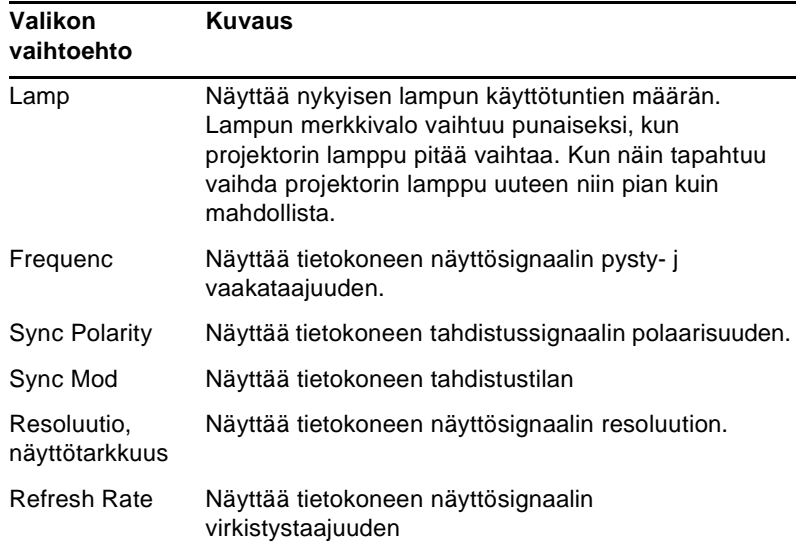

Image source (kuvalähde) = Video

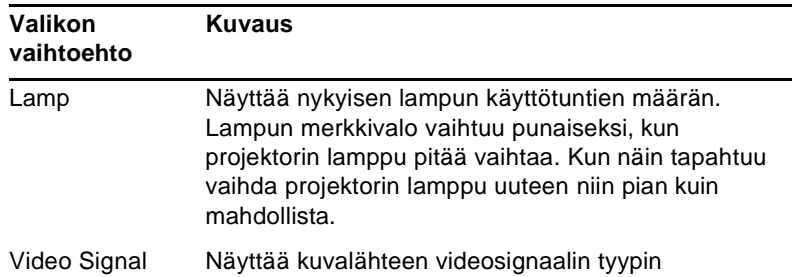

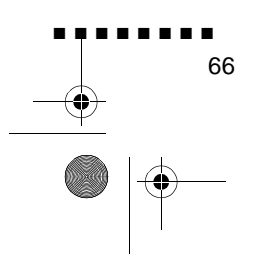

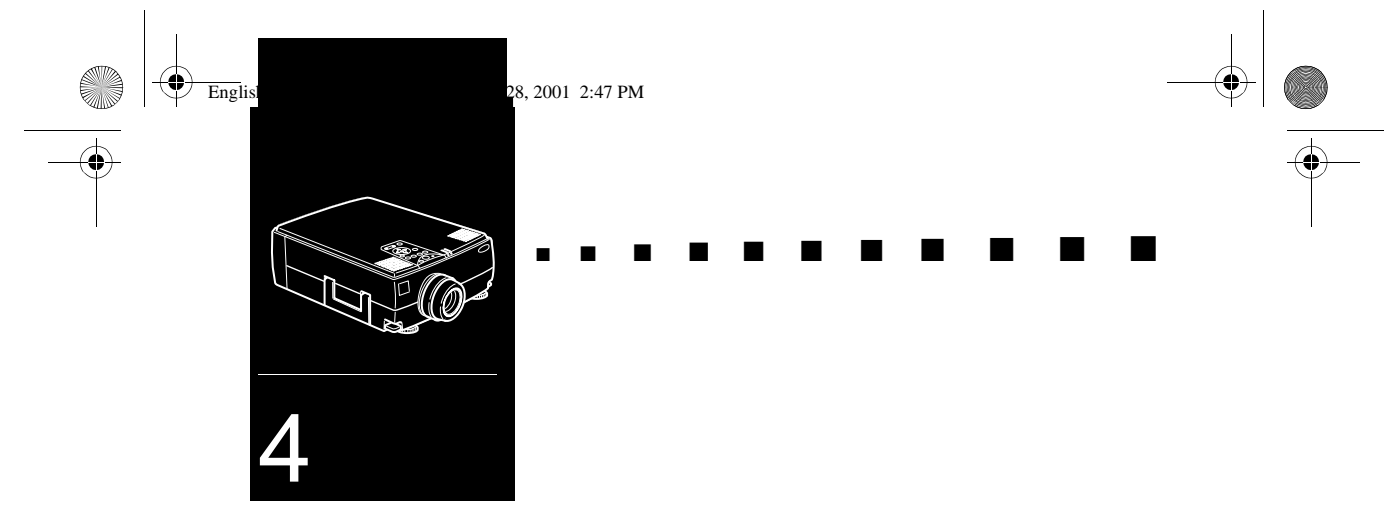

# **ELP Link IV -ohjelmiston käyttäminen**

ELP Link IV -ohjelmisto on sovellus, jonka avulla voit ohjat projektorin toimintoja kannettavalta tai pöytätietokoneelta, ja piirtää erityisiä esitysgrafiikoita näytölle. Ohjelmistolla voidaan myös määritellä kauko-ohjaimen Effects-painikkeden toiminnot.

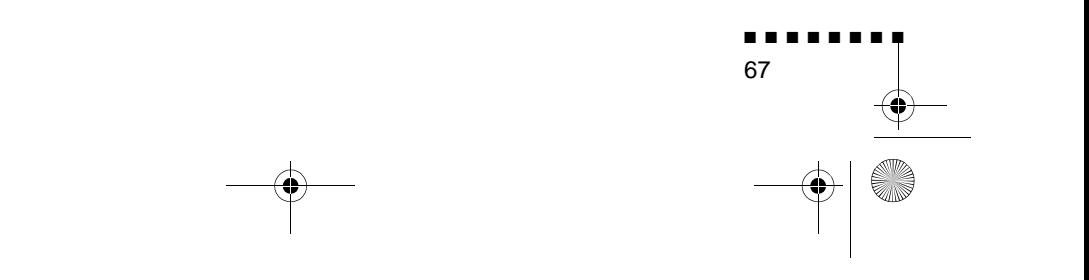

English.Book Page 68 Thursday, June 28, 2001 2:47 PM

## **"Presentation support" -toiminto (esitystuki)**

Esitystukitoiminto auttaa tosiaikaisten esitysten ohjaamisessa tehokkaasti projektorin kauko-ohjaimella.

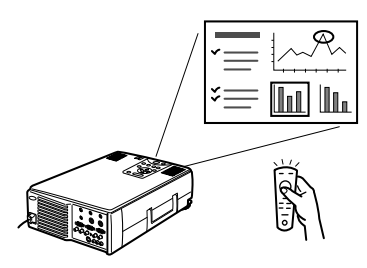

## **"Projector setting" -toiminto (projektorin asetukset)**

Projektorin asetukset -toiminnolla voi hallita projektoria tietokoneelta käsin.

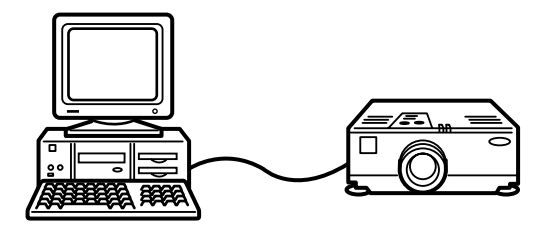

♦ **Huom.** *Tutustu ELP Link IV -demoon, joka löytyy projektorin ohjelmistot sisältävältä CD-ROM:ilta.* 

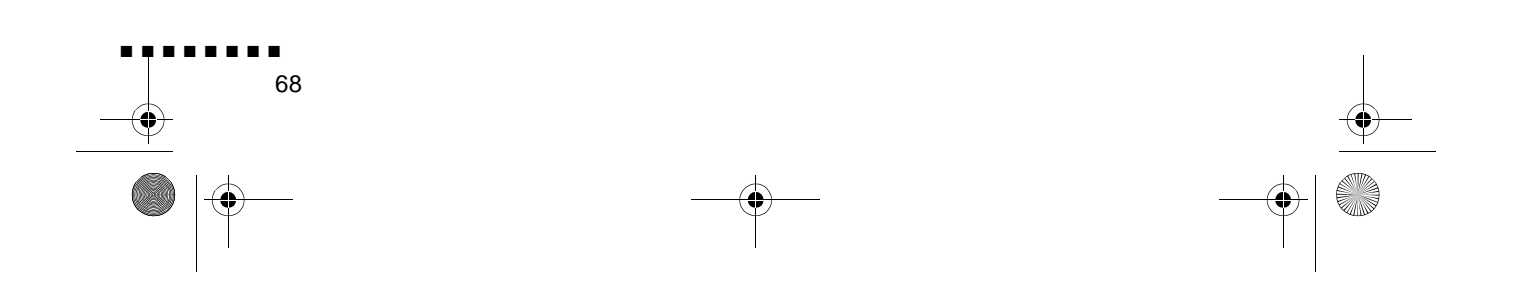

English.Book Page 69 Thursday, June 28, 2001 2:47 PM

### **Laitteistovaatimukset**

ELP Link IV -ohjelmiston käyttöä ja PDF-muotoisen käyttöohjeen lukemista varten vaaditaan seuraavanlainen laitteisto.

#### **Kun käytetään PC:t**

- IBM-yhteensopiva PC, jossa on vähintään Pentium-prosessori
- Windows 95/98 tai Windows NT 4.0
- ELP Link IV vaatii vähintään 16 Mt muistia toimiaksee (16 Mt lisää Acrobat Readerille)
- Vähintään 6 Mt vapaata kiintolevytilaa ELP Link IV: asennukselle (8 Mt lisää Acrobat Readerin ja 3 Mt käyttöohjeen asennukselle)
- 2-nopeuksinen CD-ROM-asema (suositus: 4x tai nopeampi)
- VGA tai parempi näyttö

#### **Kun käytetään Macintoshi**

- 68000-sarjan prosessori tai PowerPC-prosessori
- System 7.5.1 tai uudempi
- ELP Link IV vaatii vähintään 16 Mt muistia toimiaksee (6 Mt lisää Acrobat Readerille)
- Vähintään 5 Mt vapaata kiintolevytilaa ELP Link IV: asennukselle (8 Mt lisää Acrobat Readerin ja 3 Mt käyttöohjeen asennukselle)
- 2-nopeuksinen CD-ROM-asema (suositus: 4x tai nopeampi)
- Värinäyttö, 640 x 480 näyttötarkkuus (suositellaan 832 x 624 tai suurempi) ja 256 väriä (suositellaan 32 000 väriä ta enemmän)

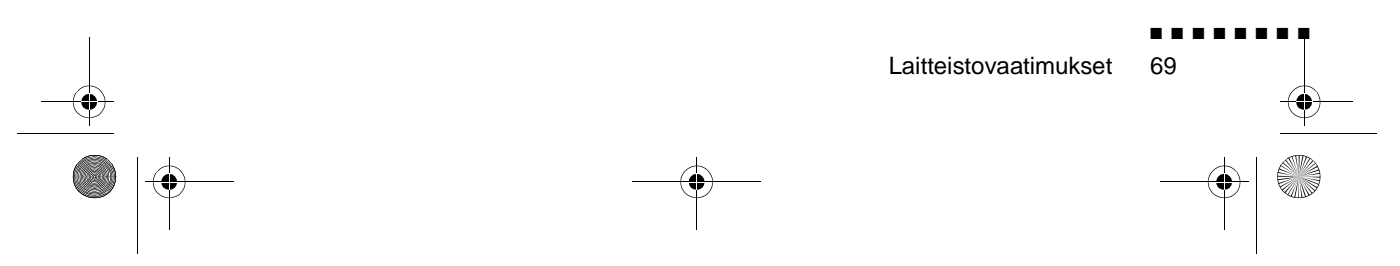

English.Book Page 70 Thursday, June 28, 2001 2:47 PM

## **Projektorin ohjelmat sisältävä CD-ROM**

CD-ROM sisältää seuraavat ohjelmat.

### **ELP Link IV -ohjelmisto**

Ohjelmiston avulla saat lisää monipuolisuutta esityksiisi, ja saa enemmän aikaan projektorin kauko-ohjaimella. Voit myös säätä projisioidun kuvan luminanssia ja kokoa sekä ääntä tietokoneelta käsin.

### **ELP Link IV:n käyttöohje**

Sisältää yksityiskohtaista tietoa ja ohjeita ELP Link IV ohjelmiston käytöstä. Käyttöohje on PDF-muodossa (Portable Document Format). Käyttöohjeen lukemiseen vaaditaan Adoben Acrobat Reader.

♦ **Huom.** *CD-ROM ei sisällä portugalinkielistä käyttöohjetta.* 

#### **Adoben Acrobat Reader**

Acrobat Reader on Adobe Systems Incorporatedin ohjelma, joka vaaditaan PDF-tiedostojen lukemiseen. Kun asennat Acrobat Readerin, lue käyttösopimus ja noudata ohjeita. Lisätietoj Acrobat Readerista saat online-ohjeesta tai Adoben kotisivuilta. (http://www.adobe.fi)

♦ **Huom.** *Adoben Acrobat Readerista ei ole portugalinkielist versiota.* 

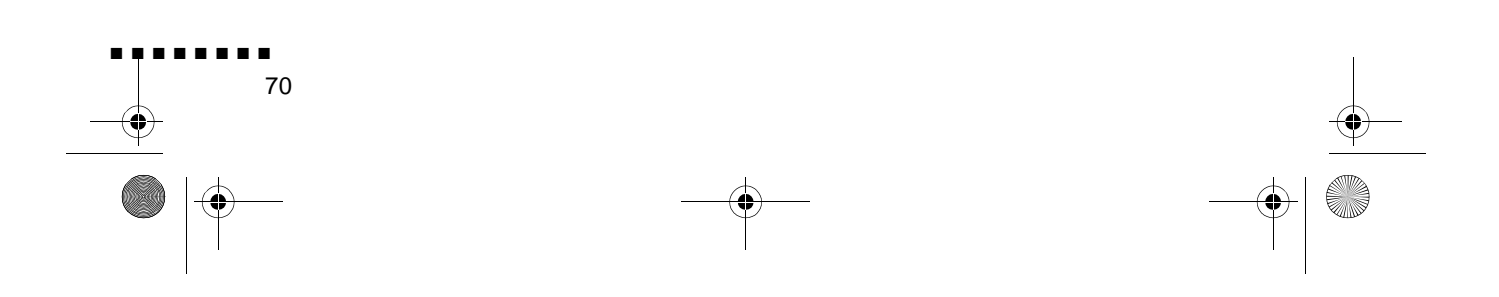

English.Book Page 71 Thursday, June 28, 2001 2:47 PM

## **Kaapeleiden liittäminen**

Jos käytät EPSON-projektoria, noudata alla olevia ohjeita. Mikäl et, katso projektorisi käyttöohjetta.

♦ **Muistutus:** *Ennen kuin liität mitään kaapeleita tietokoneeseen, varmista että sekä tietokone että projektori ovat kytkettynä pois päältä ja niiden virtajohdot ovat irti virtalähteistä; muuss tapauksessa saattaa aiheutua vaurioita*

### **Liittäminen PC-tietokoneeseen**

#### **PS/2-hiiren käyttäminen**

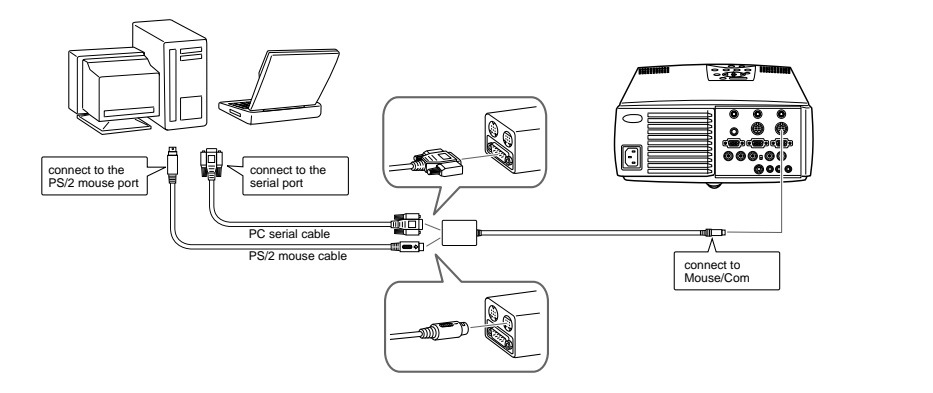

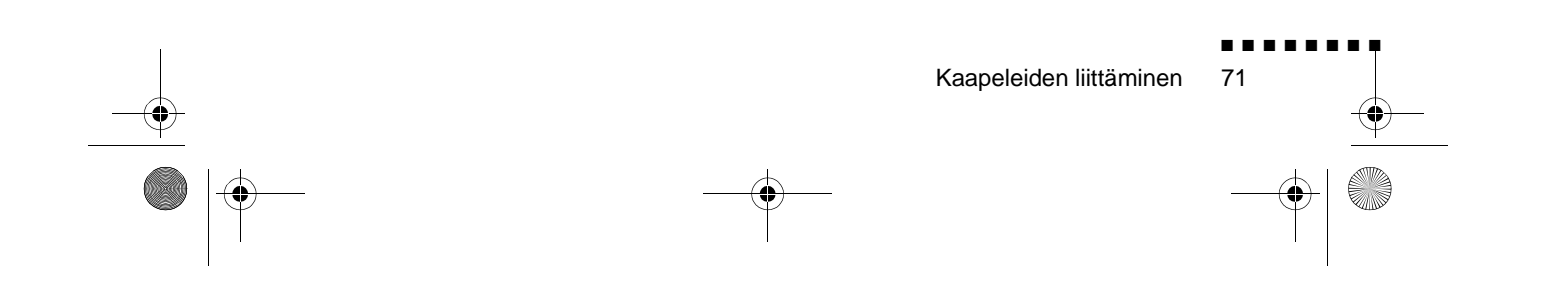

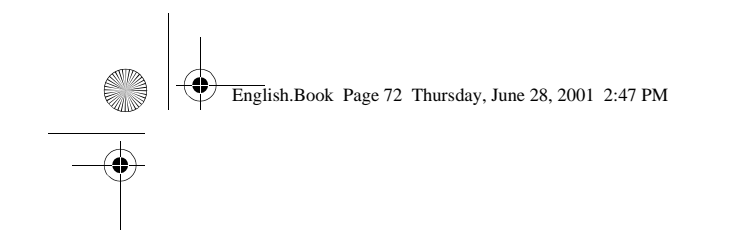

**Sarjahiiren käyttäminen**

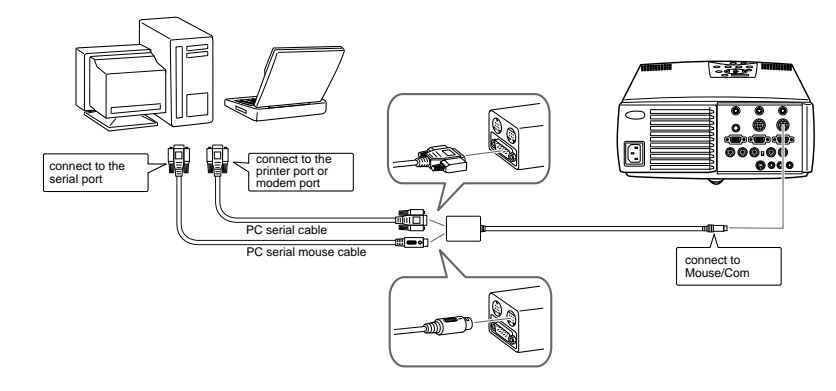

### **Liittäminen Macintosh-tietokoneeseen**

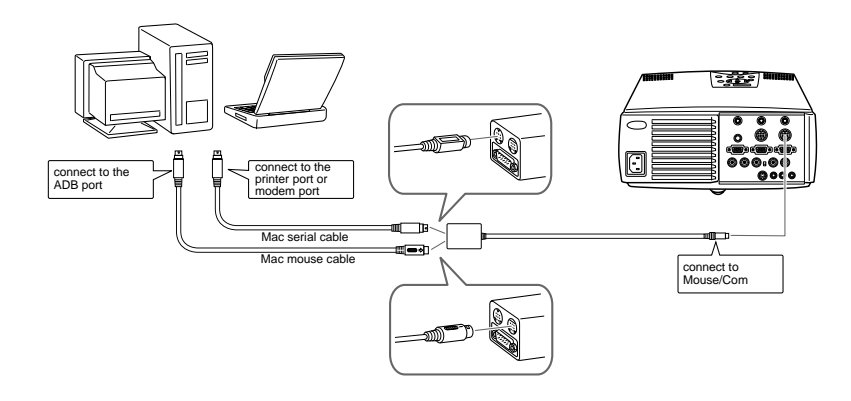

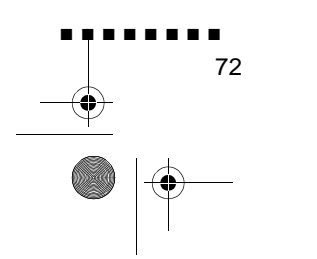

English.Book Page 73 Thursday, June 28, 2001 2:47 PM

## **Projektorin ohjelmiston asentaminen PC:lle**

Kun olet liittänyt projektorin PC:hesi, asenna Windowspohjainen projektoriohjelmisto alla kuvatulla tavalla.

- 1. Kytke tietokone päälle ja käynnistä Windows.
- 2. Aseta EPSON-projektorin ohjelmistot sisältävä CD-ROM tietokoneen CD-asemaan. Näyttöön tulee seuraava valintalaatikko.

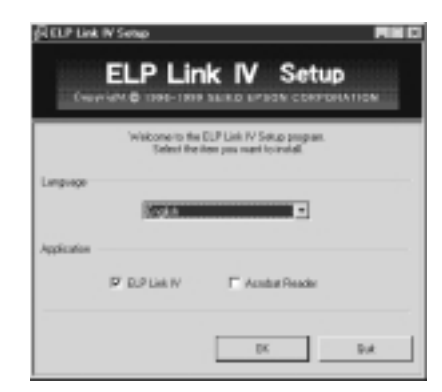

♦ **Huom.** *Mikäli valintalaatikko ei ilmesty, noudata alla olevi ohjeita.* 

#### **Windows 95, 98 ja NT 4.0:n käyttäjät:**

Kaksoisnapsauta Oma tietokone -kuvaketta ja kaksoisnapsauta sitten CD-aseman kuvaketta. Kaksoisnapsauta Setup.exetiedostoa.

- 3. Valitse kieli luetteloruudusta.
- 4. Merkitse ne ohjelmat, jotka haluat asentaa ja napsauta OK.
- ♦ **Huom.** *ELP Link -ohjelmaa ei voi käyttää, ellet tässä vaiheess valitse ELP Link IV:ää. ELP Linkin PDF-käyttöohjetta ei voi käyttää, ellet asenna Acrobat Readeria.*

Projektorin ohjelmiston asentaminen PC:lle

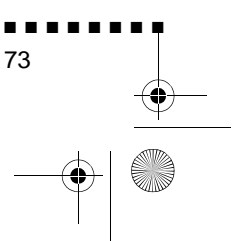

English.Book Page 74 Thursday, June 28, 2001 2:47 PM

5. Tarkista näytölle tuleva viesti ja napsauta Seuraava

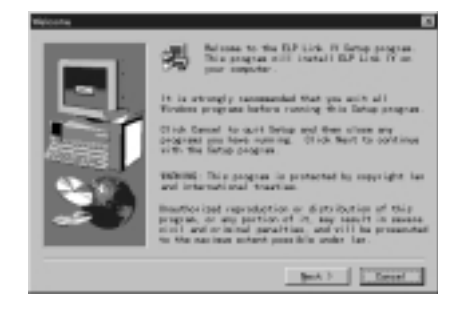

6. Näytölle tulevat tuotteen käyttöehdot. Napsauta Kyll luettuasi sen, mikäli hyväksyt ehdot ja määräykset.

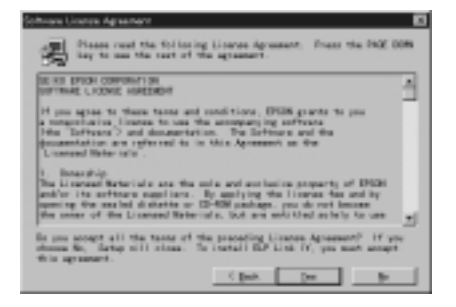

♦ **Huom.** *Mikäli et hyväksy ehtoja ja määräyksiä, napsauta Ei. Asennus keskeytetään.* 

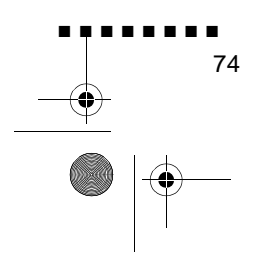

English.Book Page 75 Thursday, June 28, 2001 2:47 PM

7. Valitse Seuraava.

Tällä näytöllä ilmoitetaan useita huomionarvoisia seikkoj ELP Link IV:n asennukseen liittyen. Lue ne huolella

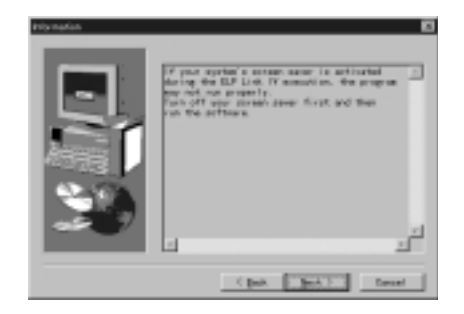

8. Valitse Seuraava.

Näytölle ilmestyy suositeltu asennushakemisto, mutta voi halutessasi asentaa myös muualle. Asennushakemisto määritellään napsauttamalla Selaa ja valitsemalla valintaikkunasta haluttu hakemisto.

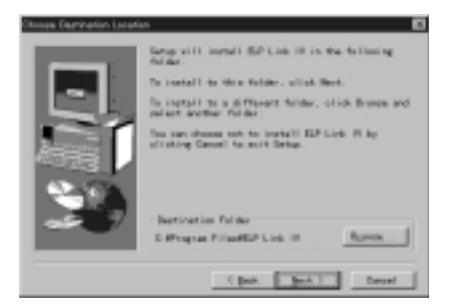

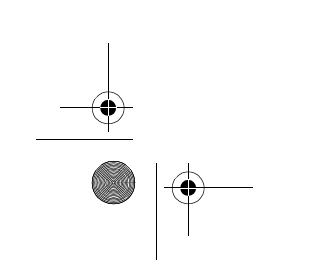

Projektorin ohjelmiston asentaminen PC:lle

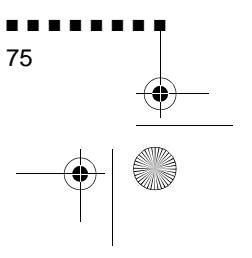

English.Book Page 76 Thursday, June 28, 2001 2:47 PM

9. Valitse Seuraava.

Ohjelmat-valikkoon luodaan oletusarvoisesti kansio nimeltä "ELP Link IV", mutta voit myös määritellä toisen nimen tai valita jonkin olemassaolevista kansioista

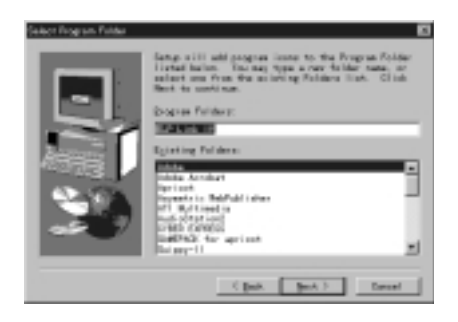

10. Tämä näyttö ilmestyy asennuksen ollessa valmis. Valitse Valmis.

Näin ELP Link IV:n asennus on valmis. Jos merkitsit Acroba Readerin vaiheessa 4, alkaa asennusohjelma Acrobat Reader ohjelman asennuksen.

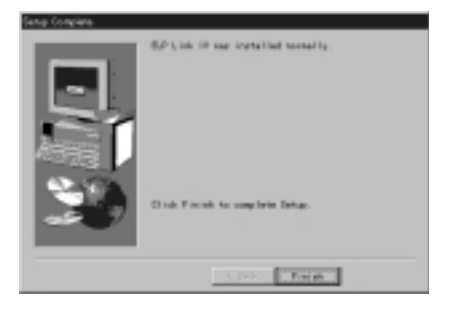

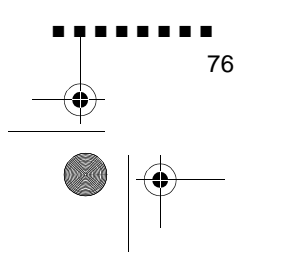

English.Book Page 77 Thursday, June 28, 2001 2:47 PM

### **Acrobat Readerin asentaminen**

Seuraava näyttö ilmestyy, jos merkitsit Acrobat Readerin vaiheessa 4. Ohjelma asentuu napsauttamalla Kyllä.

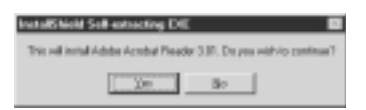

1. Noudata näytöllä annettavia ohjeita ohjelmisto asentamisessa.

♦ **Huom.** *Yksityiskohtia ELP Link IV -ohjelmiston käynnistämisestä ja käytöstä löydät PDF-käyttöohjeesta. (sivu xx)*

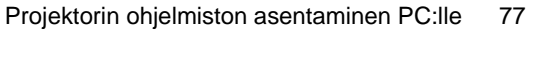

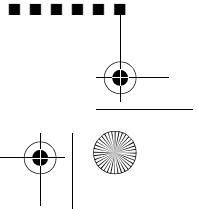

■ ■ ■ ■ ■ ■ ■ ■

English.Book Page 78 Thursday, June 28, 2001 2:47 PM

## **Projektorin ohjelmiston asentaminen Macintoshille**

Kun olet liittänyt projektorin Macintoshiisi, asenna Macintosh pohjainen projektoriohjelmisto alla kuvatulla tavalla.

- 1. Käynnistä Macintosh ja aseta EPSON-projektorin ohjelmistot sisältävä CD-ROM tietokoneen CD-asemaan.
- 2. Kaksoisosoita ELP Link 4 Installer -symbolia. Näyttöön tule seuraava valintataulu.

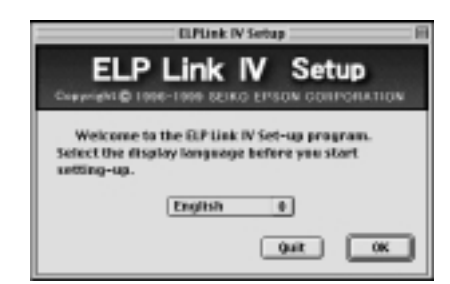

- 3. Valitse kieli ponnahdusvalikosta. Valitse sitten OK.
- 4. Lue käyttösopimus. Jos hyväksyt sen, valitse Accept (hyväksy).

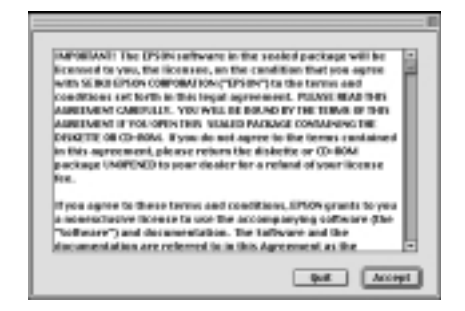

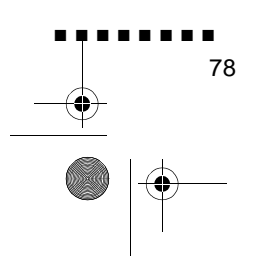

English.Book Page 79 Thursday, June 28, 2001 2:47 PM

- 5. Merkitse ne ohjelmat, jotka haluat asentaa ja valitse OK.
- ♦ **Huom.** *ELP Link -ohjelmaa ei voi käyttää, ellet tässä vaiheess valitse ELP Link 4:ää. ELP Linkin PDF-käyttöohjetta ei voi käyttää, ellet asenna Acrobat Readeria.*

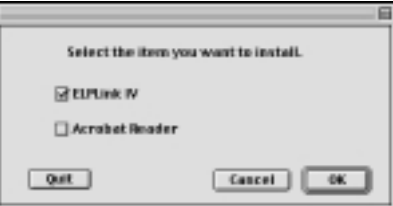

6. Valitse asema ja kansio johon asennetaan.

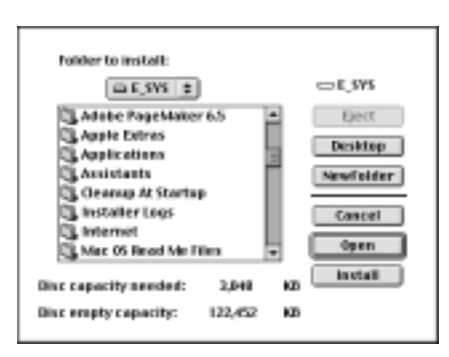

7. Osoita Install-painiketta (asenna), ja asennus alkaa.

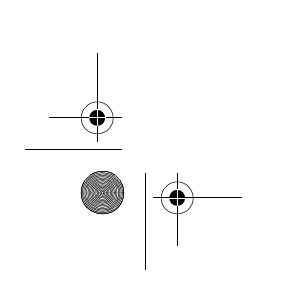

Projektorin ohjelmiston asentaminen Macintoshille

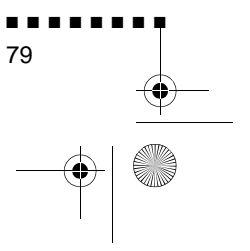

English.Book Page 80 Thursday, June 28, 2001 2:47 PM

- 8. Valitse Continue (jatka).
- ♦ **Huom.** *Seuraava näyttö ilmestyy, jos merkitsit Acrobat Readerin vaiheessa 4.*

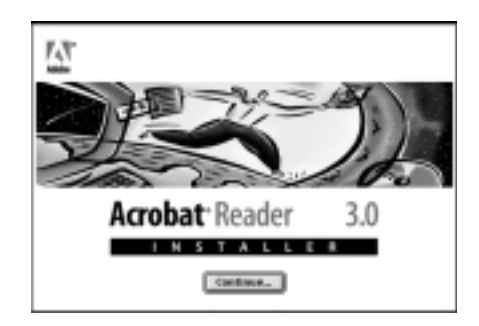

- 9. Noudata näytöllä annettavia ohjeita ohjelmisto asentamisessa.
- ♦ **Huom.** *Yksityiskohtia ELP Link IV -ohjelmiston käynnistämisestä ja käytöstä löydät PDF-käyttöohjeesta.*

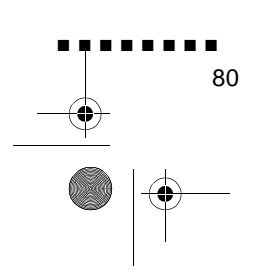

English.Book Page 81 Thursday, June 28, 2001 2:47 PM

## **Projektorin ohjelmiston käynnistäminen**

EPSON-projektorin ohjelmistot käynnistetään seuraavasti.

### **Windows 95, 98 ja NT 4.0:n käyttäjät**

#### **ELP Link IV -ohjelmisto**

Napsauta Käynnistä, valitse Ohjelmat ja ELP Link IV ja valitse ELP Link IV.

#### **Käyttöohje**

Napsauta Käynnistä, valitse Ohjelmat ja ELP Link IV ja valitse User's Guide (käyttöohje)

♦ **Huom.** *Varmista, että tietokoneellesi on asennettu Acrobat Reader ennen kuin avaat käyttöohjeen.* 

### **Macintosh-käyttäjille**

### **ELP Link 4 -ohjelmisto**

Avaa DATA-kansio ja sitten ENGLISH-kansio. Avaa ELP Link 4 -kansio ja kaksoisosoita ELP Link 4 -symbolia

### **Käyttöohje**

Avaa DATA-kansio ja sitten ENGLISH-kansio. Avaa PDF\_FILE -kansio ja kaksoisosoita User's Guide symbolia (käyttöohje).

♦ **Huom.** *Varmista, että tietokoneellesi on asennettu Acrobat Reader ennen kuin avaat käyttöohjeen.* 

Projektorin ohjelmiston käynnistäminen

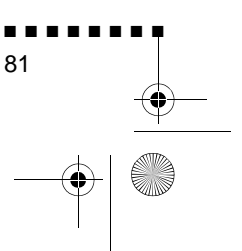

English.Book Page 82 Thursday, June 28, 2001 2:47 PM

### **Projektorin ohjelmiston asentaminen tai käynnistäminen suoraan CD-ROM:ilta**

Projektorin ohjelmisto asennetaan tai käynnistetään suoraan CD-ROM:ilta seuraavasti

### **Windows-käyttäjille**

Valitse Resurssienhallinta Käynnistä-valikosta ja suorita sill seuraavat toimenpiteet

#### **ELP Link IV -ohjelmisto**

Avaa DATA-kansio ja sitten ENGLISH-kansio ja ELP Link IV. Avaa oman käyttöjärjestelmäsi kansio. Kaksoisnapsauta SETUP. EXE.

#### **Acrobat Reader**

Avaa DATA-kansio, sitten ENGLISH-kansio ja AR-kansio. Avaa sitten käyttöjärjestelmäsi kansio ja kaksoisnapsauta AR32E301.EXE (Windows 95/98) tai WINNT-kansio ja kaksoisnapsauta AR32E301.EXE (Windows NT).

#### **Käyttöohje (PDF)**

Avaa DATA-kansio ja sitten ENGLISH-kansio. Avaa sitten PDF\_File-kansio ja kaksoisnapsauta SETUP.EXE.

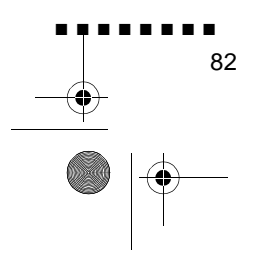

English.Book Page 83 Thursday, June 28, 2001 2:47 PM

### **Macintosh-käyttäjille**

#### **ELP Link 4 -ohjelmisto**

Avaa DATA-kansio, sitten ENGLISH-kansio ja kopioi ELP Link 4 -kansio kiintolevyllesi. PDF-käyttöohje kopioituu sen mukana.

#### **Acrobat Reader**

Avaa DATA-kansio ja sitten ENGLISH-kansio. Avaa ARkansio. Kaksoisosoita Installer-symbolia.

#### **Käyttöohje (PDF)**

Kopioi PDF-tiedosto DATA-kansiosta kiintolevyllesi.

Projektorin ohjelmiston asentaminen tai käynnistäminen suoraan CD-ROM:ilta

■ ■ ■ ■ ■ ■ ■ ■ 83

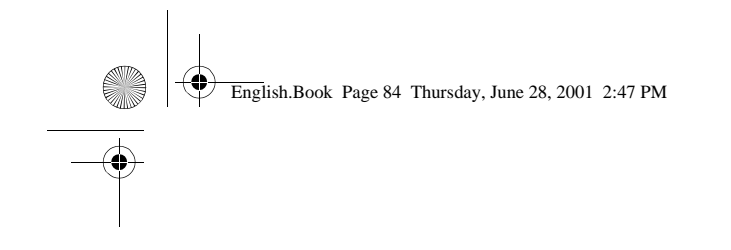

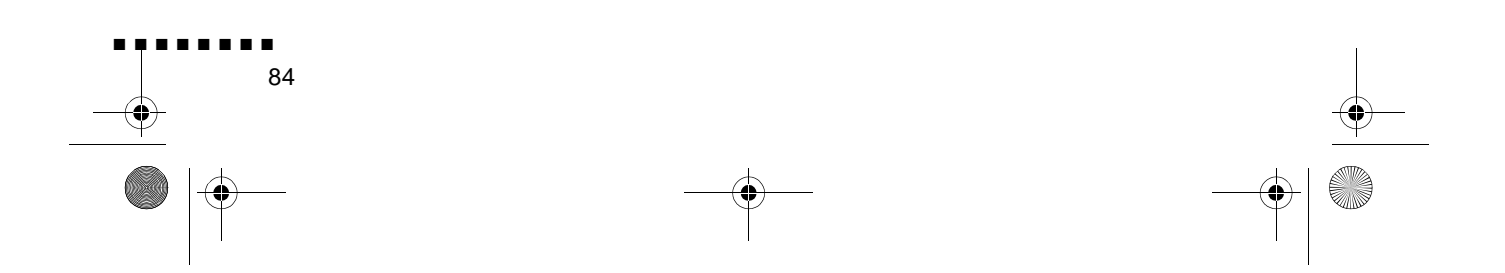

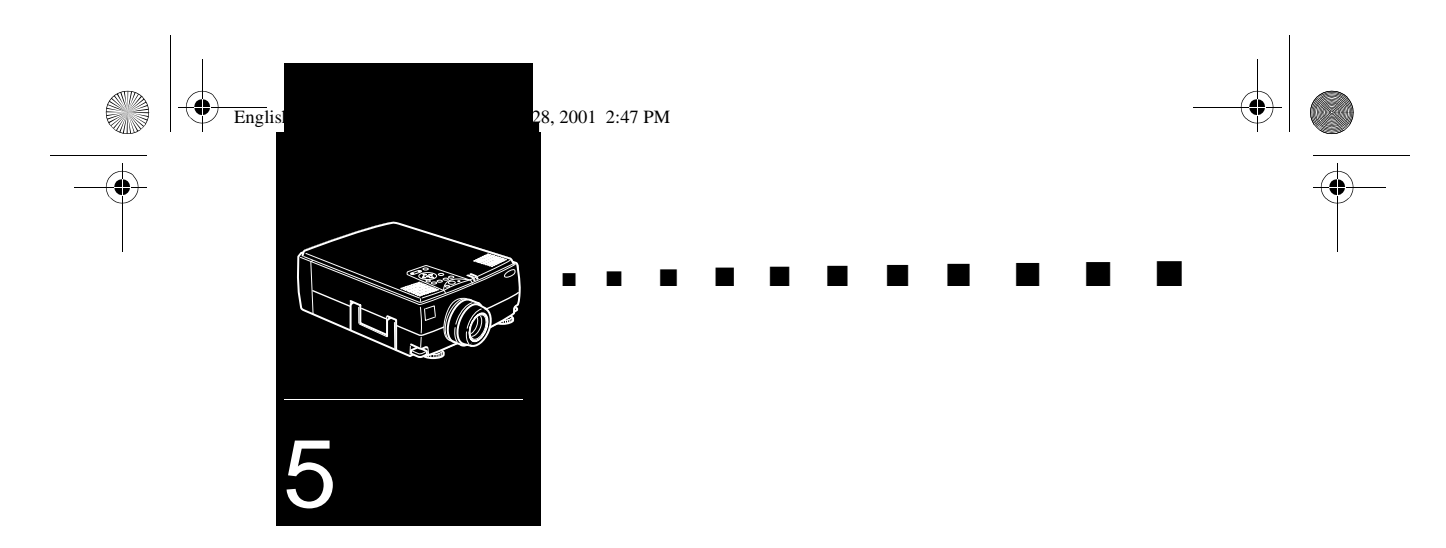

## **Huolto**

Projektori ei vaadi paljon huoltoa. Linssi on pidettävä puhtaana, sillä kaikki lika ja tahrat näkyvät valkokankaalla. Myö projektorin pohjassa oleva ilmansuodatin pitää puhdistaa säännöllisesti. Tukkeutunut ilmansuodatin voi estää tuuletuksen, joka estää projektorin ylikuumenemisen.

Käyttäjä saa vaihtaa ainoastaan lampun ja ilmansuodattimen. Mikäli jokin muu osa pitää vaihtaa, on otettava yhteytt jälleenmyyjään tai valtuutettuun huoltohenkilöstöön.

♦ **Varoitus:** *Ennen kuin mitään osaa projektorista puhdistetaan, on projektori sammutettava ja virtajohto irrottettava pistorasiasta. Projektorin luukkuja ei saa avata lukuunottamatta lampun ja suodattimen luukkuja. Projektorin sisällä on vaarallisia jännitemääriä, jotka voivat aiheuttaa vakavan loukkaantumisen. Käyttäjä ei saa suorittaa mitään muit huoltotoimenpiteitä kuin ne, jotka on erityisesti selitetty tässä käyttäjän oppaassa. Kaikki muut huoltotoimenpiteet on jätettävä pätevälle huoltohenkilöstölle.*

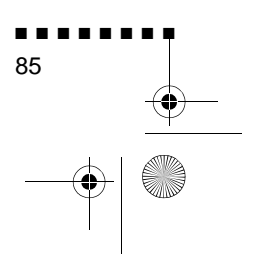

English.Book Page 86 Thursday, June 28, 2001 2:47 PM

## **Linssin puhdistus**

Puhdista linssi aina, kun huomaat sen pinnassa likaa tai pölyä. Pyyhi linssin pinta kevyesti pehmeällä, kuivalla ja nukattomall kankaalla.

Jos linssissä on tahroja tai likaa, kostuta pehmeä kanga alkoholipohjaiseen puhdistusaineeseen ja pyyhi linssin pinta kevyesti.

### **Projektorin kotelon puhdistus**

Kun puhdistat projektorin koteloa, irrota virtajohto ensin pistorasiasta. Poista lika ja pöly pyyhkimällä kotelo pehmeällä, kuivalla ja nukattomalla kankaalla. Jos kotelossa on pinttynyttä likaa tai tahroja, kostuta pehmeä kangas vedellä ja neutraalill pesuaineella. Pyyhi sitten kotelo.

Älä käytä alkoholia, bentseeniä, ohentimia tai muita kemiallisi pesuaineita. Ne voivat aiheuttaa kotelon vääntymistä.

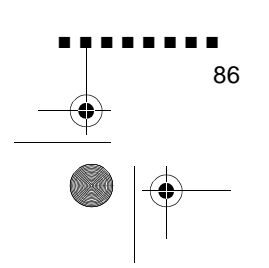

English.Book Page 87 Thursday, June 28, 2001 2:47 PM

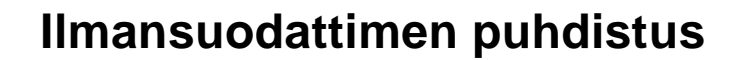

Puhdista projektorin pohjassa oleva ilmansuodatin 100 käyttötunnin välein. Jos sitä ei puhdisteta säännöllisesti, se voi tukkeutua pölystä ja estää kunnollisen tuuletuksen. Tämä saattaa aiheuttaa ylikuumenemista ja vahingoittaa projektoria Ilmansuodatin puhdistetaan seuraavasti:

- 1. Sammuta projektori ja irrota virtajohto pistorasiasta.
- 2. Nosta projektori pystyyn niin, että kahva osoittaa ylöspäin niin suodattimeen pääsee helposti käsiksi

♦ **Huom.** *Projektorin nostaminen pystyyn kahva ylöspäin estää pölyä pääsemästä sisään projektoriin*

3. Vapauta suodattimen kansi nostamalla kannen salpa ylös. Poista kansi.

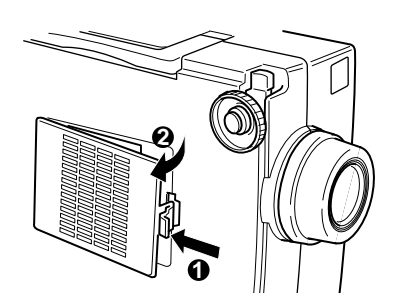

4. Suodatin on kiinnitetty suodattimen kannen sisäpintaan. Puhdista suodatin pienellä tietokoneita varten tarkoitetulla pölynimurilla. Mikäli sinulla ei ole sellaista, käytä kuivaa, nukkaamatonta liinaa

Jos lika ei irtoa helposti tai suodatin on repeytynyt, vaihda se. Ota yhteyttä jälleenmyyjään tai soita EPSONin palvelukeskukseen.

5. Aseta suodattimen kansi paikoilleen kun olet valmis

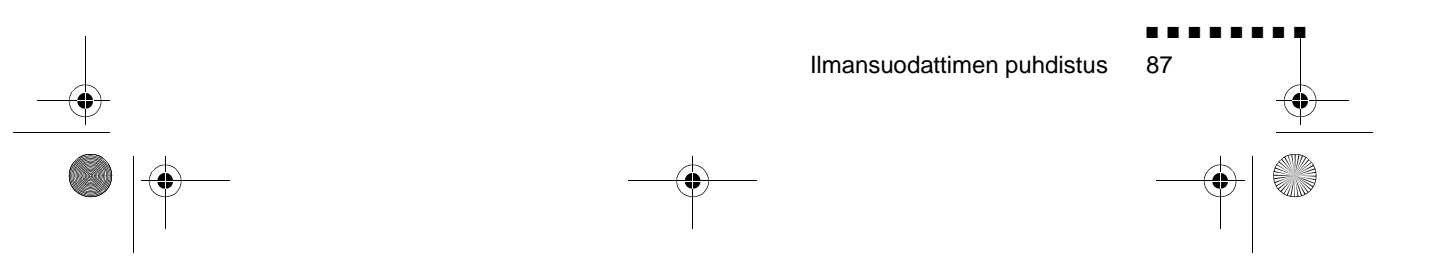

English.Book Page 88 Thursday, June 28, 2001 2:47 PM

### **Lampun vaihtaminen**

Vaihda lamppu, kun:

- Projisioitu kuva tummuu tai alkaa huonontua.
- Projektorin lampun merkkivalo vilkkuu oranssina.
- Valkokankaalle ilmestyy teksti "LAMP REPLACE" (vaihda lamppu), kun projektorin lamppu syttyy.
- ♦ **Huom.** *Jos haluat säilyttää alkuperäisen kirkkauden ja kuvalaadun, vaihda lamppu heti, kun viesti ilmestyy valkokankaalle. Vaihtoviesti on asetettu ilmestymään noin 1500 käyttötunnin jälkeen. Varalampun voit hankkia paikalliselta EPSON-jälleenmyyjältä. Lampun varaosanumero on ELPLP09.*
- ♦ **Varoitus:** *Anna lampun jäähtyä ennen kuin vaihdat sen. Älä myöskään kosketa lampun lasiosaa. Lampun lasiosan koskettaminen aiheuttaa lampun ennenaikaisen rikkoutumisen.*
	- 1. Sammuta projektori ja irrota virtajohto pistorasiasta.
	- 2. Käännä projektori ympäri niin, että pääset käsiksi lampu suojakanteen.

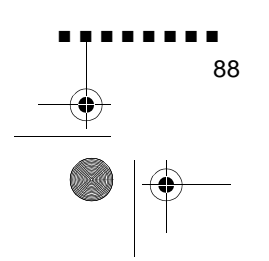

English.Book Page 89 Thursday, June 28, 2001 2:47 PM

3. Irrota lampun suojakannen kiinnitysruuvit ruuvitaltalla, kolikolla tai muulla vastaavalla. Kun ruuvit ovat irti, nosta lampun suojakansi pois. (Ruuveja ei saa poistettua suojakannesta.)

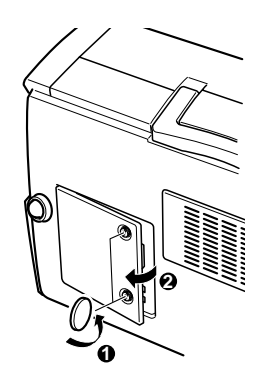

- 4. Irrota lampun kiinnitysruuvit ruuvitaltalla, kolikolla ta muulla vastaavalla. (Ruuveja ei saa poistettua.
- 5. Nosta kahva ylös ja vedä lamppu ulos.

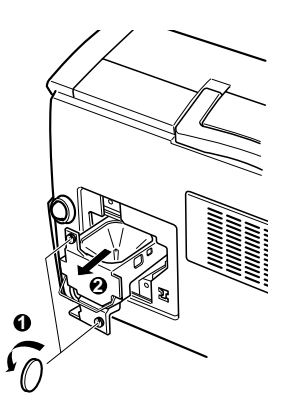

- 6. Asenna uusi lamppu asettamalla se varovasti paikoilleen Varmista, että se on kunnolla paikallaan.
- 7. Kiristä ruuvit, jotka irrotit vaiheessa 4.

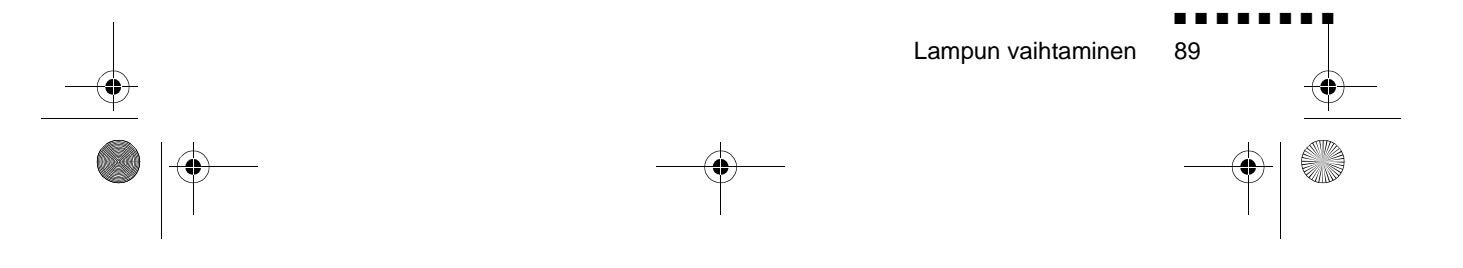

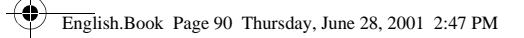

**SI** 

8. Laita lampun suojakansi paikoilleen ja kiristä kannen ruuvit. (Varmista, että lampun suojakansi on kunnolla kiinni Projektori sammuttaa itsensä, jos lampun suojakansi on auki.)

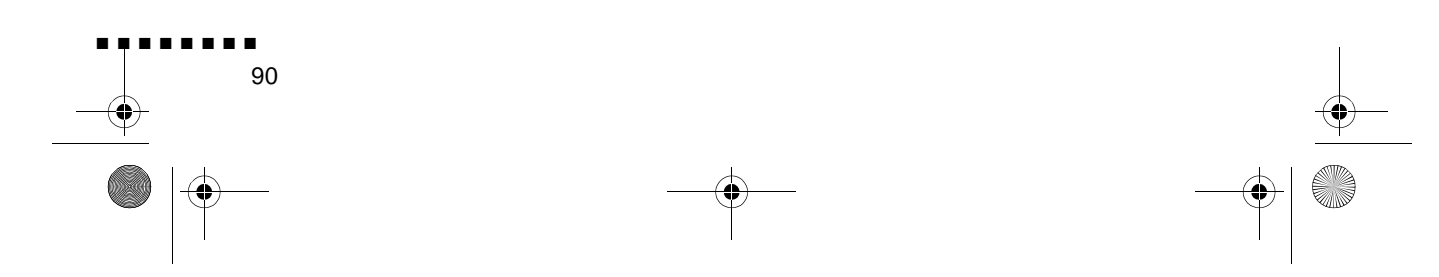

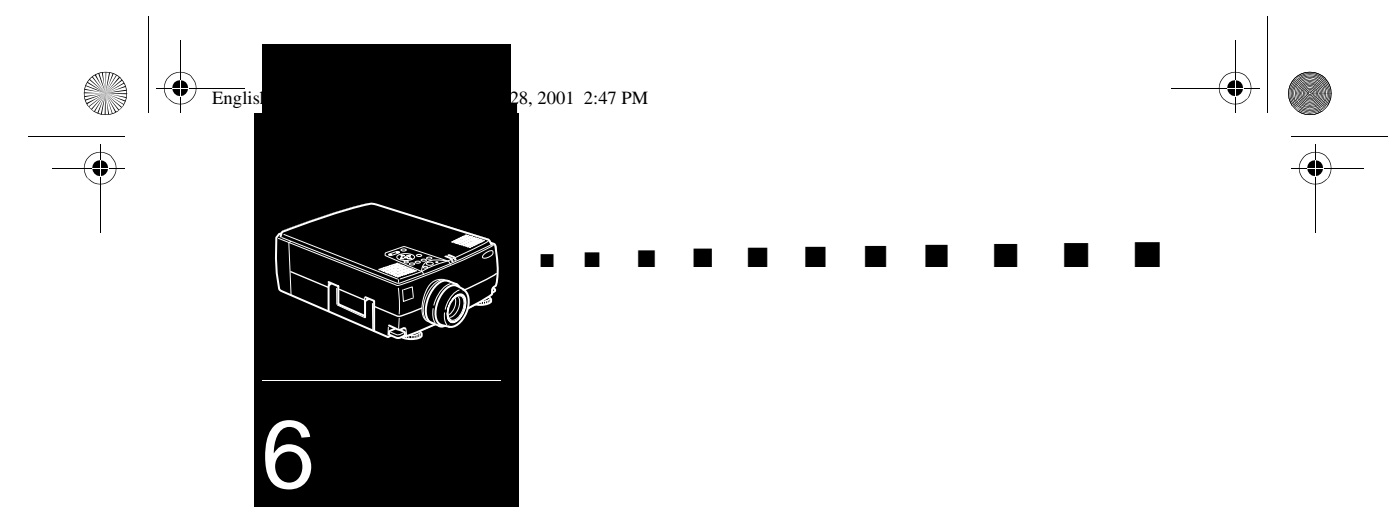

## **Vianetsintä**

 $\mathbf T$ ässä luvussa selitetään merkkivalojen ilmaisemat ongelmat ja annetaan ohjeita miten ratkaista projektorin kanssa syntyvät ongelmat. Se jakautuu seuraaviin osiin:

- Ongelmat projektorin kanssa. Katso tätä osaa, jos projektori ei toimi tai jos haluat tietää, mitä merkkivalot tarkoittavat
- Ongelmat projisioidun kuvan kanssa. Katso tätä osaa, jos kuvan projisiointi ei onnistu tai kuvalaatu on heikko.

Mikäli kohtaat ongelman, siirry asiaankuuluvaan osaan ja noudata kaikkia ohjeita, jotka liittyvät ongelmaasi. Mikäli mikään ehdotetuista ratkaisuista ei korjaa ongelmaa, ota yhteytt jälleenmyyjään tai EPSONin palvelukeskukseen.

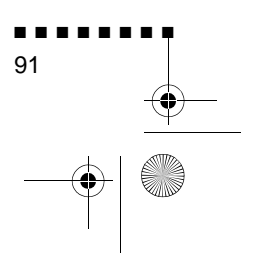

English.Book Page 92 Thursday, June 28, 2001 2:47 PM

## **Ongelmat projektorin kanssa**

Jos sinulla on ongelmia projektorin kanssa, kytke se ensin pois päältä ja irrota virtajohto pistorasiasta. Kytke sitten virtajoht takaisin pistorasiaan ja kytke projektori päälle. Mikäli tämä e korjannut ongelmaa, tarkista projektorin päällä olevat merkkivalot. Nämä valot ilmoittavat ongelmista projektorin toiminnassa.

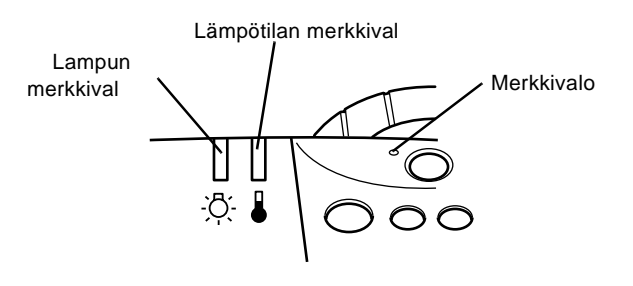

Seuraavilla sivuilla on tietoja siitä, mitä tehdä kun jokin näist merkkivaloista syttyy tai kohtaat muita tiettyjä ongelmi projektorin kanssa.

#### ❑ **Merkkivalo vilkkuu oranssina, eikä projektoria saa kytkettyä päälle.**

Lamppu on jäähtymässä. Odota, kunnes valo sammuu, ja kytke projektori sitten päälle.

#### ❑ **Merkkivalo ei syty.**

Sammuta projektori, tarkista, että virtajohto on tukevasti kiinni sekä pistorasiassa että projektorissa ja paina virtapainiketta uudestaan.

#### ❑ **Projisioitu kuva tummuu tai alkaa huonontumaan, tai lampun merkkivalo on punainen.**

Vaihda projektorin lamppu sivun 86 ohjeiden mukaan.

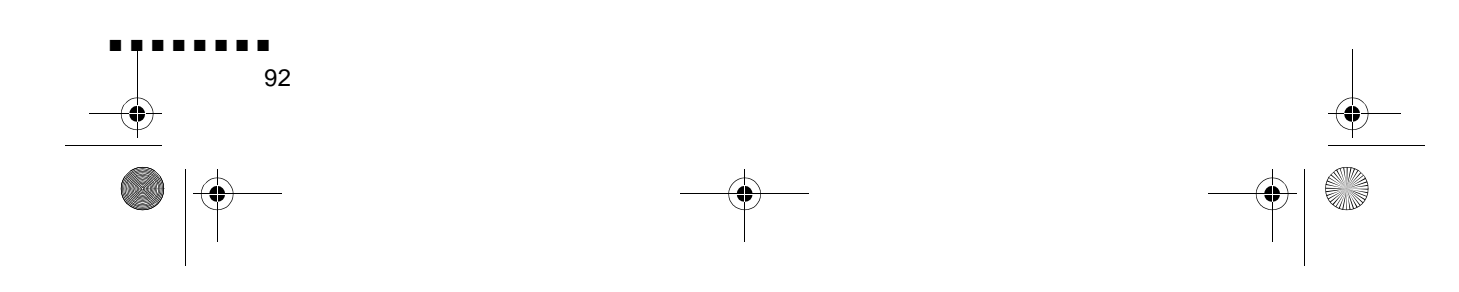

English.Book Page 93 Thursday, June 28, 2001 2:47 PM

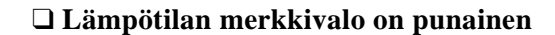

Projektori on ylikuumentunut, mikä saa lampun sammumaan automaattisesti. Anna projektorin jäähtyä muutaman minuutin ajan, ja kytke se takaisin päälle. Varmista, että tuuletusaukot eivät ole tukossa.

Ilmansuodatin saattaa olla tukkeutunut. Puhdista se luvussa annettujen ohjeiden mukaan ja anna sitten projektorin jäähtyä jonkin aikaa.

Jos projektori edelleen ylikuumenee ilmansuodattimen puhdistuksenkin jälkeen, saattaa ongelma johtua tuulettimen roottorin tai sisäisten virtapiirien vahingoittumisesta. Ota yhteyttä valtuutettuun huoltohenkilöstöön.

♦ **Varoitus:** *Käyttäjä ei saa suorittaa mitään muit huoltotoimenpiteitä kuin ne, jotka on erityisesti selitetty tässä käyttäjän oppaassa.*

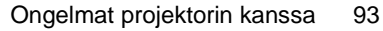

■ ■ ■ ■ ■ ■ ■ ■

English.Book Page 94 Thursday, June 28, 2001 2:47 PM

### **Ongelmat kuvan tai äänen kanssa**

#### ❑ **Valkokankaalle ei ilmesty kuvaa.**

Tarkista, että virtavalo palaa, ja että linssinsuojus on poistettu. Varmista myös, että kaikki johdot on kiinnitetty oikein luvussa 1 kuvatulla tavalla.

Valittuna saattaa olla väärä kuvalähde. Valitse toinen kuvalähde painamalla kauko-ohjaimen tai käyttöpaneeli Source-painiketta.

#### ❑ **Valkokankaalla näkyy ainoastaan osa tietokoneen kuvasta.**

Jos tietokoneen näyttötarkkuus on korkeampi kuin 1024 x 7 (EMP-7350/7250) tai 800 x 600 (EMP-5350), projektor skaalaa kuvan. Jos tietokoneen kuvasignaali ei ole yhteensopiva tämän skaalauksen kanssa, valitse tietokoneelle erilainen näyttötila. Luettelo tuetuista näyttöasetuksista löyty osasta "Tuetut näyttötilat" sivuilta 97–98.

Saatat myös joutua muokkaamaan valmiita esitystiedostoja, jos loit ne eri resoluutiolla näytettäviksi. Katso tarkempia ohjeit sovelluksesi ohjekirjasta.

#### ❑ **Viesti NO SIGNAL näytetään.**

On valittu kuvalähde, joka ei ole kiinnitetty projektoriin, tietokone ei lähetä näyttösignaalia tai signaali ei pääse projektoriin saakka. Varmista, että liittimet on kiinnitetty tukevasti sekä projektoriin että kuvalähteeseen. Tarkista sitten, että kuvalähde on valittu oikein. Kun NO SIGNAL -viesti on näkyvissä, et voi käyttää Video-valikkoa (tietokone/video).

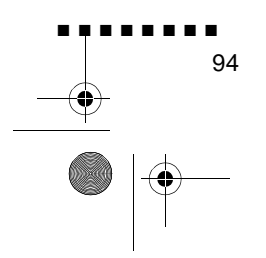
English.Book Page 95 Thursday, June 28, 2001 2:47 PM

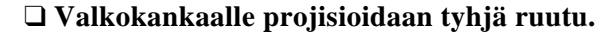

Projektori ei osaa tulkita tietokoneen näyttösignaalia. Varmista näyttötila (katso sivut 97–98). Kun näet tyhjän ruudun, et voi käyttää projektorin valikoita.

#### ❑ **Kuva tai osia kuvasta ovat sumeita tai epätarkkoja.**

Säädä Brightness- ja Contrast-asetuksia (kirkkaus ja kontrasti Video-valikossa. Jos katselet tietokonekuvaa, yritä myö säätää Tracking- ja Sync-painikkeita projektori käyttöpaneelissa.

Linssissä voi olla likaa tai tahroja. Puhdista linssi luvun 5, "Huolto", ohjeiden mukaisesti.

#### ❑ **Kuvan värit eivät ole oikeat.**

Väritasapaino saattaa olla väärä. Jos näytät tietokonekuvaa, säädä punaisen, vihreän ja sinisen värin asetuksia Videovalikossa. Jos näytät videokuvaa, säädä Color- ja Tint (vai NTSC) -asetuksia Video-valikossa.

#### ❑ **Ääntä ei kuulu.**

Tarkista ensin, että äänenvoimakkuuden asetus ei ole säädett täysin hiljaiselle ja että audio/videokaapeli on tukevasti kiinni sekä projektorissa että äänilähteessä. Varmista myös, että Mute-painike ei ole painettuna.

Valittuna on väärä äänilähde. Valitse oikea äänilähde painamalla joko Computer- tai Video-painiketta kaukoohjaimessa tai käyttöpaneelissa.

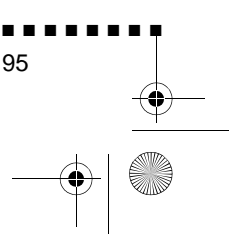

Ongelmat kuvan tai äänen kanssa

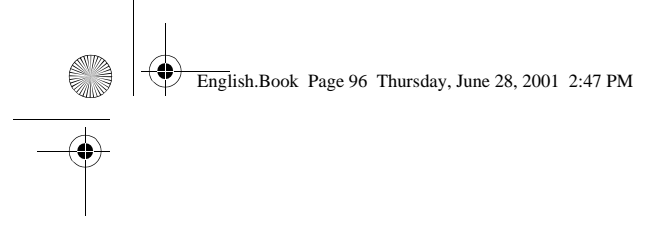

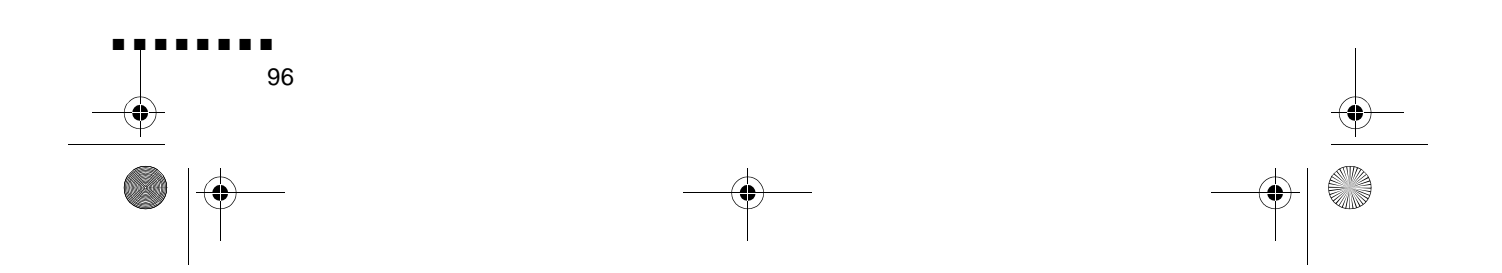

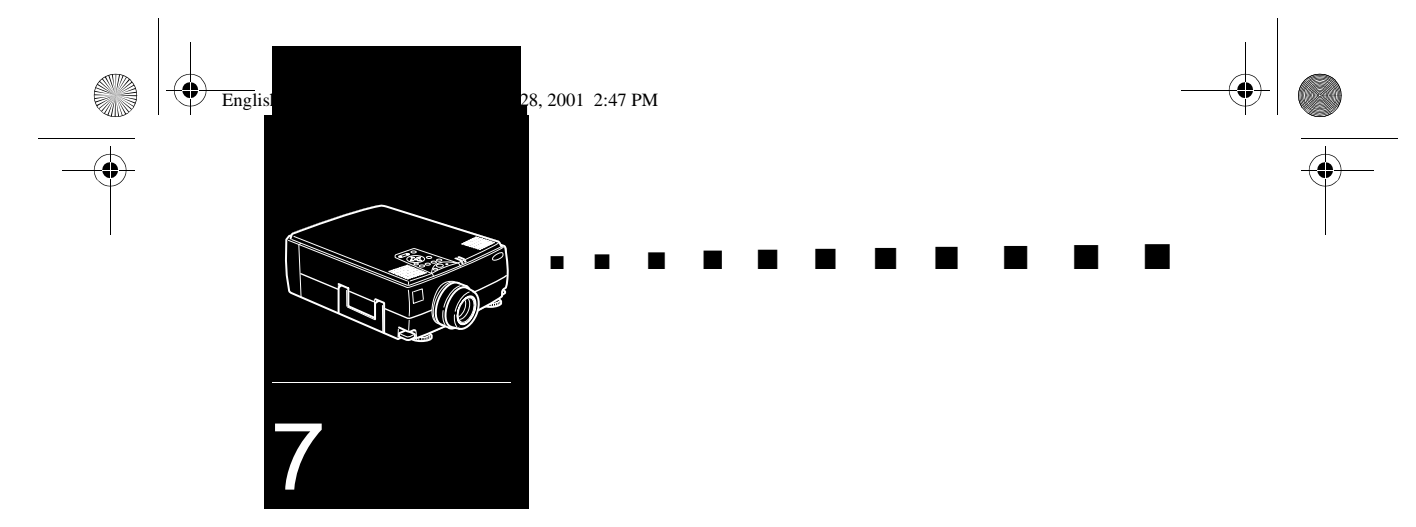

# **Tekniset tiedot**

 $\overline{\bigcirc}$ 

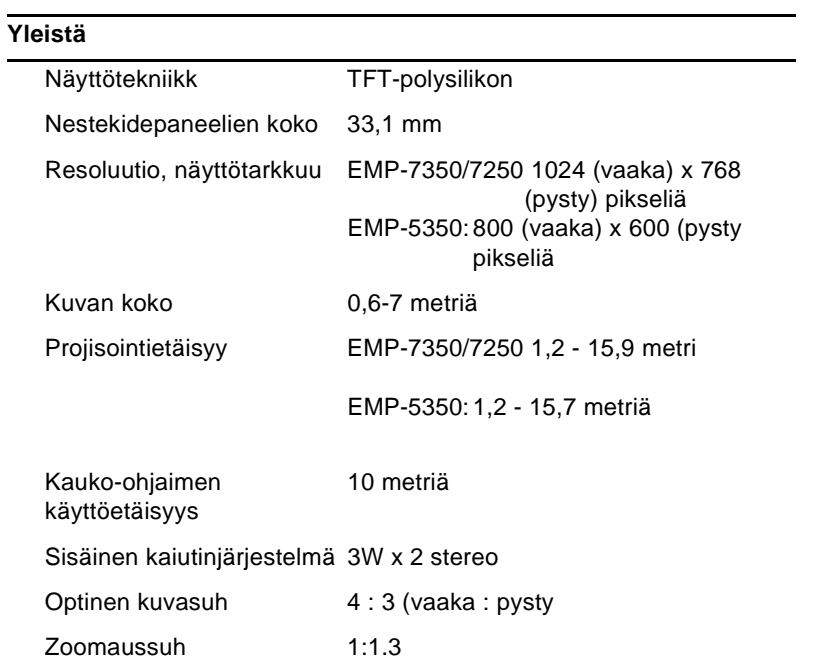

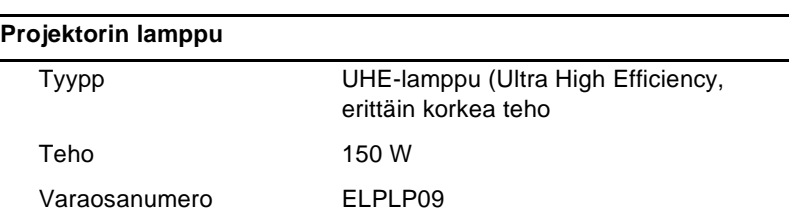

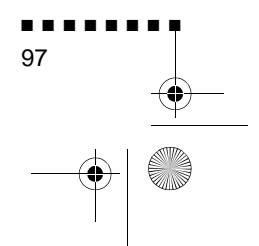

English.Book Page 98 Thursday, June 28, 2001 2:47 PM

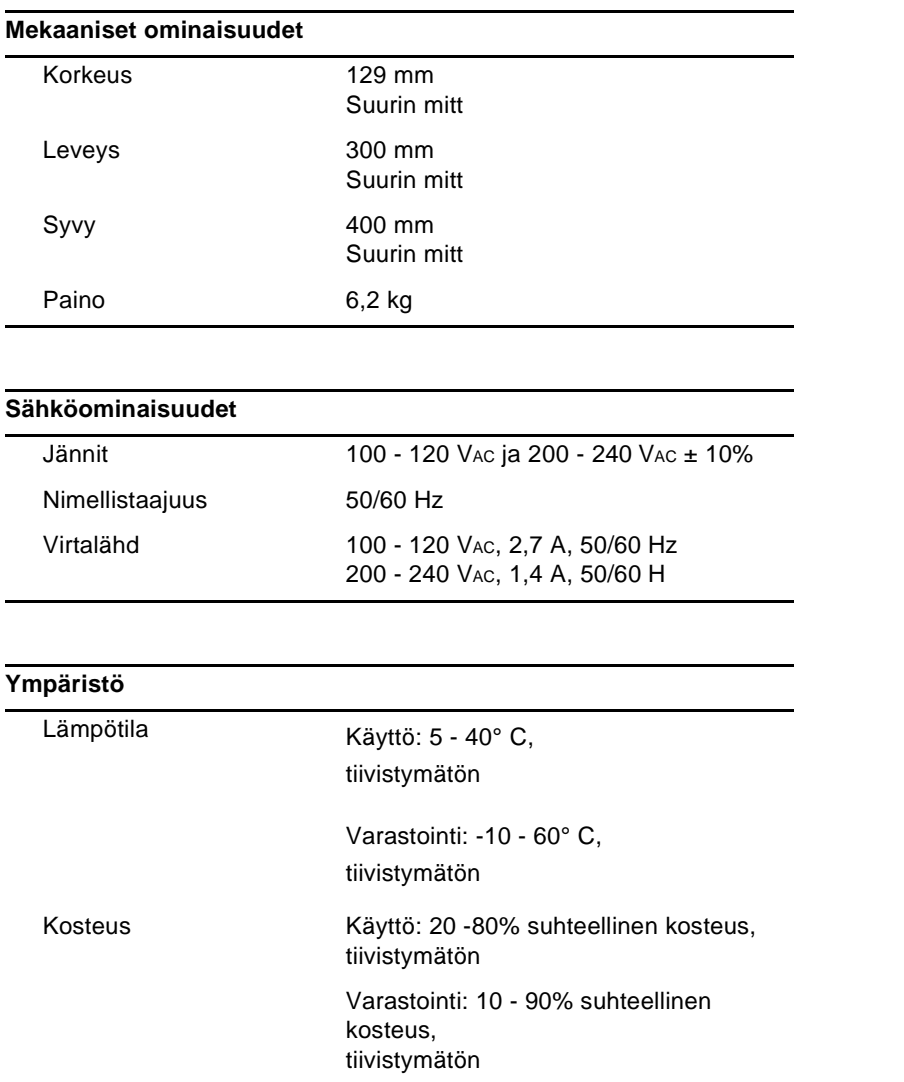

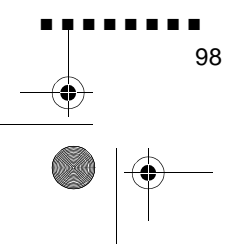

Tekniset tiedot

English.Book Page 99 Thursday, June 28, 2001 2:47 PM

## **Tuetut näyttötilat**

Projektori näyttää kuvia 1024 x 768 (EMP-7350/7250) tai 800 x 600 (EMP-5350) tarkkuudella. Korkeamman tarkkuuden kuvia näytettäessä projektori skaalaa ne 1024 x 768:aan (EMP-7350/ 7250) tai 800 x 600:aan (EMP-5350). Seuraavassa taulukossa luetellaan projektorin tukemat näyttötila

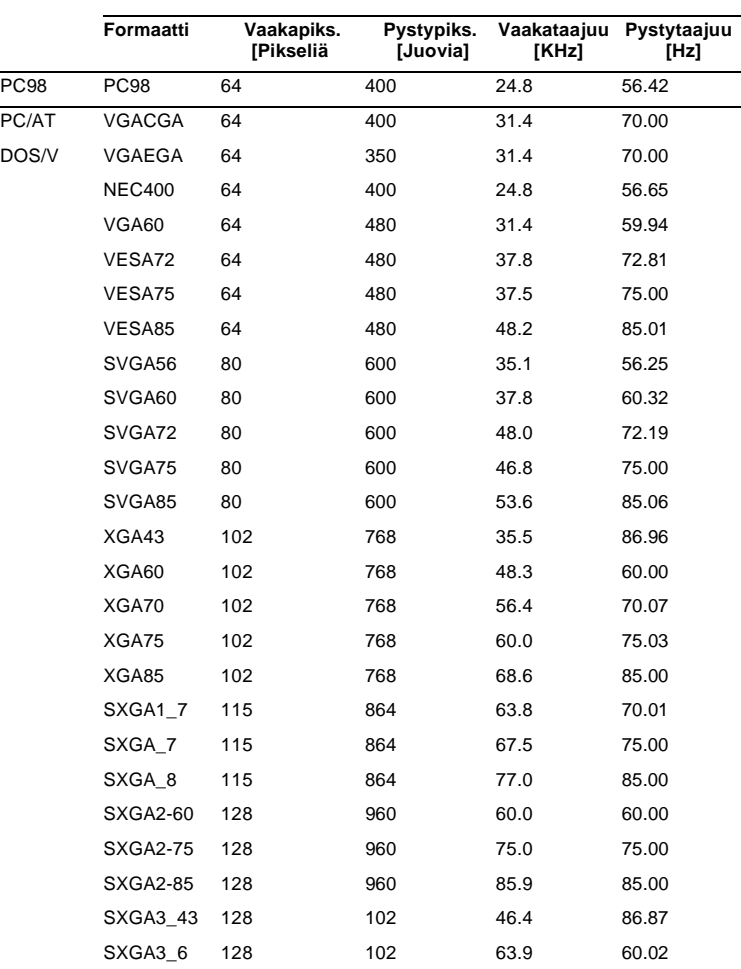

♦ **Huom.** *EMP-5350 ei tue UXGA- ja HDTV 1080 -näyttötiloja.*

Tuetut näyttötilat

■ ■ ■ ■ ■ ■ ■ ■ 99

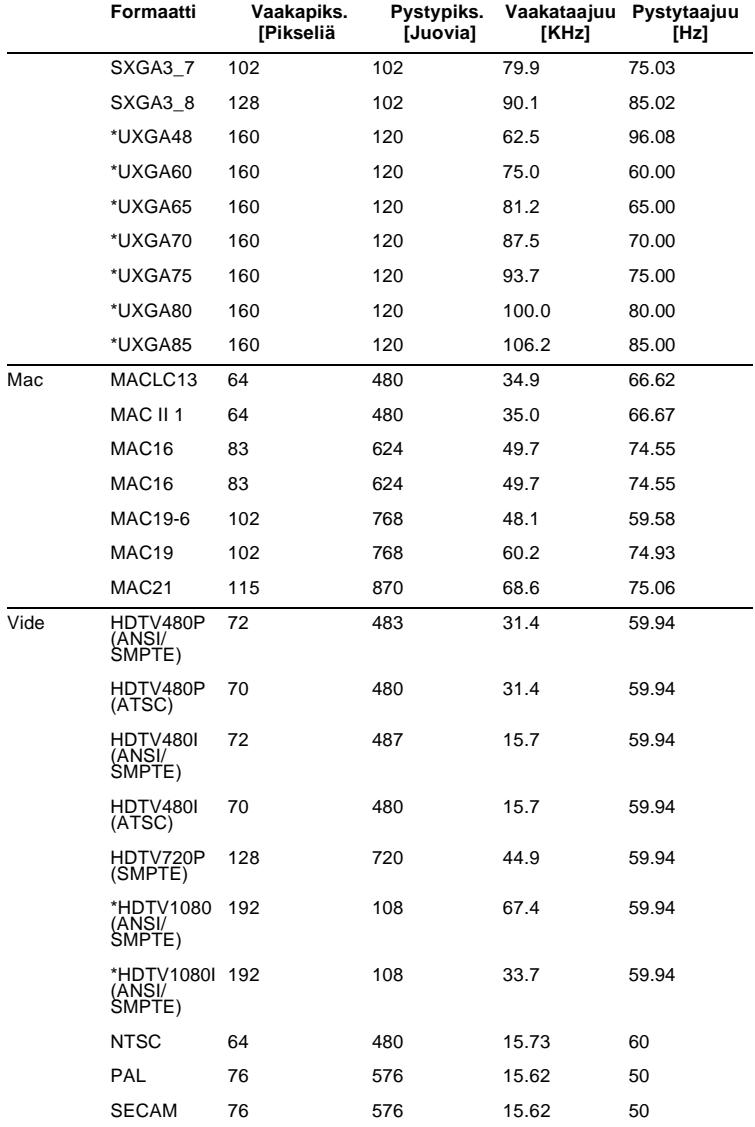

■ ■ ■ ■ ■ ■ ■ ■ 100

Tekniset tiedot

 $\frac{\left| \Phi \right|}{\Phi}$ 

English.Book Page 101 Thursday, June 28, 2001 2:47 PM

# **Näytön ja Computer In 1/2 (tietokoneen signaalin sisääntulo) -liittimien napajärjestykset**

Näytön ja Computer In 1/2 -liittimet ovat naaraspuolisia video-RGB, 15-napaisia mikro-D-tyylisiä liittimiä. Napajärjestys on

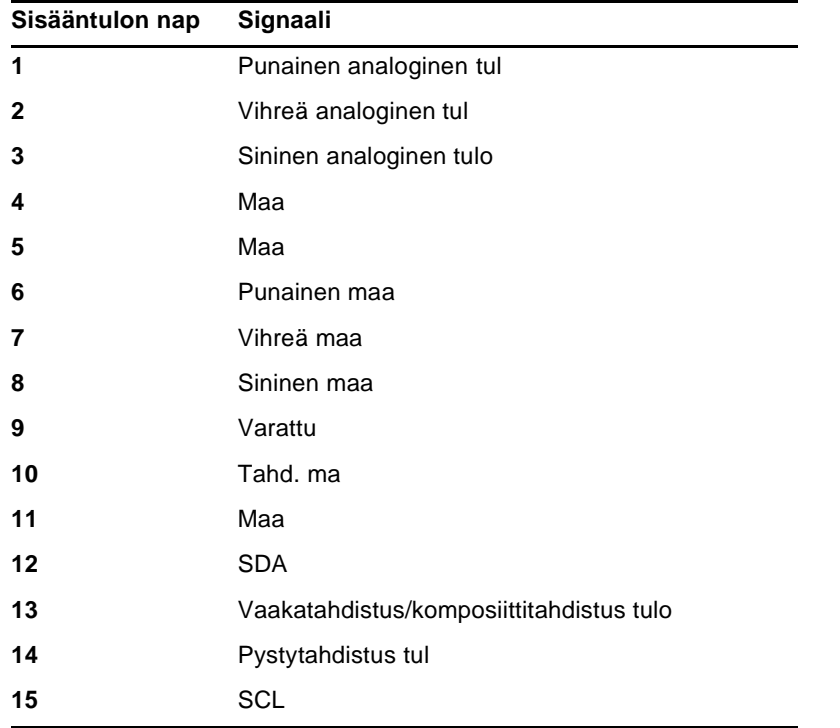

Näytön ja Computer In 1/2 (tietokoneen signaalin sisääntulo) -liittimien

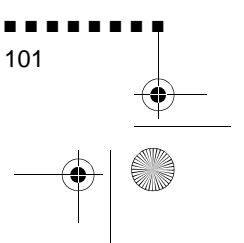

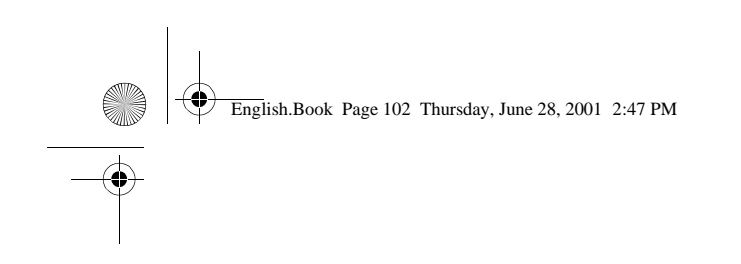

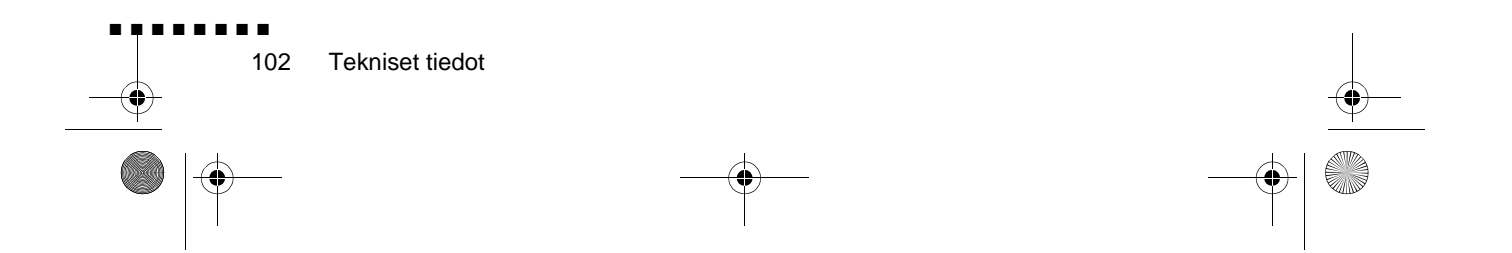

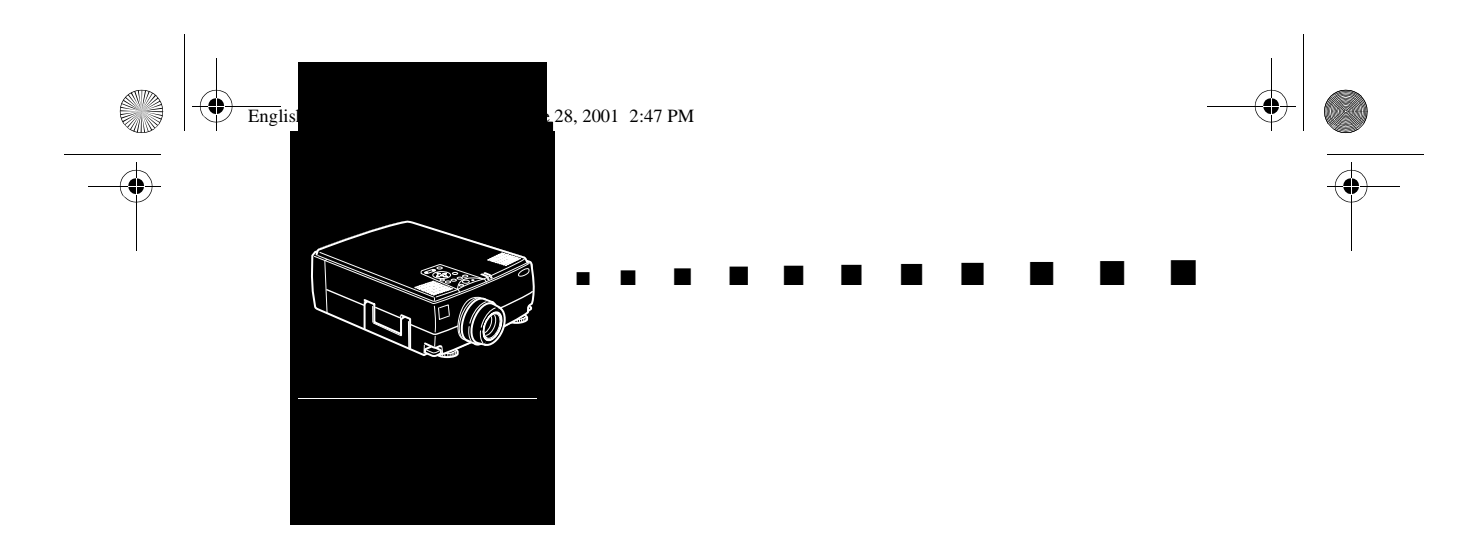

# **Sanasto**

**Luminanssi.** Kuvan kirkkaiden ja tummien sävyjen välinen tasapaino.

**Komposiittivideo.** Videosignaali, jossa värit, luminanssi ja tahdistus koodataan siten, että ne voidaan välittää yhdell signaalilla.

**Kontrasti.** Kuvan valoisten ja varjoisten osien välise luminanssieron määrä. Kuvassa, jonka kontrasti on suuri, valoisat osat ovat erittäin kirkkaita ja tummat osat erittäin tummia

**NTSC.** 525-juovainen videokuvan lähetysformaatti, jonka kehitti National Television Standards Committee. NTSC:tä käytetään laajalti Pohjois-Amerikassa, Meksikossa ja Japanissa.

PAL (Phase Alternation by Line). 625-juovainen videokuvan lähetysformaatti, jota käytetään Länsi-Euroopassa, Intiassa, Kiinassa, Australiassa, Uudessa-Seelannissa ja osissa Afrikkaa.

**Resoluutio, näyttötarkkuus.** Kuvan sisältämien yksityiskohtie mitta. Resoluutio voidaan mitata pisteitä/tuuma tai pikseleinä. Kuvan terävyys ja selvyys paranevat resoluution kasvaessa.

**RGB.** Red Green Blue (punainen vihreä sininen)

**S-Video.** Videosignaali, jossa lähetetään luminanssikanava j värikanava erikseen.

**SECAM (Système Electronique pour Couleur Avec Mémoire).** 625-juovainen TV-normi, jota käytetään Ranskassa, Itä-Euroopassa, Venäjällä ja osissa Afrikkaa.

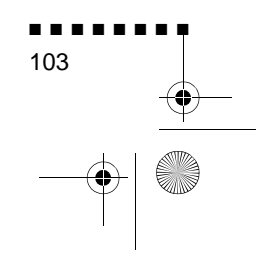

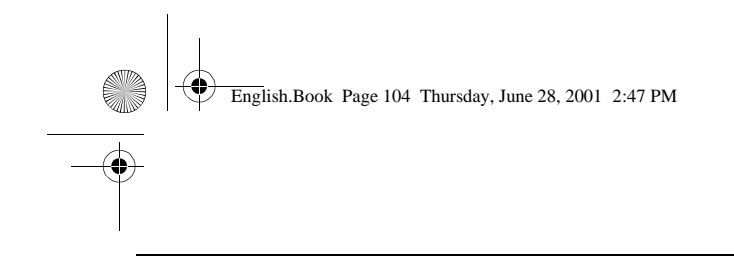

**Sarjaliitäntä.** Viestiliitäntä, jossa tietoa välitetään yhtä johtoa pitkin.

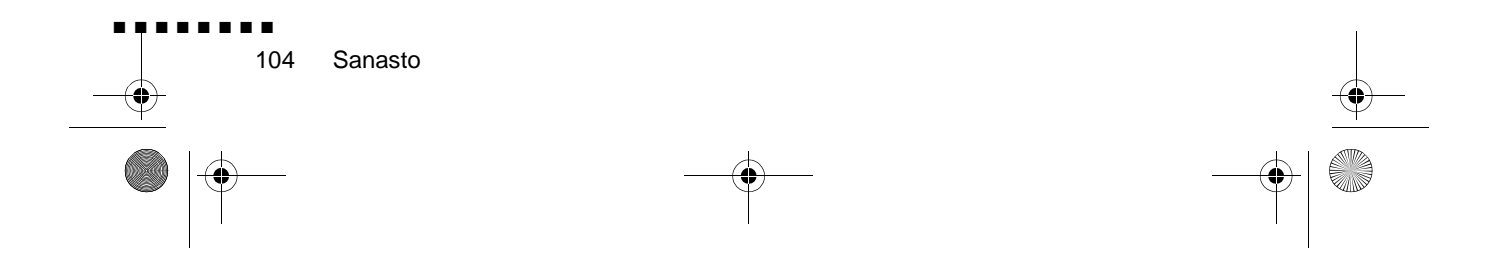

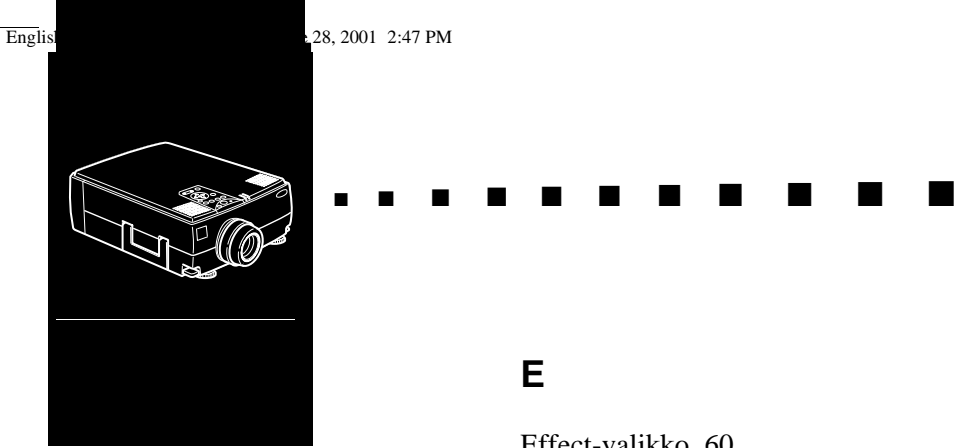

# **Hakemisto**

#### **Numerot**

3D Sound (3D-ääni) 60

#### **A**

Ääni 94 About-valikko 66 Adoben Acrobat Reader 70 Advanced-valikko 64 alavalikko 54 Audio/video-kaapeli (A/V-kaapeli) 2 Audiokaapeli 2 Audio-valikko 59

#### **B**

Bass (basso) 59 BNC 45, 61

#### **D**

DAR viii DPMS 61

## **E**

Effect-valikko 60 ELP Link IV -ohjelmisto 70 ELP Link IV:n käyttöohje 70 E-Zoom 44

#### **F**

Formaatti 99

#### **I**

Ilmansuodatin 87

#### **J**

jäähtyy 92 johdoton hiiri 1

#### **K**

kannettava PC-tietokone 13 käyttöpaneeli 36 Keystone 47 Komposiittivideo 103 Kontrasti 103 Kuva 94

#### **L**

Luminanssi 103

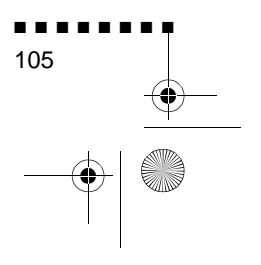

English.Book Page 106 Thursday, June 28, 2001 2:47 PM

#### **M**

Mac-hiirijohto 2 Macintoshin sarjakaapeli 2 Macintosh-näytön sovitin 2 Macintosh-pöytäkone 17 Macintosh-pöytäkoneen sovitin 2 merkkivalo 36

#### **N**

napajärjestykset 101 näytön kaapeli 9 Näyttötilat 99 NTSC 103

#### **P**

P in P 45 Pääkaapeli 2 Päävalikko 52 PA-järjestelmä 1, 33 PAL 103 PC:n sarjakaapeli 2 PC-pöytäkone 8 PowerBook 23 Projektori ix Projektorin ohjelmat sisältävä CD-ROM 70 Projektorin ohjelmiston asentaminen 73 PS/2-hiirijohto 2, 11

#### **R**

Reset All -valikko 64 Resize-painike(skaalauspainike) 41 resoluutio 57, 94 Resoluutio, näyttötarkkuus 103 RGB 103

#### **S**

Sanasto 103 Sarjahiirijohto 2 Sarjaliitäntä 104 Saturation (värikylläisyys) 58 SECAM 103 Setting-valikko 61 Startup Screen 64 S-Video 103

#### **T**

Tekniset tiedot 97 Tietokonekaapeli 2 Treble (diskantti) 59 Työasema 29

### **U**

ulkoinen kaiutin 1, 33 USB-hiirijohto 2, 11 User's Logo -valikko 62

#### **V**

Valinnaiset lisävarusteet ix varalamppu 88 Vianetsintä 91 Video-valikko 55 Virtajohto 2 Volume 59

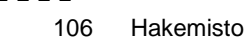

■ ■ ■ ■ ■ ■ ■ ■

English.Book Page 107 Thursday, June 28, 2001 2:47 PM **Allen** 

### **W**

World Wide Web xiv

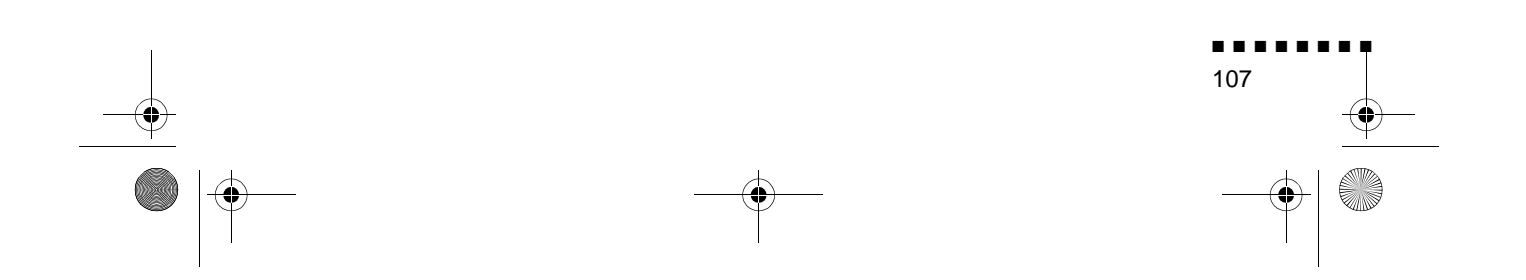

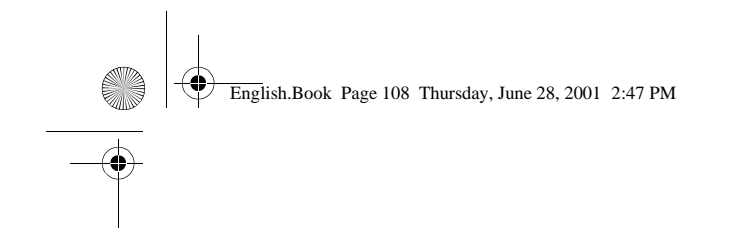

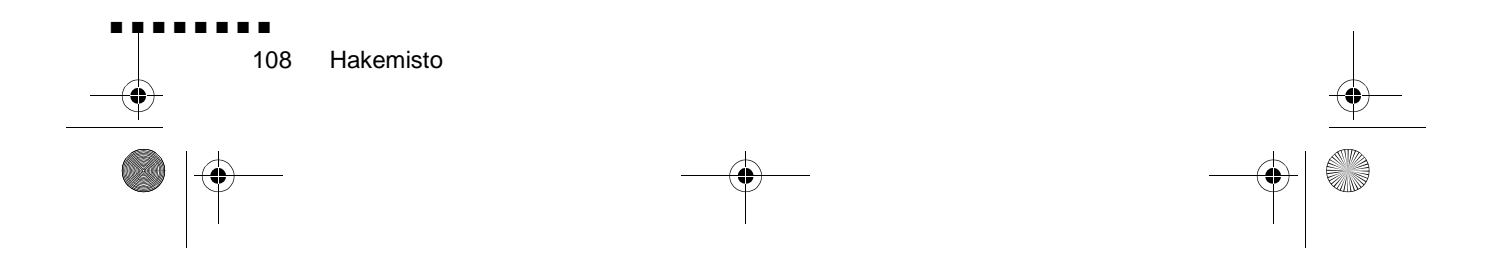